# Run Instructions

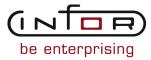

#### © Copyright 2011 Infor

All rights reserved. The word and design marks set forth herein are trademarks and/or registered trademarks of Infor and/or its affiliates and subsidiaries. All rights reserved. All other trademarks listed herein are the property of their respective owners.

#### **Important Notices**

The material contained in this publication (including any supplementary information) constitutes and contains confidential and proprietary information of Infor.

By gaining access to the attached, you acknowledge and agree that the material (including any modification, translation or adaptation of the material) and all copyright, trade secrets and all other right, title and interest therein, are the sole property of Infor and that you shall not gain right, title or interest in the material (including any modification, translation or adaptation of the material) by virtue of your review thereof other than the non-exclusive right to use the material solely in connection with and the furtherance of your license and use of software made available to your company from Infor pursuant to a separate agreement ("Purpose").

In addition, by accessing the enclosed material, you acknowledge and agree that you are required to maintain such material in strict confidence and that your use of such material is limited to the Purpose described above.

Although Infor has taken due care to ensure that the material included in this publication is accurate and complete, Infor cannot warrant that the information contained in this publication is complete, does not contain typographical or other errors, or will meet your specific requirements. As such, Infor does not assume and hereby disclaims all liability, consequential or otherwise, for any loss or damage to any person or entity which is caused by or relates to errors or omissions in this publication (including any supplementary information), whether such errors or omissions result from negligence, accident or any other cause.

#### Trademark Acknowledgements

All other company, product, trade or service names referenced may be registered trademarks or trademarks of their respective owners.

#### **Publication Information**

| Document code    | UacrA US            |
|------------------|---------------------|
| Release          | Accounts Receivable |
| Publication date | 2011-05-09 20:17:41 |

# Change History

| Rv. |         | Date           | Author | Name    | Description                                                      | Reqmt.           | Project | Page |
|-----|---------|----------------|--------|---------|------------------------------------------------------------------|------------------|---------|------|
| 1   | Added   | 2008-<br>04-29 | MGetty | MR73413 | Action 14=Language override                                      | VK063            | v8.3.3  | 3-1  |
| 2   | Added   | 2010-<br>04-26 | MGetty | MR75183 | Action 49=User Defined Fields                                    | REQ_<br>00194    | v8.3.4  | 3-1  |
| 3   | Added   | 2008-<br>04-29 | MGetty | MR73413 | FKeys for language override                                      | VK063            | v8.3.3  | 3-1  |
| 4   | Deleted | 2010-<br>07-13 | MGetty | MR74948 | Removed statement that pick confirm is by order only.            | Defect<br>147590 | V8.3.3  | 3-12 |
| 5   | Added   | 2008-<br>04-29 | MGetty | MR73413 | FKeys for language override                                      | VK063            | v8.3.3  | 3-15 |
| 6   | Added   | 2008-<br>08-25 | DEng   | MR73689 | Override Print Option and language field in ACR105D              | VK063            | v8.3.3  | 3-66 |
| 7   | Added   | 2008-<br>04-29 | MGetty | MR73413 | New program to enable translation of addresses                   | VK063            | v8.3.3  | 3-68 |
| 8   | Added   | 2008-<br>05-29 | DEng   | MR73825 | Action 14=Language Override                                      | VK063            | v8.3.3  | 3-72 |
| 9   | Added   | 2008-<br>05-29 | DEng   | MR73825 | F15=Toggle Language                                              | VK063            | v8.3.3  | 3-71 |
| 10  | Added   | 2008-<br>05-29 | DEng   | MR73825 | F21=Toggle Language                                              | VK063            | v8.3.3  | 3-73 |
| 11  | Added   | 2008-<br>05-29 | DEng   | MR73825 | F22=Toggle Language                                              | VK063            | v8.3.3  | 3-73 |
| 12  | Added   | 2008-<br>05-29 | DEng   | MR73825 | New program to enable translation of customer terms descriptions | VK063            | v8.3.3  | 3-81 |
| 13  | Added   | 2008-<br>08-25 | DEng   | MR73689 | Override Print Option and lan-<br>guage field in ACR115D         | VK063            | v8.3.3  | 3-84 |

| 14 | Added | 2008-<br>05-30 | DEng   | MR73825 | Action 14=Language Override                                           | VK063         | v8.3.3 | 3-86 |
|----|-------|----------------|--------|---------|-----------------------------------------------------------------------|---------------|--------|------|
| 15 | Added | 2010-<br>04-26 | MGetty | MR75183 | Action 49=User Defined Fields                                         | REQ_<br>00194 | v8.3.4 | 3-86 |
| 16 | Added | 2008-<br>05-30 | DEng   | MR73825 | F15=Toggle Language                                                   | VK063         | v8.3.3 | 3-85 |
| 17 | Added | 2008-<br>05-30 | DEng   | MR73825 | F21=Toggle Language                                                   | VK063         | v8.3.3 | 3-86 |
| 18 | Added | 2008-<br>05-30 | DEng   | MR73825 | F22=Toggle Language                                                   | VK063         | v8.3.3 | 3-86 |
| 19 | Added | 2008-<br>04-24 | DEng   | MR69835 | New Allow Neg Transactionsfield ACR120D2-03                           | VK010         | V8.3.3 | 3-92 |
| 20 | Added | 2008-<br>04-24 | DEng   | MR69835 | New Allow Opening GRN with<br>Neg Transaction field<br>ACR120D2-03    | VK010         | V8.3.3 | 3-93 |
| 21 | Added | 2008-<br>04-24 | DEng   | MR69835 | New Allow Auto Createfield<br>ACR120D2-03                             | VK010         | V8.3.3 | 3-93 |
| 22 | Added | 2008-<br>04-24 | DEng   | MR69835 | New Allow Opening GRN with<br>Void or Credit field<br>ACR120D2-03     | VK010         | V8.3.3 | 3-93 |
| 23 | Added | 2008-<br>04-24 | DEng   | MR69835 | New Allow Credit Against a<br>Matched/Closed GRN field<br>ACR120D2-03 | VK010         | V8.3.3 | 3-94 |
| 24 | Added | 2008-<br>04-24 | DEng   | MR69835 | New GRN Required for PO<br>Receipts field ACR120D2-03                 | VK010         | V8.3.3 | 3-94 |
| 25 | Added | 2011-<br>11-19 | MGetty | MR75830 | New Digital Signature field                                           | REQ00120      | V8.3.3 | 3-94 |
| 26 | Added | 2008-<br>05-30 | DEng   | MR73744 | New program to enable translation of company master addresses         | VK063         | v8.3.3 | 3-97 |
|    |       |                |        |         |                                                                       |               |        |      |

| 27 | Added | 2008-<br>08-25 | DEng   | MR73689 | Override Print Option and language field in ACR125D | VK063 | v8.3.3 | 3-101 |
|----|-------|----------------|--------|---------|-----------------------------------------------------|-------|--------|-------|
| 28 | Added | 2008-<br>04-29 | MGetty | MR73300 | State, postal code fields                           | VK040 | v8.3.3 | 3-173 |

# **Table of Contents**

# About this document

| Chapter 1 Introduction to Infor ERP LX | 1-1 |
|----------------------------------------|-----|
| Overview of Infor ERP LX               | 1-1 |
| Navigation                             | 1-1 |
| Menus                                  | 1-1 |
| Dates                                  | 1-1 |
| Attention key and quick access icon    | 1-1 |
| Look-up features                       | 1-2 |
| Remembered keys                        | 1-2 |
| Standard online help features          | 1-2 |
| Generic help text for line actions     | 1-3 |
| Line actions                           | 1-3 |
| Generic help text for screen actions   | 1-4 |
| Enter                                  | 1-4 |
| Enter                                  | 1-4 |
| Enter                                  | 1-4 |
| F1=Help                                | 1-4 |
| F3=Exit                                | 1-5 |
| F4=Prompt                              | 1-5 |
| F5=Refresh                             | 1-5 |
| F6=Accept                              | 1-5 |
| F7=Backward                            | 1-5 |
| F8=Forward                             | 1-5 |
| F11=Fold                               | 1-5 |
| F12=Cancel                             | 1-5 |
| F23=More Actions                       | 1-5 |
| F24=More Keys                          | 1-6 |
| Generic help text for standard screens | 1-6 |
| Congric halp toxt for list screens     | 1.6 |

| Generic help text for filter screens           | 1-6 |
|------------------------------------------------|-----|
| Generic help text for the run time parameter   | 1-6 |
| Infor ERP LX menus                             | 1-6 |
| ERP LX main menu                               | 1-6 |
| Configurable enterprise financials menu        | 1-7 |
| Multi-mode manufacturing master menu           | 1-7 |
| Supply chain management master menu            | 1-7 |
| Cross-product application menu                 | 1-7 |
| Commonly used terms in Infor ERP LX            | 1-7 |
| Chapter 2 ACR Overview                         | 2-1 |
| General information about the ACR document     | 2-1 |
| Overview of Infor ERP LX                       | 2-1 |
| Application overview                           | 2-1 |
| Key functions and concepts in ACR              | 2-1 |
| Application flow                               | 2-1 |
| How-to Index                                   | 2-1 |
| ACR application menus                          | 2-1 |
| Application overview                           | 2-2 |
| Key functions and concepts in ACR              | 2-2 |
| Rounding in Infor ERP LX                       | 2-2 |
| Application flow                               | 2-3 |
| Prerequisites                                  | 2-3 |
| The Application                                | 2-3 |
| Accounts Receivable interface to CEA using ATP | 2-5 |
| Daily Operations                               | 2-5 |
| Special Processing                             | 2-6 |
| Period-end Processing                          | 2-6 |
| Change Aging Period Descriptions               | 2-7 |
| How-to Index                                   | 2-7 |
| ACR application menus                          | 2-8 |
| Accounts Receivable Processing                 | 2-8 |

| Accounts Receivable Maintenance                                          | 2-9  |
|--------------------------------------------------------------------------|------|
| Chapter 3 Programs                                                       | 3-1  |
| Customer master, ACR100D1                                                | 3-1  |
| Add or maintain a customer                                               | 3-1  |
| Add or maintain basic accounting information for a customer              | 3-3  |
| Add or maintain shipping information for the customer                    | 3-8  |
| Provide address information for the customer                             | 3-15 |
| Provide credit information for the customer                              | 3-17 |
| Provide tax information for the customer                                 | 3-22 |
| Provide sales information for the customer                               | 3-25 |
| Provide pricing information for the customer                             | 3-31 |
| Provide order class information for the sold-to customer                 | 3-35 |
| Provide shipping policy information for the customer                     | 3-38 |
| Provide release management information for the customer                  | 3-42 |
| Provide sequence and self-bill information for the customer              | 3-46 |
| Provide invoicing information for Nordic functionality for the customer  | 3-50 |
| Provide information for Cartera processing for the customer              | 3-52 |
| Provide financial information for Infor FMS Masterpiece for the customer | 3-55 |
| Provide currency information for Infor FMS Masterpiece for the customer  | 3-60 |
| Group ID list, WINGROD                                                   | 3-62 |
| Select a group ID                                                        | 3-62 |
| National account list, WINNATD                                           | 3-62 |
| Select a national account code                                           | 3-62 |
| Collector list, WINCOLD                                                  | 3-63 |
| Select a collector                                                       | 3-63 |
| Lockbox list, WINLBXD                                                    | 3-63 |
| Select a lockbox                                                         | 3-63 |
| Service charge list, WINSVCD                                             | 3-63 |
| Select a service charge                                                  | 3-63 |
| Delinquency ID list, WINDELD                                             | 3-63 |
| Select a delinquency ID                                                  | 3-63 |

| Action list code, WINR10D                               | 3-63 |
|---------------------------------------------------------|------|
| Select an action list code                              | 3-64 |
| Location code list, WINC40D                             | 3-64 |
| Select a location code                                  | 3-64 |
| Account ID list, WINAMFD                                | 3-64 |
| Select an account ID                                    | 3-64 |
| Autocash set ID, WINCAMD                                | 3-64 |
| Select an autocash set ID                               | 3-64 |
| Document prefix list, WINBPRD                           | 3-64 |
| Select a document prefix                                | 3-65 |
| Document prefix list - all companies, WINBPRD1          | 3-65 |
| Select a document prefix                                | 3-65 |
| Vendor list, WINVEND                                    | 3-65 |
| Select a vendor                                         | 3-65 |
| Participant ID list, WINPARD                            | 3-65 |
| Select a participant ID                                 | 3-65 |
| Customer master listing, ACR105D                        | 3-66 |
| Print a customer master report                          | 3-66 |
| Table code, WINZCCD                                     | 3-67 |
| Select a code                                           | 3-68 |
| Customer master language override, ACR101D              | 3-68 |
| Add or select a customer record                         | 3-69 |
| Filter options                                          | 3-70 |
| Enter translated customer information                   | 3-70 |
| Customer terms, ACR110D1                                | 3-71 |
| Set up a customer terms code                            | 3-71 |
| Copy a customer terms code                              | 3-73 |
| Maintain a customer terms code                          | 3-73 |
| Customer terms language override, ACR111D               | 3-81 |
| Add or select a customer terms code record to translate | 3-81 |
| Filter Options                                          | 3-83 |

| Enter translated terms code descriptions                      | 3-83  |
|---------------------------------------------------------------|-------|
| Customer terms listing, ACR115D                               | 3-84  |
| Create a customer terms code report                           | 3-84  |
| Company master, ACR120D1                                      | 3-85  |
| Add or select a company                                       | 3-85  |
| Specify company address information                           | 3-86  |
| Specify financial and currency information for a company      | 3-89  |
| Specify invoicing information for a company                   | 3-92  |
| Maintain Cartera parameters for a company                     | 3-95  |
| Company master language override, ACR121D                     | 3-97  |
| Add or select a company record to translate                   | 3-98  |
| Filter Options                                                | 3-99  |
| Enter translated company information                          | 3-99  |
| Company master listing, ACR125D                               | 3-100 |
| Specify a range of company numbers for the listing            | 3-100 |
| Profit center master, ACR130D1                                | 3-101 |
| Add or maintain a profit center                               | 3-102 |
| Maintain a profit center                                      | 3-102 |
| Profit center master listing, ACR135D                         | 3-103 |
| Specify selection criteria for the profit center listing      | 3-103 |
| Dunning letter set, ACR150D1                                  | 3-104 |
| Add or maintain a dunning letter set                          | 3-104 |
| Associate dunning letter names with dunning levels            | 3-105 |
| Dunning letter set listing, ACR155D.                          | 3-105 |
| Specify selection criteria for the dunning letter set listing | 3-106 |
| Document sequence, ACR160D                                    | 3-106 |
| Add or maintain document sequencing information               | 3-107 |
| Specify detail information for the document sequencing record | 3-108 |
| Document sequence listing, ACR165D                            | 3-112 |
| Specify selection criteria for the document sequence report   | 3-112 |
| Customer types, ACR170D1                                      | 3-113 |

| Add or revise a customer type                               | 3-113 |
|-------------------------------------------------------------|-------|
| Maintain a customer type                                    | 3-114 |
| Customer types listing, ACR175D                             | 3-115 |
| Specify selection criteria for the customer types listing   | 3-115 |
| Customer/vendor class cross reference, ACR180D              | 3-116 |
| Add or maintain a customer/vendor class cross reference     | 3-116 |
| Interest method codes master, ACR190D1                      | 3-117 |
| Add or maintain an interest method code                     | 3-117 |
| Specify interest method code details                        | 3-118 |
| Cash receipts journal, ACR210D                              | 3-119 |
| Specify selection criteria for the cash receipts listing    | 3-119 |
| Account statements, ACR220D                                 | 3-121 |
| Specify data to print on account statements                 | 3-121 |
| Ranking reports, ACR230D                                    | 3-123 |
| Specify selection criteria for the ranking report           | 3-123 |
| Credit analysis listing, ACR240D                            | 3-124 |
| Specify selection criteria for the credit analysis report   | 3-124 |
| Discount analysis listing, ACR250D                          | 3-125 |
| Specify selection criteria for the discount analysis report | 3-125 |
| Accounts receivable audit report, ACR285D                   | 3-126 |
| Specify selection criteria for the A/R audit report         | 3-126 |
| Select a transaction status                                 | 3-129 |
| Customer level inquiries, ACR300D1                          | 3-129 |
| View customer inquiries                                     | 3-130 |
| Customer level sales amounts, ACR300D2                      | 3-135 |
| View customer level sales figures                           | 3-135 |
| Customer Level Account Balances, ACR300D3                   | 3-137 |
| View customer-level account balances                        | 3-137 |
| Customer level ADP and DSO, ACR300D4                        | 3-140 |
| View average days to pay and days sales outstanding         | 3-140 |
| Customer level change information, ACR300D5                 | 3-142 |

| Change customer-level information from customer level inquiry           | 3-142 |
|-------------------------------------------------------------------------|-------|
| Customer level conditions, ACR300D6                                     | 3-144 |
| View customer-level conditions                                          | 3-145 |
| Invoice level inquiries, ACR300D7                                       | 3-145 |
| Specify selection criteria for ACR inquiries and write-off transactions | 3-146 |
| Pre-screen customer/invoice number - output                             | 3-147 |
| View pre-screen customer/invoice number output                          | 3-147 |
| ATP invoice level list - ACR300D9                                       | 3-148 |
| View a list of invoices for the selected customer                       | 3-148 |
| View discount detail amounts and dates                                  | 3-151 |
| Document number lookup, ACR300DJ                                        | 3-151 |
| Find a document by prefix and document number                           | 3-151 |
| Document number lookup, ACR300DK                                        | 3-152 |
| Find a document by document number only                                 | 3-152 |
| Invoice level filters, ACR300DA                                         | 3-152 |
| Specify selection criteria for invoices to display                      | 3-153 |
| Invoice level change information, ACR300DB                              | 3-153 |
| View and modify information for an invoice                              | 3-153 |
| Invoice level - add a new transaction, ACR300DC                         | 3-155 |
| Add a new transaction                                                   | 3-155 |
| Invoice level conditions, ACR300DD                                      | 3-156 |
| View a list of conditions for the customer by invoice number            | 3-157 |
| View selection menu, ACR300DE                                           | 3-157 |
| Select a category of invoices to view                                   | 3-158 |
| Invoice level totals, ACR300DF                                          | 3-158 |
| View amounts from invoices for a customer                               | 3-159 |
| Customer account aging totals, ACR300DG                                 | 3-160 |
| View customer account aging information                                 | 3-160 |
| Customer credit/sales information, ACR300DI                             | 3-164 |
| Specify a customer for which to view credit and sales information       | 3-164 |
| Customer master information, ACR300DH                                   | 3-167 |

| View customer processing information from the RCM file                         | 3-167 |
|--------------------------------------------------------------------------------|-------|
| Customer alpha lookup, ACR300DL                                                | 3-171 |
| Find a customer by number or alpha search characters                           | 3-171 |
| Customer alpha lookup                                                          | 3-172 |
| Look up customer contact information                                           | 3-172 |
| Consolidated Aged Trial Balances, ACR400D                                      | 3-173 |
| Specify selection criteria for the consolidated A/R aging report               | 3-174 |
| Aged trial balances by company, ACR410D                                        | 3-176 |
| Specify selection criteria for accounts receivable aging by company report     | 3-177 |
| Aged Trial balances by salesperson, ACR430D                                    | 3-180 |
| Specify selection criteria for accounts receivable aging by salesperson report | 3-180 |
| Cash and memo posting, ACR500D1                                                | 3-183 |
| Non-cash receipt transaction processing on ACR500-02                           | 3-184 |
| Cash receipt transactions on ACR500-01 and ACR500-02                           | 3-185 |
| Considerations that apply to all processing modes                              | 3-187 |
| Create an invoice or initiate a cash or memo posting transaction               | 3-188 |
| Look up a document to which to make a payment                                  | 3-193 |
| Create a new document or apply transactions to an existing document            | 3-194 |
| Specify sort options                                                           | 3-199 |
| View discount detail information                                               | 3-200 |
| Apply bill-back discounts to a document                                        | 3-200 |
| View additional promotions for the customer                                    | 3-202 |
| Invoice maintenance, ACR510D                                                   | 3-203 |
| Select an invoice to view or maintain                                          | 3-203 |
| View or maintain an invoice                                                    | 3-204 |
| Dunning selection and print, ACR600D                                           | 3-206 |
| Specify selection criteria for the dunning process                             | 3-206 |
| Specify dunning statement print options                                        | 3-209 |
| Interest invoicing, ACR620D1                                                   | 3-210 |
| Set selection criteria for invoices to which to charge interest                | 3-210 |
| Interest invoice selection, ACR620D2                                           | 3-211 |

| Review and select invoices to which to apply interest charges      | 3-211 |
|--------------------------------------------------------------------|-------|
| Interest invoice selection, ACR620D3                               | 3-213 |
| Override the interest charge amount                                | 3-213 |
| Quick entry payments, ACR630D                                      | 3-213 |
| Specify invoices to which to apply a payment                       | 3-213 |
| A/R period close, ACR900D                                          | 3-215 |
| Run the A/R period close for one company or all companies          | 3-216 |
| A/R year close, ACR910D                                            | 3-217 |
| Specify the company or all companies for year-end close            | 3-217 |
| Document sequence reset, ACR920D                                   | 3-218 |
| Specify selection criteria for the document sequence reset process | 3-218 |
| Reset accounts receivable amount due, ACR970D                      | 3-219 |
| Reset the accounts receivable amount due                           | 3-219 |
| Average pay days/invoice size, ACR971D                             | 3-219 |
| Initialize the use of corporate customers in your business         | 3-219 |
| Reset corporate customer numbers, ACR972D                          | 3-219 |
| Reset corporate customer numbers                                   | 3-220 |
| Customer hierarchy realignment, ACR973D1                           | 3-220 |
| Select a customer for which to change hierarchy information        | 3-220 |
| Change the corporate parent customer of a selected customer        | 3-221 |
| Change the sales parent customer of a selected customer            | 3-223 |
| Cleanup operations for A/R files, ACR990D                          | 3-225 |
| Clean up locked and temporary A/R records                          | 3-226 |
| Customer terms code list, WINRTMD                                  | 3-226 |
| Select a terms code                                                | 3-226 |
| Process billing/invoice exceptions, SFM900D                        | 3-226 |
| Select billing/invoice exceptions to process                       | 3-227 |

Index

# About this document How to read this document

# Overview of Infor ERP LX

This topic contains information that pertains to all applications of the Infor ERP LX product. This information enables you to perform the following tasks:

- Navigate through menus and screens
- Specify information in the fields on the screens
- Use the screen actions
- Access the online help text
- Become familiar with terms used throughout Infor ERP LX

# Navigation

The features described in the following paragraphs help you navigate within and between Infor ERP LX screens and programs quickly and easily.

Menus

Use Infor ERP LX menus to choose individual programs to process or view information. You can call individual applications directly from any menu.

**Dates** 

Infor ERP LX includes full support for dates up to and beyond the year 2000. Although most date fields display six characters, Infor ERP LX stores the date as eight characters to include century information. Use Company Name and Date Format, SYS820, in the System Parameters Generation program, SYS800, to configure century dates and specify dates beyond 1999.

# Attention key and quick access icon

The character-based user interface uses the attention key to directly access other programs, menus, and applications. On an Infor ERP LX screen, press the Esc key.

The Webtop user interface uses the Quick Access icon to directly access programs. On an Infor ERP LX screen, click the Quick Access icon.

You must have security authorization to use these features.

# Look-up features

On the character-based user interface, a plus sign (+) indicates a prompt-capable field. Use F4 to display a look-up screen.

On the Webtop user interface, an arrow indicates a prompt-capable field. Click the arrow to display a look-up screen.

Most screens called from inquiry programs allow you to search for alphanumeric strings.

# Remembered keys

Infor ERP LX remembers certain key values, such as item number, salesperson, or container, in your workstation memory as you process information in certain programs. You can assign one of the following values to each field:

- 0. Infor ERP LX automatically retrieves this value from remember key memory. Infor ERP LX updates this value on a continual basis.
- 1. Infor ERP LX automatically retrieves the value you specify in Display Remembered Keys, SYS080. It does not update the value from any other program.
- 2. Infor ERP LX does not retrieve or update remembered key fields.

Use the Display Remembered Keys program, SYS080, to set up remembered keys.

# Standard online help features

Many Infor ERP LX programs display generic help text. Use F1 from within a field on the character-based user interface. Click the Show/Hide Help icon on the Webtop user interface. This generic help text includes help for standard line actions, standard screen actions, which are also called function keys or F keys, the run time parameter, and some screens types.

The information in the generic help text for line actions and screen actions in this document is not included in the help text for individual Infor ERP LX programs and screens. If a line action or screen action other than those defined in the generic help text occurs in a program, the help text for that program describes the specific action.

Additional generic help text is stored in the SSARUNHT document for users of the character-based UI. You can print this document and the individual application run instructions, SSARUN01, SSARUN02, and so on, from the DOC menu on the IBM(R) iSeries(TM) in the character-based user interface.

# Generic help text for line actions

#### Line actions

The following line actions are valid in numerous screens. They have the functions described in the following sections.

#### 1=Create

Specify Create on the prompt line and a value in at least one key field to add new information to the file. The system displays maintenance screens on which you can specify the new data. The system prints the new data on the audit report.

Note: You cannot specify Create next to existing data.

#### 1=Select

On a prompt screen, specify 1 to return the selected data to the original screen.

#### 2=Revise

Specify Revise to change the information for a line. Specify 2 and a value in at least one key field or specify 2 next to a line. The audit report lists the change. If you specify Revise next to a line with inactive information, the system reactivates the information.

# 3=Copy

Specify Copy to copy existing information. You can specify 3 and a value for at least one key field or you can specify 3 next to a line. The system displays a maintenance screen on which you can specify new data and change existing data.

#### 4=Delete

Specify Delete to deactivate the information on a line. You can specify 4 and a value in the key fields or you can specify 4 next to the line to delete. Use Revise to reactivate deleted information.

#### 5=Display

Specify Display to view information. You can specify 5 and a value in the key fields or you can specify 5 next to a line.

#### 6=Print

Specify Print to print information on the audit trail. You can specify 6 and a value in the key fields or you can specify 6 next to a line.

#### 8=Position To

Specify Position To to move a line to the top of the list. You can specify 8 and a value in the key fields or you can specify 8 next to a line. The system repositions the list to begin with the requested line or, if the line does not exist, to the line that is next in sequence.

After you use the Position To feature, you can page down or you can use the Position To action with a different value, but you cannot page up. You can return to the top of the list if you specify Position To but do not specify a value in the key fields on the prompt line. On a prompt screen, display details matching the information you specified.

#### 10=Search

On the top line of a prompt screen, use 10 and known field data to locate specific information.

#### Additional line actions

If a program contains additional line actions, see the line actions help text in that specific program for descriptions of those line actions.

# Generic help text for screen actions

Many screen actions, also called F keys, perform the same function for every program or screen in Infor ERP LX. Definitions for these screen actions follow.

Enter

Proceed to the next screen of a maintenance program. On the final screen, press Enter to update the file and return to the first screen of the program for additional maintenance activity.

Enter

Validate data in a screen. This function of Enter generally occurs in transaction programs that have an F6=Accept screen action, which saves the data on the screen.

Enter

Send the output from a report or listing program to an output queue for processing.

F1=Help

Display help text. This screen action applies to the character-based user interface only.

F3=Exit

Exit a program and do not record, update, or print the information you specified on the program screens.

F4=Prompt

Display a pop-up screen that lists existing values for the field. A plus (+) character denotes a prompt-capable field in the character-based user interface. In the Webtop user interface, the prompt -capable field has a small arrow that points to the right .

F5=Refresh

On a list screen, redisplay the screen to check the status of an executed function. On a maintenance screen, redisplay the original values on the screen.

F6=Accept

Accept your changes and exit the program.

F7=Backward

Display previous lines, that is, those alphanumerically closer to A or those with earlier dates.

F8=Forward

Display additional lines, that is, those alphanumerically closer to Z or 9, or those with later dates.

F11=Fold

Display a folded view of the screen that contains additional information. Use F11 again to return the screen to its previous format.

F12=Cancel

Return to the previous screen and do not save values you specified on this screen. If you use F12 to return to a selection screen in a maintenance program, you cancel changes you made to any screens in the program.

F23=More Actions

Display additional line actions. If a screen has many screen actions, you may need to press F24 to see that there is an F23 action, which indicates that additional line actions are available.

# F24=More Keys

Display additional function keys.

# Generic help text for standard screens

Several categories of screens have identical functionality, though the content differs. These types of screens are explained in the following sections.

# Generic help text for list screens

Many Infor ERP LX programs contain screens with lists of information to specify for maintenance or inquiry. You have two options to specify the information to process on a list screen:

- Use the Act field and the key fields that appear at the top of the list.
- Specify a line action in the Act field of the line with the information you want to process.

After you make your entries, press Enter to perform the line action.

#### Generic help text for filter screens

Some Infor ERP LX programs feature a filter screen, which you can access with F13. The filter screen enables you to filter the data to display. For example, if you use F13 in Customer Master Maintenance, ACR100, you can display all records by customer number or only active records, either by customer number or by customer name. You can also specify a sort or sequence.

## Generic help text for the run time parameter

Run Time Parameter (1,0):

Specify interactive to process the data in real time or batch to process the data in the job queue. If you specify interactive processing, your session is unavailable for other tasks until the job finishes.

# Infor ERP LX menus

This section describes the menus in Infor ERP LX.

## ERP LX main menu

The ERP LX Main Menu is the first of five master menus. You can access the four major Infor ERP LX application groups from this menu:

- Configurable Enterprise Financials, CEF
- Multi-Mode Manufacturing, MMM

- Supply Chain Management, SCM
- Cross-Product Applications, XPA

Specify the abbreviated application group fast path code to access the master menu for the desired application group.

# Configurable enterprise financials menu

Use the Configurable Enterprise Financials menu, CEF, to access Infor ERP LX financial applications. Specify the application fast path code to access the desired application menu.

# Multi-mode manufacturing master menu

Use the Multi-Mode Manufacturing master menu, MMM, to access Infor ERP LX manufacturing applications. Specify the application fast path code to access the desired Infor ERP LX application menu.

# Supply chain management master menu

Use the Supply Chain Management master menu, SCM, to access Infor ERP LX supply chain management applications. Specify the application fast path code to access the desired Infor ERP LX application menu.

# Cross-product application menu

Use the Cross Product Application menu, XPA, to access, analyze, and transmit information within Infor ERP LX. Specify the application fast path code to access the desired Infor ERP LX application menu.

# Commonly used terms in Infor ERP LX

# (Y/blank)

If the screen displays (Y/blank) for a field, specify Y or Yes for a particular action to take place. Otherwise, leave the field blank. The screen displays (Y/N) if the field requires a Y or an N.

#### A/R, A/P

The documentation uses the abbreviations A/R and A/P to denote the terms accounts receivable and accounts payable, respectively. The abbreviations distinguish the terms from the corresponding program indicators of ACR, and ACP, which precede program numbers, for example, ACR500 and ACP100.

# Alphanumeric

Alphanumeric refers to text that contains letters, letters and numbers together, and numbers arranged uniformly with special characters, such as dates in MM/DD/YY format. Infor ERP LX sorts reports and inquiries in ascending alphanumeric order, unless indicated otherwise. Ascending order arranges items from the lowest value to the highest value. Alphanumeric text is sorted in ascending order according to the following rules:

- Special characters, such as \$, %, (hyphen), comma, and period, come before all others
- Lowercase letters come before uppercase letters
- Uppercase letters come before numbers
- Numbers, that is, 0 through 9, come last

#### Extreme values by default

Some fields display extreme values by default. The system uses an alphanumeric or numeric extreme in these fields if you do not override the value. Use these default values, which are usually specified as ranges, to include all information in the range. The defaults values or any other values specified to designate a range do not have to be valid values in a database file.

# Ranges

Ranges refer to fields you can use to limit an inquiry or report or to display specific data. If there are multiple range fields in a program, you can tailor your inquiry or report to produce only the data you need.

Infor ERP LX sorts the information alphanumerically. Therefore, the value in the From field must be a lower alphanumeric value than the value in the To field.

Infor ERP LX usually inserts extreme values as defaults in the lower and upper fields. See the description for Extreme values by default. The entries you make in range fields do not have to be valid values in a database file.

Review the following suggestions to limit the information:

Specify the first value to include on the inquiry or report in the From field. Leave the To field blank to include all information to the end of the file. For example, you can print a report that starts with the customer number you specify in the From field and stops at the end of the Customer Master file.

Specify the last value to include on the inquiry or report in the To field. Leave the From field blank to start at the beginning of the file. For example, you can perform an inquiry that starts with the beginning of the Customer Master file and ends with the customer number you specify in the *To* field.

Specify the same value in both the *From* and *To* fields. For example, you can limit a display to one customer.

To include a group of items, specify a value in the *From* field and another value in the *To* field. For example, you can perform an inquiry that starts with the first of the month and ends with the last day of the month.

# Reference only

Reference only indicates that the system uses the information for the given field only for reference and does not use it for processing.

# General information about the ACR document

This document is divided into the following sections:

#### Overview of Infor ERP LX

These sections contain general information about the application, including navigation hints, definition of standard line actions and function keys, and a description of some screens that are standard throughout Infor ERP LX.

# Application overview

This section provides a general description of the functions and highlights of the application and specifies related applications with which ACR interacts.

## Key functions and concepts in ACR

This section lists key functions and concepts used in ACR.

# Application flow

This section describes the basic flow of processing within the ACR application.

# How-to Index

This section contains a list of application functions. Next to each function is the number of the program to use.

#### ACR application menus

This section briefly describes the two menus that provide access to the ACR functions.

# Application overview

The Accounts Receivable application, ACR, stores and reports information required to collect receivables, assess credit, and reduce bad debt. It identifies problem customers and monitors the status of overall cash flow.

Infor ERP LX includes full support for dates up to and beyond the year 2000. Although most date fields display as six characters on the screen, Infor ERP LX records the date as eight characters. Refer to Company Name and Date Format, SYS820, in the System Parameters program, SYS800 for information about century dating.

# Key functions and concepts in ACR

ACR supports the following functions:

- Online cash and memo posting
- Complete accounting audit trails of all transactions
- Online and printed inquiries for one or all customers
- Detailed credit history for each customer
- Aging, statements, and all standard receivable reports
- Multi-company support
- Multiple terms with variable invoice due dates, discount rates, and discount amounts
- Dunning statements for overdue invoices
- Integrated with Configurable Enterprise Accounting
- Three system-wide rounding methods: Truncate, Increment, and Half-adjust
- Three round-to positions: 0, 10, and 100.

# Rounding in Infor ERP LX

You can select a rounding method and a round-to position when you set up currencies in Currency Code Maintenance, CLD107D2-01. Access this program through the Multiple Currencies application, MLT, or the Configurable Enterprise Accounting application, CEA, in the CLD menu.

The rounding method and round-to position you select are then used throughout Infor ERP LX to consistently round calculated amount fields, displayed amount fields, and amount fields on audit reports. This rounding process affects calculated amount totals such as Invoice Total, Taxes Total, and Amounts in Journals. However, it does not affect the Unit Cost or Unit Selling Prices.

# Application flow

The following sections present prerequisites for effective use of the Accounts Receivable application and a description of the basic processing the application provides.

# Prerequisites

Before you implement Accounts Receivable, determine whether your company uses the Configurable Enterprise Accounting application. If you use this application, familiarize yourself with the applications within CEA that relate to Advanced Transaction Processing, ATP. ATP is the method of integration that CEA uses to create Accounts Receivable journal entries and to post them to CEA. All setup that ATP requires must be completed before accounts receivable transactions can be posted to CEA. This setup is described in detail in the ATP Configuration Guide.

No other applications are required before you can implement Accounts Receivable. However, the Order Entry and Billing applications use A/R master files, so it may be helpful for you to also read the run instructions documents for those applications before you begin to use the ACR files. Complete Salesperson Master setup, SAL100, from the Sales and Commission Analysis menu, SAL, if you intend to post commissions to salespeople.

# The Application

The Accounts Receivable application is a multi-company and open-item debtor's system. You can fully integrate it with CEA with the use of ATP. ATP is an event-driven integration method that allows you to define the journal entries to create and post to CEA. You can define as many companies as you need within Accounts Receivable to maintain separate operating divisions. You can maintain customer accounts for one company or multiple companies. The system stores every invoice or payment transaction separately, and you can apply individual payments to specific invoices for the customer. Unpaid or partially paid invoices remain on file until you pay them or write them off. Paid items remain on file for a specified number of days after the end-of-month close process, so you can still view them in reports and inquiries.

Payments, adjustments, and invoices can be entered daily or as required in Cash and Memo Posting, ACR500. The system posts transactions and updates files at the time you enter the data. The system creates audit reports during each transaction posting session in accounts receivable. The audit reports include all transactions posted during the session.

The ACR application also supports multiple document numbering sequences for a specific company if you set a Billing System Parameter, BIL820D-01, to enable document sequencing. To use document sequencing, you set up a company/prefix combination for each numbering sequence. Each time you create a document, the system uses the company/prefix combination to retrieve the next appropriate document number. The prefix is assigned to specific customers but can be

overridden in Order Entry, ORD700, Billing Release, BIL500, and Cash and Memo Posting, ACR500.

Note that you must activate document sequencing if you implement CEA to generate the correct journal entries during Advanced Transaction Processing, ATP.

An ACR system parameter allows you to specify whether to measure invoice age from the date on which you create the invoice, invoice date, or the date on which the invoice is due. You can set up a separate terms code for each customer on the system to set the basic terms of payment for that customer. For example, this term could specify the number of days an invoice can be due before it is considered past due and the number of days that a discount is available. The system uses the terms code data to calculate invoice due dates, and uses system parameter information to age invoices. Whichever date you specify to measure invoice age from, the age of an invoice is defined as the number of days between that date and the current processing date.

You also use the Accounts Receivable System Parameters program, ACR820D, to establish five generic aging buckets for your receivables. To determine the time length for each of these buckets, specify the number of aging days for each bucket. The number of aging days aging is the difference between the invoice aging date and the current processing date. You can set the time periods and assign names to each bucket according to your needs.

Each time you generate any of the receivable Trial Balance reports, the system recalculates the age of every invoice. If you use calendar months as financial periods, change the bucket definitions each month to reflect the appropriate 1-month bucket, 2-month bucket, and so on. If you use an aging system based on days, like the one described in the preceding paragraph, you do not need to change the bucket definitions.

Note that you can process future dated invoices if you use a negative age bucket and specify negative aging days.

You can print reports and statements as required. Customer statements, other than dunning statements, do not update files, so you can print interim or duplicate statements if necessary. You can print one or more statements in detail or in summary.

Final customer dunning statements update the invoice dunning and customer dunning status and the last dunning date. Preliminary dunning runs do not update files, nor do they produce dunning letters. You determine whether a company is eligible for dunning, whether to print dunning letters, how to include invoices in dunning letters, and how to calculate dunning status. You can also set customers up to be eligible for dunning and dunning status changes. You can set up to nine dunning levels to track days payment is outstanding from either the invoice due date or the previous dunning date.

You can close a document if it has a net zero value, for example, an invoice that is fully paid. The invoice does not appear on customer statements unless you request that the system print closed items. The system performs the closing run by company in Accounts Receivable Period Close, ACR900. It requests a cutoff

date. All closed documents are stored in history files. Any documents dated after the date you specify are not affected.

The system retains history data for the number of days you specified for the company. An inquiry allows you to view the open, closed, and history items in detail.

When you load master file data, allow time to check codes and classifications as indicated by your debtor review. You should load and proof descriptive data in advance, if possible. Leave only the active data, such as opening balances, to enter just before the system goes live.

Enter active items, outstanding invoices, for existing customers with the Cash and Memo Posting program, ACR500. If you do not need detail lines, you can just type in the opening aged balances for each customer. Next, run an Aged Trial Balance report and compare the results with the ones produced by your old system. Use Cash and Memo Posting to make any corrections and run the Aged Trial Balance reports again.

# Accounts Receivable interface to CEA using ATP

If CEA is implemented, the integration method utilized is Advanced Transaction Processing, ATP. ATP is an event-driven process that provides configurable transaction processing through use of a common posting engine. The posting engine allows you to configure transaction processing using the events, models, and macros set up in CEA. The ATP documentation provides a detailed explanation of ATP and the required configuration for ATP integration with Accounts Receivable.

The following tasks must be completed within SSAERPLX to allow ATP processing to occur as required with Accounts Receivable:

- Document Sequencing You must activate document sequencing for A/R within the Billing System Parameters in Parameters Generation, SYS800. Set Company/Prefix Document Sequencing to 1=Yes. Specific document sequencing controls for A/R prefixes are established within the Document Sequence program, ACR160.
- Tax History Activate Record Tax History for each company in Tax System Parameters Maintenance, SYS810.
- Reason Codes Set up all reason codes that are used to determine CEA journal entries in Reason Codes, SYS170D1.

# **Daily Operations**

Daily processing consists of the following operations:

Post Cash, Debit Memos and Credit Memos

The system posts cash, debits, and credits to customer accounts online. The application provides for the following capabilities:

- Ability to make corrections online before you adjust account balances
- Ability to take discounts and check discounts online

- Ability to analyze discounts taken
- Ability to manage unapplied cash and transfers between invoices for a customer

Program: Cash and Memo Posting, ACR500

Post to Accounts Receivable Automatically from Billing

You can have invoices created in the Billing application posted to Accounts Receivable.

Program: Invoice Release, BIL500

Enter Invoices Directly into Accounts Receivable

You can enter invoices directly into Accounts Receivable without affecting inventory or sales figures.

Program: Cash and Memo Posting, ACR500

# **Special Processing**

Select Invoices for Dunning and Print Dunning Statements and Letters

This process allows you to select overdue invoices for dunning. Dunning is run by company. You can specify customers, customer types, or customer numbers for a dunning run. You can exclude specific customers or invoices, depending on the dunning method you use, if you exclude certain dunning levels or specify a minimum dunning amount. Preliminary dunning runs have no date constraints; however, the date for final dunning runs must follow the last dunning date. Dunning runs can be processed in an interactive or batch mode.

Program: Dunning Selection and Print, ACR600

# Period-end Processing

Period-end processing consists of generating reports and running close programs.

Generate Reports. Reports you can run include the cash receipts journal, statements, and aged trial balances. You can print Accounts Receivable statements for any range of companies, customer types, customers, statement types, due dates, and currency codes. The application supports a variable amount due cutoff for printing statements. You can print the statements in summary or detail format, and you have the option to include closed invoices.

#### Programs:

- Cash Receipts Journal, ACR210
- Statements, ACR220
- Aged trial balances, ACR400, ACR410, ACR430
- Ranking, credit, and discounts, ACR230, ACR240, ACR250

Close Period/Year. Close each company separately. The system provides a listing of closed documents, which are documents that have a zero net due amount. The system marks closed documents that are older than the number of days specified for this company for deletion. The system updates year-to-date and monthly sales figures and clears the figures for the current month. If you

perform a year-end close, the system moves "this year" figures to "last year" and clears "this year" totals.

If you have the Inventory Management application installed in your environment, you must run the year-end close from the Inventory application through INV910.

Note that you must run a company close at the end of each period, otherwise, the system will not roll your sales figures correctly from month to month. However, close the company only once in one period, or the system will roll your sales figures over more than one months and possibly produce incorrect aging.

Caution: Timing of reports is important. If you process invoices after you print period-end reports but before you close the period, the reports will not show the true month-end situation, and the next month's reports will be out of synch.

#### Programs:

- Period End Close, ACR900
- Year End Close, ACR910/INV910

# Change Aging Period Descriptions.

If you use calendar months as aging periods, you can change the aging period descriptions and days.

Program: Accounts Receivable Parameters, ACR820D-01, accessible from Parameters Generation, SYS800.

# How-to Index

The following list shows the major functions performed by programs in ACR.

- Account inquiry ACR300
- Accounts Receivable statements ACR220
- Aging report by company ACR410
- Aging report by salesperson ACR430
- Aging report, consolidated ACR400
- Alpha customer look-up ACR310
- Cash receipts journal ACR210
- Change company parameters ACR120
- Close Accounts Receivable month ACR900
- Close Accounts Receivable year ACR910
- Credit analysis ACR240
- Credit limits update ACR100
- Customer alpha lookup ACR310
- Discount analysis ACR250
- Inquiry, accounts ACR300
- Inquiry, customers ACR310
- Invoice maintenance ACR510
- Invoice register BIL530

- List companies ACR125
- List customer types ACR175
- List customers ACR105
- List dunning letter set ACR155
- List payment types ACP175
- List profit centers ACR135
- List reason codes SYS175
- List terms codes ACR115
- Maintain companies ACR120
- Maintain customer types ACR170
- Maintain customers ACR100
- Maintain default reason codes SYS180
- Maintain dunning letter set ACR150
- Maintain payment types ACP170
- Maintain profit centers ACR130
- Maintain reason codes SYS170
- Maintain terms codes ACR110
- Maintain document sequence numbers ACR160
- Post cash ACR500
- Post credits ACR500
- Post debits ACR500
- Post discounts ACR500
- Post invoices ACR500
- Print account statements ACR220
- Print cash receipts journal ACR210
- Print credit analysis ACR240
- Print discount analysis ACR250
- Print dunning statements/letters ACR600
- Print ranking reports ACR230
- Ranking report ACR230

# ACR application menus

The ACR application provides access to key programs via the following menus:

# Accounts Receivable Processing

The Accounts Receivable Processing menu, ACR, provides access to the major ACR transaction, inquiry, report, and close programs.

# Accounts Receivable Maintenance

The Accounts Receivable Maintenance menu, ACR01, provides access to the Master File maintenance programs that are most relevant to ACR. It also provides access to master file listings and the customer hierarchy realignment programs.

# Customer master, ACR100D1

The Customer Master program, ACR100D1, updates customer data in the Customer Master file, RCM. All customer information must be defined through this program before Infor ERP LX can process information for a customer. the Order Management and Billing applications also use the RCM file.

Access: ACR01 menu

### Add or maintain a customer

Use the Customer Master Selection screen, ACR100D1-01, to create a customer or to select a customer to maintain.

# Field descriptions - ACR100D1-01

## Line actions

The action codes described in the following section are available:

### 14=Language Override

Added: MR73413 Action 14=Language override

Display the Customer Master Language Override screen, ACR101D-01. The list is positioned at the customer that you selected on ACR100D1-01. Select this customer, or another customer, and the language for translation.

# 49=User Defined Fields

Added: MR75183 Action 49=User Defined Fields

Access SYS109D1-01 to display or maintain user-defined data for this application. All other line actions on this screen perform standard Infor ERP LX functions. See *Generic help text for line actions* in the overview information in this document.

# Act (2,A):

Specify the number for the line action to perform and press Enter. To use the first line, specify the line action and at least one key field value.

# 14=Language Override

Display the Customer Master Language Override screen, ACR101D-01. The list is positioned at the customer that you selected on ACR100D1-01. Select this customer, or another customer, and the language for translation.

#### 49=User Defined Fields

Access SYS109D1-01 to display or maintain user-defined data for this application. All other line actions on this screen perform standard Infor ERP LX functions. See *Generic help text for line actions* in the overview information in this document.

# **Customer Number (8,0):**

Specify the number of a customer to process.

## Customer Name (50,0):

The field displays the name of the customer.

# **Status (1,0):**

The field shows the status of the customer, active or inactive.

### Screen actions - ACR100D1-01

#### F13=Filters

Display the Filters screen to select data to display on the selection screen.

All records by customer number
Active records by customer number
Active records by customer name

# F14=Alpha Lookup

Access the Customer Alpha Lookup screen, ACR310D-01, to view or select customers to maintain. The system positions the customer you select to the top of the list on the Customer Master Selection screen, ACR100D1-01.

## F15=Language Overrides

Added: MR73413 FKeys for language override

Display the Customer Master Language Override screen, ACR101D-01. Select a customer and the language for translation.

## F16=Toggle Language

Use F16=Toggle Language to switch between the customer name and address in the master file (base) language and in your language, assuming the customer information was translated into your language.

All other screen actions on this screen perform standard Infor ERP LX functions. See *Generic help text for screen actions* in the overview information in this document.

# Add or maintain basic accounting information for a customer

Use the Customer Master Maintenance - Definition screen, ACR100D2-01, to define a new customer or to maintain the basic accounting and settlement terms information for the customer you specified on the selection screen.

# Field descriptions - ACR100D2-01

## **Customer Number (8,0):**

The field displays the customer number from the previous screen.

### Customer Name (50,A):

Specify the customer name or description.

## Alpha Search (20,A):

Specify a string to use as the customer's alpha search key. Use a sequence of letters or numbers by which this customer can be readily identified in alpha searches. If you do not enter data in this field, the field uses the first 20 characters of the customer name.

## **User Defined Customer (10,A):**

Specify any desired additional customer reference information. This field is for reference only. It is not validated.

### **Company (2,0):**

Specify the default company number with which to associate this customer. You can override this company number in Order Entry, ORD700, Customer Document Release, BIL500D, and Cash and Memo Posting, ACR500.

If you have Infor FMS Masterpiece installed, the field name is Company/Org.

Note that the company number you specify cannot not have \*\*\* as its base currency code in the Company Master file. The credit limit and sales history figures are expressed in the base currency of the default company that you specify here.

Caution: If you change an existing default company here, and the new default company has a different base currency than the original default company, the Open Order Amount field and the Amount Due field on the Customer Master File, RCM, are not updated to reflect this change. Because the system uses those two amounts to perform credit checking, the results of the credit check may be invalid for this customer.

## Group ID (3,A):

Specify the identifier for the group to which this customer is assigned. The group ID must already exist in the Infor FMS Masterpiece file AR102. The group ID field only appears if you have Infor FMS Masterpiece installed.

## National Account (12,A):

National Account is an optional field. It is the identifier for the national account to which this customer is assigned. The national account must already exist in FMS's AR101. If you identify a national account on the customer, values that are used as defaults in currency and financial screens come from the national account. If you do not identify a national account, the default values come from the group ID. The National Account field only appears if you have Infor FMS Masterpiece installed.

### **Segment 1 (12,A):**

Specify a default segment value with which to associate this customer. This value is used as the default profit center if you enter transactions in Order Entry, Billing and Accounts Receivable, but it can be overridden. Infor ERP LX does not validate this field.

### Customer Type (4,A):

Specify the customer type of this customer. You can maintain customer types in Customer Types, ACR170D1.

Caution: If you change the customer type, existing history and open items for this customer are not updated to reflect the change. Only new orders or invoices have the new customer type.

## Payment Type (1,A):

Specify the default payment type to use for this customer. This code designates the method of payment, such as check, wire transfer, and so on, that the system uses in Cash and Memo Posting, ACR500, and Cash Management, CSH. This code may be overridden in Customer Document Release, BIL500D, and Order Entry.

If the Cash Management application, CSH, is installed on your system, and if the payment type here is a draft that gets recorded, a payment agreement must also exist. A draft gets recorded if the Record Draft flag in Payment Types, ACP170, is set to 1 or 2. Maintain payment agreements in Payment Agreements, CSH140D.

If no payment agreement exists for this payment type and you get an error, the system prompts you to override the error message with F13.

# **Terms (2,A):**

Specify the terms code to use to designate payment terms for this customer in order entry. Maintain terms codes in Customer Terms, ACR110D1.

## Disc Code (2,A):

Specify the discount code to use for this customer. This code is user-defined. It is one of the criteria the system uses to assign specific pricing schemes to orders.

## Salesperson (6,0):

Specify the number of the salesperson to associate with this customer. The system uses this value as the default during order entry. You can maintain salesperson numbers in Salesperson Master, SAL100D1.

## Commission Code (2,A):

Specify the customer's commission code. This code is used with the item commission code and salesperson commission code to calculate the commission amount.

## **Print Display Flag (1,A):**

Specify 1=Yes to print alternate currency values on customer documents, otherwise, specify 0=No.

### Alternative Currency (3,A):

Specify the code of the alternate currency to associate with this customer. If you specify 1=Yes in the Print Display Flag field , you must input a currency code here. The customer's alternate currency code prints on billing invoices, but the Accounts Receivable inquiry programs do not use this code. These programs reference the alternate currency code used by the company associated with this customer.

## Currency Code (3,A):

Specify the code of the default currency in which to bill this customer. This code serves as the default, but you can override it in Order Entry, ORD700, Customer Document Release, BIL500D, and Cash and Memo Posting, ACR500. Currency codes are maintained in Currency Code Maintenance, CEA.

# **Corporate Parent (8,0):**

Specify the corporate parent number for this customer. The value must be a valid customer with an organization type of 00 or 01. ACR uses the corporate parent number to build the corporate parent hierarchy structure for this customer.

Note that you must make all customer hierarchy changes in the Customer Hierarchy Realignment program, ACR973. You cannot make them in Customer Master Maintenance, ACR100.

## Track Cancellation (1,A):

Specify 1=Yes to track order cancellation information for this customer, otherwise, specify 0=No. If you set this field to 1, the Cancellation Reason Code screen, ORD747D-01, appears if you delete an order or an order line in the Order Entry program.

# Sales Parent (8,0):

Specify the sales organization parent number for this customer. The value must be a valid customer with an organization type of 00 or 01. ACR uses this sales parent number to build the sales organization parent hierarchy structure for this customer.

Note that you must make all customer hierarchy changes in the Customer Hierarchy Realignment program, ACR973. You cannot make them in Customer Master Maintenance, ACR100.

## Responsible CSR (10,A):

Specify the code of the customer service representative who is responsible for this customer.

## Organization Type (2,0):

Specify the organization type for this customer. This value defines the type of customer and the processing that the system can perform for this customer. Two organization type codes are available:

00=Default - Customer is eligible for all processing

01=Logical - You cannot create customer orders for this customer

#### Bank Code (3,A):

Specify the bank code whose account is affected by transactions for this customer.

## Primary Language (3,A):

Specify the primary language code for this customer. This is the language into which documents sent to the customer are translated.

# **Calculate Financial Discount At Order Entry (1,0):**

Specify the step in processing at which to calculate financial discounts.

Valid choices are:

0=No

Calculate the financial discount during invoicing.

1=Yes

Calculate the financial discount during order entry.

# Region Code (10,A):

Specify the region code for this customer. The region code determines the region-specific attributes such as time zone and date and decimal formats for this customer.

### Screen actions - ACR100D2-01

## F6=Accept

Save the changes that you entered on this screen. If you are using Infor FMS Masterpiece, F6 also updates files.

### F9=Financials

Access the Customer Master Maintenance - Financial screen, ACR100D2-14, to define financial data used by Infor FMS Masterpiece. This function is only available if you have Infor FMS Masterpiece installed.

### F10=CAR Extension

Access the Customer Master Maintenance - Cartera screen ACR100D2-13. This function is available for customers associated with Cartera companies only.

## F11=Currency

Access the Customer Master Maintenance - Currency screen, ACR100D2-15, to define currency data used by Infor FMS Masterpiece. This function is only available if you have Infor FMS Masterpiece installed.

# F15=Shipping

Access Customer Master Maintenance-Shipping, ACR100D2-02.

### F16=Address

Access Customer Master Maintenance-Address, ACR100D2-03.

### F17=Credit

Access Customer Master Maintenance-Credit, ACR100D2-04.

### F18=Tax

Access Customer Master Maintenance-Tax, ACR100D2-05.

## F19=Sales

Access Customer Master Maintenance-Sales, ACR100D2-06.

### F20=Pricing

Access Customer Master Maintenance - Pricing, ACR100D2-07.

#### F21=Order Class

Access Customer Master Maintenance - Order Class, ACR100D2-08.

All other screen actions on this screen perform standard Infor ERP LX functions. See *Generic help text for screen actions* in the overview information in this document.

# Add or maintain shipping information for the customer

Use the Customer Master Maintenance - Shipping screen, ACR100D2-02, to add or maintain shipping information for the customer you specified on the selection screen.

## Field descriptions - ACR100D2-02

## **Customer Number (8,0):**

The field displays the customer number from the selection screen.

#### Customer Name (50,0):

The field displays the customer name or description from the selection screen.

# Warehouse (3,A):

Specify the default warehouse code to associated with this customer. You can override this warehouse code in Order Entry or Customer Document Release. You can maintain warehouse codes in Warehouse Master Maintenance, INV110D1.

## Shipping Officer (4,0):

Specify the shipping officer code to associate with this customer. You can maintain shipping officer codes in the SHPOFCR table in Table Definition Maintenance, SYS105D.

# Route (6,A):

Specify a route code for the customer. You can override the route code during order entry or invoice release. Maintain route codes in Shipping Routes, OLM135D, if you have OLM installed, or in the ROUTE table in Table Definition Maintenance, SYS105D if OLM is not installed.

### Excise Number (3,A):

Specify the excise tax payer ID number to associate with the customer.

## Ship To Customer (8,0):

Specify the default ship-to customer to provide the ship-to address for this customer during order entry. Note that this customer must exist within the current customer's sales organization hierarchy. If you do not specify a ship-to number, the Order Entry program defaults to the address information for the customer number you specify here.

## Ship To Number (4,0):

Specify the default ship-to number to indicate the ship-to address for this customer during order entry. If you do not specify a ship-to number, Order Entry defaults to using the ship to customer number's address information.

## Carrier Code (6,A):

Specify the code of the carrier who delivers goods to this ship-to location. You can override this value during order entry. Maintain the carrier code in the Outbound Logistics Management system if the OLM application is installed, or in the Carrier table in Table Definition Maintenance, SYS105D1, if OLM is not installed.

### Means of Trans (4,A):

Specify the means of delivery to this ship-to location. You can override this value during order entry. Maintain the means of transportation code in the Outbound Logistics Management system if the OLM application is installed or in the Means table in Table Definition Maintenance, SYS105D1, if OLM is not installed.

### **Declaration Part 1 (3,A):**

Specify the first part of the shipment declaration to use for this customer.

## **Declaration Part 2 (1,A):**

Specify the second part of the shipment declaration to use for this customer.

### **Declaration Part 3 (5,A):**

Specify the third part of the shipment declaration to use for this customer.

# Freight Terms (3,A):

Specify the freight terms code that defines the amount and the time in the shipping process at which the customer is charged for freight.

## Freight Adj Pct (6,3):

Specify the percentage by which the amount charged for freight is multiplied to make adjustments.

# **Proof of Dely Confirm**

Use this flag to set the customer's requirement to be notified of delivery before invoicing.

1=Yes. The customer must receive delivery information before invoicing. The invoice based on delivery quantity.

2=No. The invoice can be sent after dispatch with no delivery information necessary. The invoice based on the shipped quantity.

## Allow Item X-Reference (1,0):

Specify the option that indicates how the Order Entry program, ORD700, uses customer item numbers. ORD700 uses the item cross-reference customer on the order to validate the customer item number against the Customer Item X-Reference (EIX) file. This field also controls the keys that are used when ORD700 accesses the Customer Item X-Reference file for any purpose. ORD700 uses other types of customer numbers, such as the Sold To Customer or Ship To Customer, when it accesses the Customer Item X-Reference file for other purposes, for example, to validate the minimum order quantity and to default the ship-from warehouse and receiving dock.

ACR uses the item cross-reference customer on the order (sold-to customer) to validate items against the Customer Item X-Reference (EIX) file.

Valid choices are:

n

Customer item numbers are not used. ORD700 does not allow you to use the customer's external item number. You must enter only valid internal item numbers.

1

Use of a customer item number is optional. ORD700 accepts the customer's external item number or your internal item number. All references to the EIX Customer Item X-Reference file use Customer and Ship-To keys, or Customer key alone if ship-to level is not supported.

2

Use of a customer item number is required. ORD700 requires that order lines must be entered using the customer's external item number. You cannot use internal item numbers. All references to the EIX Customer Item X-Reference file use Customer and Ship-To keys, or Customer key alone if ship-to level is not

supported. The customer item x-reference record applies only for this customer and ship-to, including ship-to 0 if no ship-to is used.

3

Use of a customer item number is optional. Order Entry accepts the customer's external item number or your internal item number. All references to the EIX Customer Item X-Reference file use Customer keys only. The customer item x-reference record applies for any ship-to for this customer, or ship-to 0 if no ship-to is used.

4

Use of a customer item number is required. ORD700 requires that order lines must be entered using the customer's external item number. You cannot use internal item numbers. All references to the EIX Customer Item X-Reference file use Customer keys only. The customer item x-reference record applies only for this customer number, and any ship-to, including ship-to 0 if no ship-to is used.

### Allocation Fill Percentage (3,0):

Specify the minimum percentage of available inventory required for an order line before you can ship it. The value in this field overrides fair share allocation calculations. This field only applies to batch allocation.

Note: Values in the Pick Release Fill Percentage field here and in the Warehouse Master Maintenance screen, INV110D2-02, can also restrict shipment of this line.

## Item X-Ref Customer (8,0):

Specify the item cross-reference customer number. This customer must exist within the current customer's sales organization hierarchy. When you use customer cross-reference items, ACR uses this customer to retrieve the internal item number during order entry.

### Pick Confirm Fill Percentage (3,0):

Use this field to restrict pick confirm by fill percentage at the order level. Specify a value between 0 and 100 to represent the minimum percentage of allocated inventory required for the total order quantity for all order lines that are eligible for pick confirm. If the total allocated quantity for the combined eligible lines does not meet this percentage, no lines on the order can be pick confirmed, even if they qualify individually by allocation fill percentage.

Note that each order must also meet the percentage requirement set in the Pick Confirm Fill Percentage field in the Warehouse Master Maintenance screen, INV110D2-02. And each order line in orders that qualify for pick confirm at the customer and warehouse level must also meet the percentage requirement in the Allocation Fill Percentage field on this screen.

To confine fill percentage restrictions to the order line only, you can set this field and the corresponding field on Warehouse Master Maintenance to a value of zero.

## Include/Exclude Rule (1,0):

Specify 1=Exclude to allow this customer to order any items except the items listed in the Customer Item X-Reference, EIX, file. Use this option if there is a small number of items that this customer cannot order compared to the full number of items available.

Specify 0=Include to allow this customer to order only the items you listed in the EIX file. Use this option if there is a large number of items that this customer cannot order compared to the full number of items available.

You can override the include/exclude rule value in Item X-Reference Maintenance in the Order Management application. For more information about item cross references, refer to the Item X-Reference Maintenance help text.

## Back Order (1,0):

Deleted: MR74948 Removed statement that pick confirm is by order only.

Specify the back order code for this customer. The value you enter here becomes the default back order code for the order header or line of any orders for this customer.

Available back order codes are described in the following paragraphs.

0=Back order any order or order line for this customer if insufficient inventory is available to fill it. You can pick by order or by line. The system prints pick slips for all items, even if the allocated quantity is 0, if the system is configured to do so.

1=Do not back order inventory for this customer. All order lines must be allocatable. You can pick release by order or by line to allow partial picks to be sent to the staging location. In the pick confirmation process, all lines of the order must be selected and the lines must be complete, fully allocated, and fully confirmed, otherwise, ACR automatically de-selects the order and processing stops. Partially allocated quantities remain, and all lines of the order remain in their existing status. You must perform allocations or inventory confirmation at the line level during pick confirmation.

2=Ship complete lines, backorder incomplete lines. Infor ERP LX back orders only incomplete lines selected for processing in Pick Confirm. May be picked by order or by line. Incomplete lines processed in Pick Confirm are back ordered. Full or partial allocations remain.

3=Ship complete lines, cancel incomplete order lines, and consider the order complete. You can pick release by order or by line in varying quantities for different lines. The field cancels only incomplete lines selected for processing in pick confirm. You can pick confirm by line or by order. If you pick confirm by order, the system cancels only the incomplete lines that are ready for pick confirm.

4=Ship available inventory, cancel the remainder of selected partial lines, and consider the order line complete. Remaining selected partial lines are canceled during pick confirmation.

# Use Lot Qualification (1,A):

Specify 1=Yes to use the lot qualifiers to restrict shipping of certain lots to this customer. Specify 0=No to disregard lot qualifiers.

# **Priority Code (2,0):**

The default allocation priority code is 50. Specify a number closer to 99 to raise this customer's allocation priority or a number closer to 01 to lower it. The system allocates inventory based on the allocation priority, then the request date.

Allocation priority is used only for batch processing.

### Allow Item Substitution (1,A):

Specify 1=Yes to allow substitution of alternate items for this customer, otherwise, specify 0=No.

## Allow Line Additions/RMA (1,A):

During Return Material Authorization, RMA, generation you can specify whether additional lines are allowed during creation of an RMA from an existing invoice. Specify 1=Yes to allow line additions to RMAs for this customer.

The value in this field does not affect manual creation of an RMA.

## **Drop Ship Allowed (1,0):**

Specify 1=Yes to allow drop shipments for this customer, otherwise, specify 0=No.

## P.O. Required (1,A):

Specify 0=No to indicate that no customer purchase order number is required for orders that you enter for this customer, otherwise, specify 1=Yes.

# Supplier Code (17,A):

Specify the supplier code for this customer.

## Appointment Required (1,A):

Specify 1=Yes to indicate that an appointment is required for orders delivered to this customer. Otherwise, specify 0=No.

### ASN Required (1,A)

Specify 1=Yes to require an advance shipping notice (ASN) for shipments to this customer, otherwise, specify 0=No.

### Screen actions - ACR100D2-02

# F6=Accept

Save the changes that you entered on this screen. If you are using Infor FMS Masterpiece, F6 will also update files.

## F9=Financials

Access the Customer Master Maintenance - Financial screen, ACR100D2-14, to define financial data used by Infor FMS Masterpiece. This function is only available if you have Infor FMS Masterpiece installed.

### F10=CAR Extension

Access the Customer Master Maintenance - Cartera screen ACR100D2-13. This function is available for customers associated with Cartera companies only.

# F11=Currency

Access the Customer Master Maintenance - Currency screen, ACR100D2-15, to define currency data used by Infor FMS Masterpiece. This function is only available if you have Infor FMS Masterpiece installed.

### F14=Definition

Access Customer Master Maintenance-Definition, ACR100D2-01.

## F16=Address

Access Customer Master Maintenance-Address, ACR100D2-03.

### F17=Credit

Access Customer Master Maintenance-Credit, ACR100D2-04.

### F18=Tax

Access Customer Master Maintenance-Tax, ACR100D2-05.

### F19=Sales

Access Customer Master Maintenance-Sales, ACR100D2-06.

### F20=Pricing

Access Customer Master Maintenance - Pricing, ACR100D2-07.

### F21=Order Class

Access Customer Master Maintenance - Order Class, ACR100D2-08.

### F22=Vendor Classes

Access Customer/Vendor Class Cross-Reference Maintenance, ACR180D-01.

All other screen actions on this screen perform standard Infor ERP LX functions. See *Generic help text for screen actions* in the overview information in this document.

### Provide address information for the customer

Use the Customer Master Maintenance - Address screen, ACR100D2-03, to define or maintain address information for the customer you specified on the selection screen.

## Field descriptions - ACR100D2-03

## **Customer Number (8,0):**

The field displays the customer number from the selection screen.

### Customer Name (50,0):

The field displays the customer name or description from the selection screen.

### Attention To (30,A):

Specify the name of the contact person at the customer's location.

## Address Line-1 (50,A):

Specify the address information for this customer, typically the customer's name or name of the company.

## Address Line-2 (50,A):

Specify the address information for this customer, typically the customer's name or name of the company.

## Address Line 3 (50,A):

Specify the address information for this customer, typically the customer's street address.

### Address Line 4 (50,A):

Specify the address information for this customer, typically the customer's street address.

### Address Line 5 (50,A):

Specify the address information for this customer, typically the customer's street address.

# Address Line 6 (50,A):

Specify the address information for this customer, typically the customer's street address.

# Ste (State) (3,A):

Specify the state or province of this customer address.

# Ctry (Country Code) (4,A):

Specify the country code of this customer address.

### Post Code (9,A):

Specify the postal code of this customer address.

## Phone Number (25,A):

Specify the customer's phone number.

## Fax Number (25,A):

Specify the facsimile number for this customer.

## E-mail Address (50,A):

Specify the E-mail address for this customer.

## Screen actions - ACR100D2-03

### F6=Accept

Save the changes that you entered on this screen. If you are using Infor FMS Masterpiece, F6 will also update files.

### F9=Financials

Access the Customer Master Maintenance - Financial screen, ACR100D2-14, to define financial data used by Infor FMS Masterpiece. This function is only available if you have Infor FMS Masterpiece installed.

#### F10=CAR Extension

Access the Customer Master Maintenance - Cartera screen ACR100D2-13. This function is available for customers associated with Cartera companies only.

## F11=Currency

Access the Customer Master Maintenance - Currency screen, ACR100D2-15, to define currency data used by Infor FMS Masterpiece. This function is only available if you have Infor FMS Masterpiece installed.

## F14=Definition

Access Customer Master Maintenance-Definition, ACR100D2-01.

## F15=Shipping

Access Customer Master Maintenance-Shipping, ACR100D2-02.

## F16=Toggle Language

Added: MR73413 FKeys for language override

Use F16=Toggle Language to switch between the customer name and address in the master file (base) language and in your language, assuming the customer information was translated into your language.

### F17=Credit

Access Customer Master Maintenance-Credit, ACR100D2-04.

#### F18=Tax

Access Customer Master Maintenance-Tax, ACR100D2-05.

### F19=Sales

Access Customer Master Maintenance-Sales, ACR100D2-06.

## F20=Pricing

Access Customer Master Maintenance - Pricing, ACR100D2-07.

### F21=Order Class

Access Customer Master Maintenance - Order Class, ACR100D2-08.

# F22=Language Overrides

Display the Customer Master Language Override screen, ACR101D-01. Select a customer and the language for translation.

All other screen actions on this screen perform standard Infor ERP LX functions. See *Generic help text for screen actions* in the overview information in this document.

## Provide credit information for the customer

Use the Customer Master Maintenance - Credit screen, ACR100D2-04, to define or maintain credit information for the customer you specified on the selection screen.

# Field descriptions - ACR100D2-04

## **Customer Number (8,0):**

The field displays the customer number from the selection screen.

## Customer Name (50,A):

The field displays the customer name or description from the selection screen.

# Date Open (6,0):

Specify the date on which you establish this customer file. This date appears in Customer Account Inquiry, ACR300, but it is otherwise not used in any processing.

### Statement - To Customer (8,0):

Specify the customer number to which to send statements for the current customer. This statement-to customer must be within the current customer's corporate hierarchy.

## Statement Type (5,A):

Specify the statement type to associate with this customer. This value determines the Account Statements that print for this customer in the Account Statements program, ACR220D.

This field is not used if Infor FMS Masterpiece is installed because statements print from Infor FMS Masterpiece financials.

### Effective Date (8,0):

If Infor FMS Masterpiece is installed and AR005 credit limit checking is set to F=functional, specify the credit limit effective date.

This field is protected if the AR005 credit limit checking is set to T=transaction, or if the customer credit limit override is set to N on the group record, GRO. The default is from the National Account, NAT, functional credit limit record. If no national account record exists, the default comes from the group credit limit functional currency record, GRO.

# **Expiration Date (8,0):**

If Infor FMS Masterpiece is installed and AR005 credit limit checking is set to F=functional, specify the credit limit expiration date.

This field is protected if the AR005 credit limit checking is set to T=transaction, or if the customer credit limit override is set to N on the group record, GRO. The default is from the National Account, NAT, record. If no national account record exists, the default comes from the group credit limit functional currency record, GRO.

# Credit Days (3,0):

Specify the number of days you to allow this customer to have an open A/R invoice before you place a new order on credit hold during order entry. The system uses the invoice due date to determine credit days.

# Credit Limit (15,2):

Specify the maximum amount the customer can have as an open liability before you put an order on credit hold in Order Entry. Specify this amount in the base currency of the default company. Liability equals open order amount plus open accounts receivable (invoiced and ordered), plus open drafts.

To place all new orders for this customer on credit hold, set this field to 01.

## Customer Hold (1,A):

Specify 1=Yes to automatically place orders for this customer on customer hold during order entry, otherwise, specify 0=No. This value does not affect existing orders for this customer.

# Credit Check (2,A):

Specify when to perform a credit check for this customer. The options are explained below.

00 = Do not perform a credit check for this customer

01 = Perform a credit check when you enter an order for this customer in Order Entry, ORD700. Note that, if you choose this option, credit checking will take place not only during initial order entry, but also when you perform any order maintenance that increases the amount of the order for an order type that affects accounts receivable. For example, you may have added and priced an order line on an order that initially passed credit checking. The system rechecks credit to ensure that the order amount is still within allowed credit limits.

02 = Perform a credit check for this customer during Pick Release, ORD550D.

03 = Perform a credit check during both order entry and pick release in the Order Management application.

### D&B Number (9,A):

Specify the Dun and Bradstreet number for this customer.

#### D&B Rating (3,A):

Specify the Dun and Bradstreet rating for this customer.

### D&B Date (8,0):

Specify the date on which the customer's Dun and Bradstreet rating was assigned. This field is required for Infor FMS Masterpiece, and the date must be valid.

# **Customer Dunning Type (1,0):**

Specify the customer's eligibility for dunning. The options are explained below.

- 0 = The customer is not eligible for dunning. Customer dunning status and invoice dunning status are not calculated for this customer and dunning letters are not generated.
- 1 = The customer is eligible for dunning. Customer dunning status and invoice dunning status are calculated for this customer, and dunning letters are generated as needed.
- 2 = The customer is not eligible for dunning, but customer and invoice dunning status are calculated. No dunning letters are generated for this customer.

If Infor FMS Masterpiece is installed, valid option codes are 0 or 1. Option code 2 is not available. The default value comes from the National Account file, NAT. If no national account record exists in that file, the value defaults from the group record, GRO. If you have changed the Dunning Type value, continue through to Customer Master Maintenance - Currency, ACR100D2-15, to validate the Delinquency ID.

## **Dunning Letter Set (3,A):**

This field indicates the table used to determine which dunning letters to send to the customer. You set up Dunning letter sets in Dunning Letter Set File Maintenance, ACR150. The dunning letter set combined with the invoice dunning status or the customer dunning status, depending on the company dunning type, determines which dunning letters the customer receives.

If Infor FMS Masterpiece is installed, Delinquency Notice Rules are established in AR087.

# **Customer Dunning Status (1,0):**

This field displays the customer dunning status.

If Infor FMS Masterpiece is installed, Delinquency Level is displayed in AR325.

## Last Dunn Date (6,0):

This field displays the date on which the customer was last dunned.

If Infor FMS Masterpiece is installed, the last delinquency date is displayed in AR325.

### TRW Credit: Monitor (1,A):

This is the TRW Monitor code. If you subscribe to TRW services, refer to their documentation for further information

# TRW Credit: Comment (2,A):

This is the TRW Comment code. If you subscribe to TRW services, refer to their documentation for further information

# Remit-From Customer (8,0):

This is the customer who sends the payments for the current customer's open invoices. This value is the default in the invoice header when you create invoices for the current customer.

The customer number in this field must be within the current customer's corporate hierarchy.

## Lock Box-To Customer (8,0):

Specify the customer to whom to send credit payments for the current customer.

The customer number in this field must be within the current customer's corporate hierarchy.

## Lock Box-To Number (4,0):

Specify a number to use with the lock box-to customer to indicate where to send credit payments for the current customer.

### Screen actions - ACR100D2-04

## F6=Accept

Save the changes that you entered on this screen. If you are using Infor FMS Masterpiece, F6 will also update files.

### F9=Financials

Access the Customer Master Maintenance - Financial screen, ACR100D2-14, to define financial data used by Infor FMS Masterpiece. This function is only available if you have Infor FMS Masterpiece installed.

#### F10=CAR Extension

Access the Customer Master Maintenance - Cartera screen ACR100D2-13. This function is available for customers associated with Cartera companies only.

### F11=Currency

Access the Customer Master Maintenance - Currency screen, ACR100D2-15, to define currency data used by Infor FMS Masterpiece. This function is only available if you have Infor FMS Masterpiece installed.

### F14=Definition

Access Customer Master Maintenance-Definition, ACR100D2-01.

## F15=Shipping

Access Customer Master Maintenance-Shipping, ACR100D2-02.

## F16=Address

Access Customer Master Maintenance-Address, ACR100D2-03.

### F18=Tax

Access Customer Master Maintenance-Tax. ACR100D2-05.

#### F19=Sales

Access Customer Master Maintenance-Sales, ACR100D2-06.

# F20=Pricing

Access Customer Master Maintenance - Pricing, ACR100D2-07.

# F21=Order Class

Access Customer Master Maintenance - Order Class, ACR100D2-08.

All other screen actions on this screen perform standard Infor ERP LX functions. See *Generic help text for screen actions* in the overview information in this document.

### Provide tax information for the customer

Use the Customer Master Maintenance - Tax screen, ACR100D2-05, to define or maintain tax and registration information for the customer you specified on the selection screen.

# Field descriptions - ACR100D2-05

### **Customer Number (8,0):**

The field displays the customer number from the selection screen.

## Customer Name (50,A):

The field displays the customer name or description from the selection screen.

# Tax Code (5,A):

Specify the customer tax code to use to process VAT and sales tax for this customer's orders. The system uses this tax code with an item tax code to yield the tax rate for a given line on a customer invoice. Maintain tax codes in Tax Rate Tables, SYS150D1.

## Tax Bypass (1,A):

The system uses this field as the VAT reporting bypass flag. It allows you to exclude a customer's invoices from VAT reporting.

Specify 1=Yes, to exclude VAT reporting for this customer during Invoice Print, BIL520/620, and Order Entry, ORD700. Specify 0=No to include the invoice in VAT reporting when you receive payment.

### Tax ID (12,A):

Specify the tax identification number for this customer. The system prints this number on invoices.

## Fiscal Tax Cd (16,A):

Specify the fiscal tax code for this customer. This tax code prints on invoices. You can use it for local reporting requirements, but it does not affect any tax calculations.

# Tax Exemption (1,A):

Specify the tax exemption code to use to determine the Billing program to run for a specific tax Rate code for each invoice line, regardless of the tax table set up.

Generally, countries that allow exceptions to standard tax rates related to a customer's declarations use this code.

The tax exemption codes are described below.

0=No Tax Exemption Declaration can be assigned in Order Entry, ORD700.

1=Tax Exemption Declarations can be assigned by the system or manually in Order Entry, ORD700.

2=Tax Exemption Declarations can only be manually assigned in Order Entry, ORD700.

## Country Code (2,A):

Specify the customer's European Community member or non-member country code. The country code and registration number are combined to form the EC VAT number.

### Registration Number (15,A):

Specify the customer's registration number. The registration number and country code are combined to form the EC VAT number.

## Print Ackn (1,A):

Specify 1=Yes to print the company's country code and registration number on the order acknowledgements, otherwise, specify 0=No.

## Print Ship (1,A):

Specify 1=Yes to print the company's country code and registration number on the shipping documents, otherwise, specify 0=No.

# Print Invc (1,A):

Specify 1=Yes to print the company's country code and registration number on the sales documents, otherwise, specify 0=No.

# Financial Fields 1 - 6 (16,A):

Specify user-defined information to post to CEA as journal entry analysis fields, or to use during ATP to determine segment values.

### Screen actions - ACR100D2-05

## F6=Accept

Save the changes that you entered on this screen. If you are using Infor FMS Masterpiece, F6 will also update files.

## F9=Financials

Access the Customer Master Maintenance - Financial screen, ACR100D2-14, to define financial data used by Infor FMS Masterpiece. This function is only available if you have Infor FMS Masterpiece installed.

### F10=CAR Extension

Access the Customer Master Maintenance - Cartera screen ACR100D2-13. This function is available for customers associated with Cartera companies only.

## F11=Currency

Access the Customer Master Maintenance - Currency screen, ACR100D2-15, to define currency data used by Infor FMS Masterpiece. This function is only available if you have Infor FMS Masterpiece installed.

### F14=Definition

Access Customer Master Maintenance-Definition, ACR100D2-01.

### F15=Shipping

Access Customer Master Maintenance-Shipping, ACR100D2-02.

### F16=Address

Access Customer Master Maintenance-Address, ACR100D2-03.

## F17=Credit

Access Customer Master Maintenance-Credit, ACR100D2-04.

### F19=Sales

Access Customer Master Maintenance-Sales, ACR100D2-06.

## F20=Pricing

Access Customer Master Maintenance - Pricing, ACR100D2-07.

# F21=Order Class

Access Customer Master Maintenance - Order Class, ACR100D2-08.

All other screen actions on this screen perform standard Infor ERP LX functions. See *Generic help text for screen actions* in the overview information in this document.

# Provide sales information for the customer

Use the Customer Master Maintenance - Sales screen, ACR100D2-06, to define or maintain sales information for the customer you specified on the selection screen

The headings for the five customer-related group sales analysis fields are defined in Sales Analysis Parameters, SAL820D-01. The default heading are for division (DIV), region (REGN), area (AREA), territory (TERR), and type (TYPE).

Specify the code for each defined Customer Group Sales Analysis field. Changes to these fields are reflected in future orders but do not update past orders.

# Field descriptions - ACR100D2-06

### **Customer Number (8,0):**

The field displays the customer number from the selection screen.

### Customer Name (50,A):

The field displays the customer name or description from the selection screen.

# Div (5,A):

Specify the Group Sales code for this sales analysis category for this customer. You can maintain the codes for this category in the SCRF1 table in System Table Maintenance, SYS105D.

Caution: If you are using the Sales Performance Management Application, SPM, to analyze sales, the fields Customer SCRF1 through 4 on this screen map to the hierarchy levels in the Parameter Master Maintenance screen, SAZ820.03, in Sales Performance Management. During system setup, you must define these fields in Infor ERP LX with field descriptions that correspond to the SPM hierarchies where they map. Mismatched field names between SPM and the system will result in misleading data summary information in SPM.

# Regn (5,A):

Specify the Group Sales code for this sales analysis category for this customer. You can maintain the codes for this category in the SCRF2 table in System Table Maintenance, SYS105D.

Caution: If you are using the Sales Performance Management Application, SPM, to analyze sales, the fields Customer SCRF1 through 4 on this screen map to the hierarchy levels in the Parameter Master Maintenance screen, SAZ820.03, in Sales Performance Management. During system setup, you must define these fields in Infor ERP LX with field descriptions that correspond to the SPM hierarchies where they map. Mismatched field names between SPM and the system will result in misleading data summary information in SPM.

## Area (5,A):

Specify the Group Sales code for this sales analysis category for this customer. You can maintain the codes for this category in the SCRF3 table in System Table Maintenance, SYS105D.

Caution: If you are using the Sales Performance Management Application, SPM, to analyze sales, the fields Customer SCRF1 through 4 on this screen map to the hierarchy levels in the Parameter Master Maintenance screen, SAZ820.03, in Sales Performance Management. During system setup, you must define these fields in Infor ERP LX with field descriptions that correspond to the SPM hierarchies where they map. Mismatched field names between SPM and the system will result in misleading data summary information in SPM.

## Terr (5,A):

Specify the Group Sales code for this sales analysis category for this customer. You can maintain the codes for this category in the SCRF5 table in System Table Maintenance, SYS105D.

Caution: If you are using the Sales Performance Management Application, SPM, to analyze sales, the fields Customer SCRF1 through 4 on this screen map to the hierarchy levels in the Parameter Master Maintenance screen, SAZ820.03, in Sales Performance Management. During system setup, you must define these fields in Infor ERP LX with field descriptions that correspond to the SPM hierarchies where they map. Mismatched field names between SPM and the system will result in misleading data summary information in SPM.

### Type (5,A):

Specify the Group Sales code for this sales analysis category for this customer. You can maintain the codes for this category in the SCRF5 table in System Table Maintenance, SYS105D.

# ABC Code (2,A):

Specify the ABC code to use for this customer. This field provides reference information. You can maintain customer ABC codes in the CUSTABC table in System Table Maintenance, SYS105D1.

# Group Code 1 (8,A):

Specify codes of up to two customer groups in which to include this customer. These fields are used to select customers to include in reports. You can maintain customer group codes in the CUSTGRP table in System Table Maintenance, SYS105D1.

## Group Code 2 (8,A):

Specify codes of up to two customer groups in which to include this customer. These fields are used to select customers to include in reports. You can maintain customer group codes in the CUSTGRP table in System Table Maintenance, SYS105D1.

## Allow External CC Auth (1,A):

Reserved for future use.

# Print Zero Bal Invoice (1,A):

Specify 1=Yes to print a zero-balance invoice for credit card orders for this customer. Specify 0=No to not print a zero-balance invoice.

# Quality Group (8,A):

Specify the Quality Group Code to associate with this customer. The value in this field must be set up in the CUSTQUAL table in System Table Maintenance, SYS105D1.

Note: The quality group can be used to reduce the data entry task for customers that have the same lot qualification restrictions for items.

# SIC Code (4,A):

Specify a SIC code to indicate this customer's primary business. You can maintain Standard Industrial Classification Codes (SIC Codes) in the CUSTSIC table in System Table Maintenance, SYS105D1.

## A/R Customer (8,0):

Specify the number of the accounts receivable customer who makes payments for the current customer's open invoices. If you create an order for the current customer, this number defaults to the order header. If you create an invoice, ACR uses this customer number as the corporate/billing customer in the Accounts Receivable file, RAR. The customer you specify here must be within the corporate hierarchy of the current customer.

If Infor FMS Masterpiece is installed, this is a protected field and the value defaults from the customer you entered on the first screen. The Customer Number and the AR Customer must match when Infor FMS Masterpiece is installed.

## Sales History Customer (8,0):

Specify the number of the customer to report in the sales history for orders you enter against the current customer. This customer must exist in the current customer's sale organization hierarchy.

### Invoice-To Customer (8,0):

Specify the number of the customer to which to send invoices for the current customer. The invoice-to customer must exist within the current customer's corporate hierarchy.

## Invoice-To Number (4,0):

Specify the invoice-to number to associate with this customer.

If Infor FMS Masterpiece is installed, the invoice-to number is required for orders to be placed against this customer.

## **Document Sequence Prefix (2,A):**

Specify the document sequence prefix.

If the Company/Prefix Document Sequence field in Billing System Parameters, BIL820D-01, is set to 1, entries to this field, in combination with the company entered on screen Customer Master Maintenance - Definition, ACR100D2-01, are validated against the Document Sequence File, RDS.

If this flag is set to 0, no validation occurs.

If Infor FMS Masterpiece is installed, this field is validated against the Infor FMS Masterpiece Document Prefix, BPR, file instead of the Infor ERP LX RDS file. Infor FMS Masterpiece Document Prefix Codes can be entered in CS930. The document prefix code entered in CS930 represents the document sequence prefix entered on the Customer Master, ACR100. The default prefix codes are the codes written to the AR Invoice file, RAR, and, OBL.

### Consolidate Invoices (1,A):

You cannot consolidate post-ship invoices. You must process them individually. Specify the consolidation process to apply to invoices for the current customer. The options are described below:

0=No. Do not consolidate. Generate separate invoices.

1=Yes. Consolidate invoices for this customer.

2 = Not implemented. Specify either 0 or 1.

3 = Not implemented. Specify either 0 or 1.

Note: Consolidated invoices may result if you set Match Packing Group/Invoice field to 1 on the Customer Master Maintenance - Shipping Policy screen. Your entry in the Match Packing Group/Invoice field overrides the consolidation process that you select for the Consolidate Invoices field.

## Day of Month to Invoice (2,0):

Specify the day of the month on which to release invoices for this customer. For example, if you type 15, Infor ERP LX releases invoices for this customer on the 15th day of each month. You cannot use this field with the Days Between Invoices option.

## Days Between Invoices (3,0):

This number indicates how often you want to release invoices for this customer. For example, if you type 15, Infor ERP LX releases invoices for this customer every 15 days. This option cannot be used with the Day of Month to Invoice option.

### Last Invoice Date (8,0):

This field displays the last date on which you invoiced this customer.

## Next Date to Invoice (8,0):

This field displays the next date on which the customer will be invoiced.

## Billing Selection Flag (1,A):

The default for this field is blank. Use this field to define a default billing selection flag. for new customer orders. You can override this value in Order Entry.

### Billing only completed orders?

Specify one of the codes described below to set whether to generate billing only for completed orders:

## Valid choices

## ■ 0=No

Billing is not restricted to completed orders. Partial shipments or partial orders that are selected and meet the invoicing criteria are selected and invoiced in Invoice Release, BIL500.

#### ■ 1=Yes

Generate billing for completed orders only.

## Shopping List Used (1,A):

Specify Yes to enable shopping list functionality for this customer. Otherwise, specify No.

# Number of Best Sellers (3,0):

Specify the number of best selling items to build into a shopping list for this customer.

### Number of Periods Used (2,0):

Specify the number of sales history periods to search to build a shopping list for this customer.

### Screen actions - ACR100D2-06

# F6=Accept

Save the changes that you entered on this screen. If you are using Infor FMS Masterpiece, F6 will also update files.

## F9=Financials

Access the Customer Master Maintenance - Financial screen, ACR100D2-14, to define financial data used by Infor FMS Masterpiece. This function is only available if you have Infor FMS Masterpiece installed.

### F10=CAR Extension

Access the Customer Master Maintenance - Cartera screen ACR100D2-13. This function is available for customers associated with Cartera companies only.

## F11=Currency

Access the Customer Master Maintenance - Currency screen, ACR100D2-15, to define currency data used by Infor FMS Masterpiece. This function is only available if you have Infor FMS Masterpiece installed.

### F14=Definition

Access Customer Master Maintenance-Definition, ACR100D2-01.

### F15=Shipping

Access Customer Master Maintenance-Shipping, ACR100D2-02.

### F16=Address

Access Customer Master Maintenance-Address, ACR100D2-03.

## F17=Credit

Access Customer Master Maintenance-Credit, ACR100D2-04.

### F18=Tax

Access Customer Master Maintenance-Tax, ACR100D2-05.

## F20=Pricing

Access Customer Master Maintenance - Pricing, ACR100D2-07.

#### F21=Order Class

Access Customer Master Maintenance - Order Class, ACR100D2-08.

All other screen actions on this screen perform standard Infor ERP LX functions. See *Generic help text for screen actions* in the overview information in this document.

# Provide pricing information for the customer

Use the Customer Master Maintenance - Pricing screen, ACR100D2-07, to define or maintain pricing information for the customer you specified on the selection screen.

## Field descriptions - ACR100D2-07

#### **Customer Number:**

The field displays the customer number from the selection screen.

## Customer Name (50,0):

The field displays the customer name or description from the selection screen.

### **Pricing Customer (8,0):**

Specify the number of the customer to use to retrieve the list and special price information for orders you enter for the current customer. The pricing customer must exist within the current customer's corporate hierarchy. You can override the pricing customer during order entry.

## **Promotion Customer (8,0):**

Specify the number of the customer against whom to enter promotions in the Promotion Master file, PDM. The promotion customer must exist within the current customer's corporate hierarchy.

### **Promotional Pay-To Customer (8,0):**

Specify the number of the customer to whom to send promotion payments for promotions on orders for the current customer. The promotional pay-to customer must exist within the current customer's corporate hierarchy.

This field is currently used for reference purposes only.

# **Promotional Pay-To Number (4,0):**

Specify the pay-to number to use with the promotional pay-to customer to retrieve the required address information. The system retrieves the address from the Customer Ship To file, EST.

# **Promotion Pricing (1,A):**

Specify the promotional pricing eligibility of this customer. The options are described below:

#### Valid choices

**0** 

No promotion pricing is allowed for this customer.

•

Perform only line- and total order-level promotional pricing.

**2** 

Perform only bracket-level pricing.

**3** 

Perform line-, bracket-, and total order-level promotional pricing.

## **Qualification Date Type (1,0):**

Specify the type of date to use for promotion qualification. The promotion applies only within the date range of the date type you specify.

## Valid choices

**0** 

Price Book

.

Store

**2** 

Warehouse

## Pricing Region (6,A):

Specify the pricing region to which to assign this customer. Infor ERP LX uses pricing regions for special pricing.

Asterisks (\*) are not permitted in this field.

## **Promotion Region (6,A):**

Specify the promotion region to apply to the current customer.

# Lower Margin Percent (5,2):

Specify the lowest margin percent this customer can have for an order before Infor ERP LX puts the order on margin hold.

# **Upper Margin Percent (5,2):**

Specify the highest margin percent this customer can have for an order before Infor ERP LX puts the order on margin hold.

# Calculate Margin (1,A):

Specify 1=Yes to have the system calculate the margin for orders for which this customer is the pricing customer. Otherwise, specify 0=No.

# **Discount Type Code (1,0)**

Specify the Discount Type Code for this customer. The options are described below:

### Valid choices

- 0
  - Promotions and allowances are allowed.
- **1**

Promotions are allowed, allowances are not allowed.

2

Allowances are allowed, promotions are not allowed.

3

No promotions or allowances are allowed.

## **Reprice RMA Lines on Quantity Change (1,0):**

Type one of the following codes to indicate whether you want the system to reprice an RMA when a reduction is made to the quantity on the RMA.

### Valid choices

- 0
  - No
- 1 Yes

### Apply Charges/Allowances (1,0):

Specify 1=Yes to apply the charges or allowances you create in the Charge/Allowance Assignment program, PRO190, to orders for this customer. Otherwise, specify 0=No.

# Allow Advanced List Pricing (1,0):

Specify 1=Yes to consider advanced list prices you create in the Advanced List Price program, PRO180, for orders for this customer. Otherwise, specify 0=No.

### Require Reason Code for Manual Price Override:

Specify 1=Yes to require a reason code if you override a price during order entry or billing. This flag only applies if the corresponding Promotions and Deals System Parameter in PRO820D-01 is set to 0=No. If that system parameter is set to 1=Yes, a reason code is required for all sold-to customers, therefore the system does not read the flag in the Customer Master.

### **Default Manual Price Reason Code (2,A):**

Specify a two character manual price reason code for this sold-to customer. If you specify a value in this field, the value defaults to the Manual Price Override Reason Code screen, ORD751D-01, if you override a price during order entry or billing. Note that the value you specify here must be a valid code in the MANPRCRS code table.

#### Screen actions - ACR100D2-07

## F6=Accept

Save the changes that you entered on this screen. If you are using Infor FMS Masterpiece, F6 will also update files.

#### F9=Financials

Access the Customer Master Maintenance - Financial screen, ACR100D2-14, to define financial data used by Infor FMS Masterpiece. This function is only available if you have Infor FMS Masterpiece installed.

#### F10=CAR Extension

Access the Customer Master Maintenance - Cartera screen ACR100D2-13. This function is available for customers associated with Cartera companies only.

## F11=Currency

Access the Customer Master Maintenance - Currency screen, ACR100D2-15, to define currency data used by Infor FMS Masterpiece. This function is only available if you have Infor FMS Masterpiece installed.

### F14=Definition

Access Customer Master Maintenance-Definition, ACR100D2-01.

# F15=Shipping

Access Customer Master Maintenance-Shipping, ACR100D2-02.

### F16=Address

Access Customer Master Maintenance-Address. ACR100D2-03.

#### F17=Credit

Access Customer Master Maintenance-Credit, ACR100D2-04.

#### F18=Tax

Access Customer Master Maintenance-Tax, ACR100D2-05.

### F19=Sales

Access Customer Master Maintenance-Sales, ACR100D2-06.

#### F21=Order Class

Access Customer Master Maintenance - Order Class, ACR100D2-08.

All other screen actions on this screen perform standard Infor ERP LX functions. See *Generic help text for screen actions* in the overview information in this document.

### Provide order class information for the sold-to customer

Use the Customer Master Maintenance - Order Class screen, ACR100D2-08, to define or maintain a default order type and order class for the customer you specified on the selection screen if the customer is used in order entry as the sold-to customer. You can override the default order class during order entry to select a different set of order processing events and print options to meet the needs of a specific order.

# Field descriptions - ACR100D2-08

### **Customer Number:**

The field displays the customer number from the selection screen.

## **Default Order Type (1,A):**

Specify the default order type for customer orders for this sold-to customer.

# **Order Type:**

The field shows the reserved order types. Order Types 1 through 9 are reserved by Infor ERP LX.

# Order Class (3,0):

Specify a reserved or modified order class for each reserved order type. The system uses this value as a default in Order Entry when you create orders for this customer.

The following section shows the base order types and valid order classes for each order type.

Base Order Type = 1

Affect Inv = Y

Affect Sales = Y

Affect AR & GL = Y

Base Valid Classes = 001, 002, 003, 004, 005, 006, 007, 015

Base Order Type = 2

Affect Inv = Y

Affect Sales = Y

Affect AR & GL = N

Base Valid Classes = 001, 002, 003, 004, 005, 006, 007, 015

Base Order Type = 3

Affect Inv = Y

Affect Sales = N

Affect AR & GL = N

Base Valid Classes = 001, 002, 003, 004, 005, 006, 007, 015, 020

Base Order Type = 4

Affect Inv = Y

Affect Sales = N

Affect AR & GL = Y

Base Valid Classes = 001, 002, 003, 004, 005, 006, 007, 015

Base Order Type = 5

Affect Inv = N

Affect Sales = N

Affect AR & GL = N

Base Valid Classes = 001, 002, 003, 004, 005, 006, 008

Base Order Type = 6

Affect Inv = N

Affect Sales = N

Affect AR & GL = Y

Base Valid Classes = 001, 002, 003, 004, 005, 006, 008

Base Order Type = 7

Affect Inv = N

Affect Sales = Y

Affect AR & GL = Y

Base Valid Classes = 001, 002, 003, 004, 005, 006, 008

Base Order Type = 8

Affect Inv = N

Affect Sales = Y

Affect AR & GL = N

Base Valid Classes = 001, 002, 003, 004, 005, 006, 008

Base Order Type = 9

Affect Inv = Y

Affect Sales = N

Affect AR & GL = N

Base Valid Classes = 001, 002, 004, 005, 015

Base Order Type = Quotes

Base Valid Classes = 006

Base Order Type = RMAs

Base Valid Classes = 003

# **Order Class Description:**

After you accept the default order class, the corresponding Customer Order Class description appears.

#### Screen actions - ACR100D2-08

# F6=Accept

Save the changes that you entered on this screen. If you are using Infor FMS Masterpiece, F6 will also update files.

### F9=Financials

Access the Customer Master Maintenance - Financial screen, ACR100D2-14, to define financial data used by Infor FMS Masterpiece. This function is only available if you have Infor FMS Masterpiece installed.

### F10=CAR Extension

Access the Customer Master Maintenance - Cartera screen ACR100D2-13. This function is available for customers associated with Cartera companies only.

# F11=Currency

Access the Customer Master Maintenance - Currency screen, ACR100D2-15, to define currency data used by Infor FMS Masterpiece. This function is only available if you have Infor FMS Masterpiece installed.

#### F14=Definition

Access Customer Master Maintenance-Definition, ACR100D2-01.

### F15=Shipping

Access Customer Master Maintenance-Shipping, ACR100D2-02.

#### F16=Address

Access Customer Master Maintenance-Address, ACR100D2-03.

#### F17=Credit

Access Customer Master Maintenance-Credit, ACR100D2-04.

### F18=Tax

Access Customer Master Maintenance-Tax, ACR100D2-05.

#### F19=Sales

Access Customer Master Maintenance-Sales, ACR100D2-06.

### F20=Pricing

Access Customer Master Maintenance - Pricing, ACR100D2-07.

All other screen actions on this screen perform standard Infor ERP LX functions. See *Generic help text for screen actions* in the overview information in this document.

# Provide shipping policy information for the customer

Use the Customer Master - Shipping Policy screen, ACR100D2-09, to define or maintain a shipping policy information for the customer you specified on the selection screen.

### Field descriptions - ACR100D2-09

#### **Customer Number (8,0):**

The field displays the customer number from the selection screen.

# Customer Name (50,A):

The field displays the customer name or description from the selection screen.

### Receiving Dock (35,A):

Specify a receiving dock to default to the order line for this customer if no receiving dock is defined on any corresponding JIT requirement.

### Load Build Policy (1,A):

Specify one of the following codes to indicate whether to generate loads/shipments and packing groups during pick release and the format to use: When you generate loads, consignment numbers are assigned to each load/shipment combination, based on the next consignment number at the warehouse, company or system level.

0=None

No load/shipment or consignment details are generated during pick release.

1=Per Customer/Ship-To

One load is generated for each customer/ship-to, one shipment and packing group is generated for each ship-to address.

2=Per Customer/Ship-To/Dock

One load is generated for each customer/ship-to, one shipment for each ship-to address, and one packing group for each dock code.

3=Per Cust/Ship-To/Order/Item

One load is generated for each customer/ship-to, one shipment is generated for each ship-to address, and one packing group is generated for each order/item.

4=One Consignment per Order/Item

One shipment is created for each order/item and the shipment is given a consignment number.

If you define one load and shipment per customer/ship-to or one load per customer/ship-to/dock, the system attempts to consolidate all requirements for a customer/ship-to or customer/ship-to/dock that is selected during pick release onto one packing group. This consolidation only occurs if the ship-to address, carrier, route, means of transportation, freight terms, shipping zone, delivery times, and order class currency are identical for each order that the system considers.

If you set the Match Packing Group to Invoice flag for the customer to 1=Yes, the following values must also be identical for order lines to allow the system to consolidate the order lines on the same packing group: currency, reason code, billing customer, payment type, user order type, document prefix, invoice-to customer number, invoice-to address, number, exchange rate, global exchange rate, and customer exchange rate.

If you build loads during pick release, the loads are usually built based on the order line request date. Order lines that should be shipped on the same date

are grouped together prior to the application of the load build policy and consolidation rules. You can override this date within the pick release process. Specify an override ship date during pick release to allow the system to process all of the order lines that meet the selection criteria as if the order line request dates were the override date.

### Match Packing Group/Invoice (1,0):

Specify one of the codes described below to indicate whether the system pre-assigns the invoice number during load generation at pick release to ensure that the packing group number and the invoice number match:

0=Nc

The system does not pre-assign invoice number during load generation at pick release.

1=Yes

The system consolidates invoices for the orders selected, creates separate loads if required, and pre-assigns invoice numbers.

2=Match Logic Only

The system consolidates invoices for the orders selected and creates separate loads if required.

Your entry in the Match Packing Group/Invoice field overrides the consolidation process that you selected for the Consolidate Invoices field on the Customer Master Maintenance - Sales, ACR100D2-06, screen. If you set Match Packing Group/Invoice to 1=Yes, consolidated invoices may result.

## Auto Create Packaging (1,0):

You can only use this field if OLM is installed. You must set this flag to 1=Yes to use the other packaging flags.

# Validate Packaging(1,0):

To activate this flag, you must have OLM installed and you must set the Auto Create Packaging flag to 1=Yes. If packaging is required, the system validates that the items and quantities selected for pick confirm correspond to the items and quantities packed. It considers lots for lot-controlled items. OLM cannot confirm requirements if the selection and the packaging do not correspond. Specify 1=Yes to validate packaging, otherwise, specify 0=No.

### External Pack Validation (1,0):

To activate this flag, you must have OLM installed and you must set the Packaging Required flag to 1=Yes.

If pack details for the shipment cannot be extracted with Check Shipment Packs, OLM570D, the packs are checked externally, for example, by scanning, and the information is uploaded for comparison within the system.

Specify 1=Yes to enable external pack validation, otherwise, specify 0=No.

### Issue Packaging Allowed (1,0):

To activate this flag, you must have OLM installed and you must set the Auto Create Packaging flag to 1=Yes. Inventory of the packaging items is only issued during pick confirm if you set this flag to 1=Yes.

If you ship from a managed warehouse, you must have sufficient stock on hand for the required packaging items, otherwise, this flag is ignored.

# Invoice Packaging Allowed (1,0):

To activate this flag, you must have OLM installed and you must set the Issue Packaging Allowed field to 1=Yes. Packaging is only invoiced if this field is set to 1=Yes and the pallet or carton you ship has a corresponding Item Number. In this case, the system creates invoice lines for the packaging during the pick confirm process.

If you are ship from a managed warehouse, you must have sufficient stock on hand for the required packaging items, otherwise, this flag is ignored.

# **Override Ship Date at Pick Release**

Specify 1=Yes to override the ship date during pick release processing, otherwise, specify 0=No.

### Screen actions - ACR100D2-09

### F6=Accept

Save the changes that you entered on this screen. If you are using Infor FMS Masterpiece, F6 will also update files.

#### F9=Financials

Access the Customer Master Maintenance - Financial screen, ACR100D2-14, to define financial data used by Infor FMS Masterpiece. This function is only available if you have Infor FMS Masterpiece installed.

### F10=CAR Extension

Access the Customer Master Maintenance - Cartera screen ACR100D2-13. This function is available for customers associated with Cartera companies only.

## F11=Currency

Access the Customer Master Maintenance - Currency screen, ACR100D2-15, to define currency data used by Infor FMS Masterpiece. This function is only available if you have Infor FMS Masterpiece installed.

### F14=Definition

Access Customer Master Maintenance-Definition, ACR100D2-01.

### F15=Shipping

Access Customer Master Maintenance-Shipping, ACR100D2-02.

#### F16=Address

Access Customer Master Maintenance-Address, ACR100D2-03.

#### F17=Credit

Access Customer Master Maintenance-Credit, ACR100D2-04.

### F18=Tax

Access Customer Master Maintenance-Tax, ACR100D2-05.

#### F19=Sales

Access Customer Master Maintenance-Sales, ACR100D2-06.

### F20=Pricing

Access Customer Master Maintenance - Pricing, ACR100D2-07.

#### F21=Order Class

Access Customer Master Maintenance - Order Class, ACR100D2-08.

All other screen actions on this screen perform standard Infor ERP LX functions. See *Generic help text for screen actions* in the overview information in this document.

# Provide release management information for the customer

Use the Customer Master - Release Management screen, ACR100D2-10, to define or maintain release information for the customer you specified on the selection screen.

# Field descriptions - ACR100D2-10

### **Customer Number (8,0):**

The field displays the customer number from the selection screen.

#### Customer Name (50,A):

The field displays the customer name or description from the selection screen.

# **Control Release Management by Customer (1,0):**

Specify 1=Yes to use the Release Management values that you define on this screen to control release processing, otherwise, specify 0=No.

## Release Reconciliation Method (1,0):

Specify the reconciliation method the system uses when it converts new release requirements to order lines for the customer. The options are described below.

1=Identifier

The system reconciles releases by identifier.

2=Cumulative

The system reconciles releases on a cumulative basis.

3=Discrete

The system reconciles releases on a discrete basis.

4=None

The system does not reconcile releases.

# JIT Reconciliation Method (1,0):

Specify the reconciliation method the system uses when it converts new JIT requirements to order lines. The options are described below.

1=Identifier

The system reconciles JIT requirements by identifier.

2=Cumulative

The system reconciles JIT requirements on a cumulative basis.

3=Discrete

The system reconciles JIT requirements on a discrete basis.

4=None

The system does not reconcile JIT requirements.

#### **Start Date for Conversion Horizon (1,A):**

Specify the type of start date to use in RMS Conversion for the Convert to Order Lines parameter that you define on the Release Authorizations screen, RMS500D3-03. You specify a number of weeks to convert on the RMS screen.

1=Release Date

2=System Date

#### JIT Conversion Horizon (3,0)

Specify the number of days for which the release requirements are overlaid by the JIT requirements when the system creates or maintains outstanding requirements for a customer order during RMS Conversion.

# Retain Past Due Order Lines (1,0):

This field determines whether outstanding quantity on order lines that are dated prior to the release date are retained during conversion for Release Reconciliation Method 4=None. Set this parameter at 0=No for the following conditions:

- You provide an arrears/past due quantity, and this quantity is entered in the Customer Stated Arrears / Past Due on the Release - Dynamic Data screen, RMS500D3-01.
- You roll past due quantities into the first requirement.
- You cancel all previous requirements that are not specified on the new release.

If you do not provide an arrears/past due quantity or roll the past due quantity into the first requirement, and if any past due amount is still considered outstanding, set this field to 1=Yes to retain the order lines.

# Apply rounding to Pack Quantity (1,A):

Specify 1=Yes to round requirements to multiples of the pack size, otherwise, specify 0=No.

### % of extra pack required (3,A):

You must specify a value between 1 and 99 in this field if you set the Apply rounding to Pack Quantity field 1=Yes. The system uses the percentage value during RMS Conversion to determine whether to round a requirement up or down.

The system only rounds up to the next whole pack if the percentage of the left over quantity is equal to or greater than the percentage you specify here.

Example: A pack holds a quantity of ten items. You specify a percentage of 50 in this field. The total quantity of items is 15. This means that you completely fill one pack, but you have five items left over. Because this value is equal to 50 percent of the quantity needed to completely fill a pack, the system rounds up to two packs.

### Shipping Lead Time (Days/Hrs:Mins) (3,A):

Specify a shipping lead time in days, hours, and minutes for this customer. The system uses this parameter to calculate the ship date and time from the customer request date and time in conjunction with the customer's carrier and internal non-working days during release entry and maintenance.

### Write Release history details (1,A):

Specify 1=Yes to write release history during RMS Conversion, otherwise, specify 0=No.

# Write JIT history details (1,A)

Specify 1=Yes to write JIT history during RMS Conversion, otherwise, specify 0=No.

# Signal Label Format (10,A):

Specify the label format to assign to signal label data created.

### Signal Label Copies (2,A):

Specify the number of copies of the signal label required.

## Screen actions - ACR100D2-10

### F6=Accept

Save the changes that you entered on this screen. If you are using Infor FMS Masterpiece, F6 will also update files.

#### F9=Financials

Access the Customer Master Maintenance - Financial screen, ACR100D2-14, to define financial data used by Infor FMS Masterpiece. This function is only available if you have Infor FMS Masterpiece installed.

# F10=CAR Extension

Access the Customer Master Maintenance - Cartera screen ACR100D2-13. This function is available for customers associated with Cartera companies only.

# F11=Currency

Access the Customer Master Maintenance - Currency screen, ACR100D2-15, to define currency data used by Infor FMS Masterpiece. This function is only available if you have Infor FMS Masterpiece installed.

#### F14=Definition

Access Customer Master Maintenance-Definition, ACR100D2-01.

#### F15=Shipping

Access Customer Master Maintenance-Shipping, ACR100D2-02.

## F16=Address

Access Customer Master Maintenance-Address, ACR100D2-03.

# F17=Credit

Access Customer Master Maintenance-Credit, ACR100D2-04.

#### F18=Tax

Access Customer Master Maintenance-Tax, ACR100D2-05.

### F19=Sales

Access Customer Master Maintenance-Sales, ACR100D2-06.

### F20=Pricing

Access Customer Master Maintenance - Pricing, ACR100D2-07.

#### F21=Order Class

Access Customer Master Maintenance - Order Class, ACR100D2-08.

All other screen actions on this screen perform standard Infor ERP LX functions. See *Generic help text for screen actions* in the overview information in this document.

# Provide sequence and self-bill information for the customer

Use the Customer Master - Sequence/Self Bill screen, ACR100D2-11, to define or maintain information for sequenced shipping, pay as built processing, and self-billing processing for the customer you specified on the selection screen.

## Field descriptions - ACR100D2-11

### **Customer Number (8,0):**

The field displays the customer number from the selection screen.

#### Customer Name (50,A):

The field displays the customer name or description from the selection screen.

### Sequenced Shipments Allowed (1,A):

Specify 1=Yes to allow sequenced shipments for this customer, otherwise, specify 0=No.

### Field to use as Contract Number (1,A):

Specify the field to use as the contract number to determine the corresponding release against which to process sequenced shipments. You must make an entry in this field if the Sequenced Shipments Allowed field is set to 1=Yes. The options are described below.

#### Valid choices

None. Do not use a contract number

## ■ 1 1Model Year.

#### **2**

First. Use the first release found for the customer/ship-to/item irrespective of contract number.

### Sequenced Shipping Model Year (4,A):

Specify the value to use as a default during sequenced packing release, RMS660D, and sequenced pick release, RMS670D, if the user does not specify a model year. You must make an entry in this field if the Sequenced Shipments Allowed field is set to 1=Yes.

### Sequenced Pack Slip Output Queue (10,A):

Specify the output queue to which to direct the pack slip. The output queue must be valid. The system uses the value in this field as a default during sequenced packing release, RMS660D, if you do not specify a pack slip output queue in the RMS program.

### **Sequenced Ship From Warehouse (3,A):**

Specify the warehouse from which to ship sequenced shipments for this sold-to customer. The warehouse must be a valid sequenced warehouse.

The value you specify here is used during sequenced packing confirmation in the Packing Confirm program, RMS665D1, to locate the sequenced pack in the correct warehouse. You must make an entry in this field if the Sequenced Shipments Allowed field is set to 1=Yes.

### Pay as Built Allowed (1,A):

Specify 1=Yes to enable Pay as Built processing for this customer, otherwise, specify 0=No. Pay as Built processing is only allowed if the Sequenced Shipments Allowed field is set to 1=Yes, and the Company/Prefix Document Sequencing Billing parameter is set to 1=Yes.

### Pay as Built Model Year (4,A):

Specify the value to assign to the incoming Pay As Built messages during EDI conversion and during Held Invoice Release, RMS610D, to re-assign the model year, where requested. You must make an entry in this field if the Pay as Built Allowed flag is set to 1=Yes.

#### Pay as Built Warehouse (3,A)

Specify the warehouse into which to transfer sequenced shipments for this sold-to customer after pick confirm of a sequenced shipment for which no invoice is generated.

The warehouse must be a valid sequenced warehouse. You must make an entry in this field if the Pay as Built Allowed flag is set to 1=Yes.

## Pay as Built Order Class (3,A):

Specify the order class to use for the Pay as Built Invoice. The order class must be a valid order class with a base order class of 007. You must make an entry in this field if the Pay as Built Allowed flag is set to 1=Yes.

### Pay as Built Document Prefix (2,A):

Specify the value to use when you create document sequences for Pay as Built invoices. The document prefix must be reserved for customer assignment. You must make an entry in this field if the Pay as Built Allowed flag is set to 1=Yes.

The document prefix cannot have been assigned to any other customer.

### Self Billing Allowed? (1,0):

Specify the code to indicate whether self billing consignment shipments are allowed for this customer, and when these shipments are allowed.

0=No

1=At Invoice

2=At Dispatch

You cannot set this value to 1 or 2 unless the Company/Prefix Document Sequencing Billing parameter is set to 1=Yes.

### Self Billing Warehouse (3,A):

Specify the warehouse into which to transfer self billing shipments for this sold-to customer after pick confirm of a consignment shipment for which no invoice is generated.

The warehouse must be a valid warehouse that is not managed or sequenced. You must make an entry in this field if the Self Billing Allowed flag is set to 1=At Invoice, or 2=At Dispatch.

## Self Billing Order Class (3,A):

Specify the order class to use for the self-billing invoice. The order class must have a base order class of 007. You must make an entry in this field if the Self-Billing Allowed flag is set to 1=At Invoice, or 2=At Dispatch.

# Self Billing Document Prefix (2,A):

Specify the document prefix to use when you create documents for self-billing invoices. The document prefix must be reserved for customer assignment You must make an entry in this field if the Self-Billing Allowed flag is set to 1=At Invoice, or 2=At Dispatch.

The document prefix cannot have been assigned to any other customer.

# Self Bill Backorder Code (1,0):

Specify the backorder code to use in the post ship order that Infor ERP LX creates from the dispatch of a consignment order. The following options are available:

0=Allow Backorder

4=Ship Avail - Cancel Bal (ship available inventory, cancel the balance)

#### Screen actions - ACR100D2-11

### F6=Accept

Save the changes that you entered on this screen. If you are using Infor FMS Masterpiece, F6 will also update files.

#### F9=Financials

Access the Customer Master Maintenance - Financial screen, ACR100D2-14, to define financial data used by Infor FMS Masterpiece. This function is only available if you have Infor FMS Masterpiece installed.

### F10=CAR Extension

Access the Customer Master Maintenance - Cartera screen ACR100D2-13. This function is available for customers associated with Cartera companies only.

# F11=Currency

Access the Customer Master Maintenance - Currency screen, ACR100D2-15, to define currency data used by Infor FMS Masterpiece. This function is only available if you have Infor FMS Masterpiece installed.

#### F14=Definition

Access Customer Master Maintenance-Definition, ACR100D2-01.

### F15=Shipping

Access Customer Master Maintenance-Shipping, ACR100D2-02.

#### F16=Address

Access Customer Master Maintenance-Address, ACR100D2-03.

#### F17=Credit

Access Customer Master Maintenance-Credit, ACR100D2-04.

#### F18=Tax

Access Customer Master Maintenance-Tax, ACR100D2-05.

### F19=Sales

Access Customer Master Maintenance-Sales, ACR100D2-06.

### F20=Pricing

Access Customer Master Maintenance - Pricing, ACR100D2-07.

#### F21=Order Class

Access Customer Master Maintenance - Order Class, ACR100D2-08.

All other screen actions on this screen perform standard Infor ERP LX functions. See *Generic help text for screen actions* in the overview information in this document.

# Provide invoicing information for Nordic functionality for the customer

Use the Customer Master - Invoicing screen, ACR100D2-12, to set up information for Nordic functionality for the customer you specified on the selection screen.

# Field descriptions - ACR100D2-12

## Company Number (2,0):

This field displays the number for the company associated with the customer you selected on the Customer Master Selection screen.

### **Customer Number (8,0):**

The field displays the customer number from the selection screen.

#### Customer Name (50,A):

The field displays the customer name or description from the selection screen.

### Interest Method Code (2,0):

Specify the interest method code to for this customer. This must be a valid code existing on the A/R Interest Method Master file, RIM.

This field does not appear if you have Infor FMS Masterpiece installed. The Infor FMS Masterpiece Service Charge Code replaces this functionality.

# **Exempt from Interest Invoicing (1,0):**

Specify 1=Yes to indicate that this customer is exempt from interest invoicing, otherwise, specify 0=No.

This field does not appear if you have Infor FMS Masterpiece installed. The Infor FMS Masterpiece Service Charge Code replaces this functionality.

# User Defined Codes 1 - 10 (30,A):

Specify values as needed in the User Defined Codes fields to prepare for electronic transmission of data to banks. The user defined code fields are optional and the system does not validate them.

### Screen actions - ACR100D2-12

## F6=Accept

Save the changes that you entered on this screen. If you are using Infor FMS Masterpiece, F6 will also update files.

#### F9=Financials

Access the Customer Master Maintenance - Financial screen, ACR100D2-14, to define financial data used by Infor FMS Masterpiece. This function is only available if you have Infor FMS Masterpiece installed.

## F11=Currency

Access the Customer Master Maintenance - Currency screen, ACR100D2-15, to define currency data used by Infor FMS Masterpiece. This function is only available if you have Infor FMS Masterpiece installed.

#### F14=Definition

Access Customer Master Maintenance-Definition, ACR100D2-01.

### F15=Shipping

Access Customer Master Maintenance-Shipping, ACR100D2-02.

# F16=Address

Access Customer Master Maintenance-Address, ACR100D2-03.

#### F17=Credit

Access Customer Master Maintenance-Credit, ACR100D2-04.

#### F18=Tax

Access Customer Master Maintenance-Tax, ACR100D2-05.

#### F19=Sales

Access Customer Master Maintenance-Sales, ACR100D2-06.

### F20=Pricing

Access Customer Master Maintenance - Pricing, ACR100D2-07.

#### F21=Order Class

Access Customer Master Maintenance - Order Class, ACR100D2-08.

All other screen actions on this screen perform standard Infor ERP LX functions. See *Generic help text for screen actions* in the overview information in this document

# Provide information for Cartera processing for the customer

Use the Customer Master Maintenance - Cartera screen, ACR100D2-13, to provide data for fields that the system uses for Cartera-specific functionality. These fields are accessed as needed for validation that the Cartera application performs during processing.

### Field descriptions - ACR100D2-13

### Fixed Days of Payment (2,0):

Specify the fixed days of payment, which are specific days of the month, to use as the due date of the documents that are associated with an invoice. The fixed days of payment that you define in this screen override the fixed days of payment defined in the Customer Terms program, ACR110D1.

### Fixed Days of Payment (2,0):

Specify the fixed days of payment, which are specific days of the month, to use as the due date of the documents that are associated with an invoice. The fixed days of payment that you define in this screen override the fixed days of payment defined in the Customer Terms program, ACR110D1.

### Fixed Days of Payment (2,0):

Specify the fixed days of payment, which are specific days of the month, to use as the due date of the documents that are associated with an invoice. The fixed days of payment that you define in this screen override the fixed days of payment defined in the Customer Terms program, ACR110D1.

### Start Holiday Period (4,0):

Specify the month and day on which the holiday period begins.

# Holiday Period Type (1,A):

Specify the number of the option described below that determines how to calculate the due date of a document if it falls during the customer's holiday period. The options are described below.

1=Advance the Due Date. If the due date of a document falls within the customer's holiday period, the due date is calculated to the fixed day of payment of the period previous to the holiday period.

2=Postpone the Due Date. If the due date of a document falls within the customer's holiday period, the due date is calculated to the fixed day of payment of the period following the holiday period.

3=Break down the Due Date. The system generates two documents, one with the due date prior to the holiday period and another with the due date following the holiday period.

Blank=Nothing. No adjustment is made to due dates that fall within the holiday period.

# End Holiday Period (4,0):

Specify the month and day on which the holiday period ends.

## Stoppage Payment (1,A):

Specify the value that indicates whether the customer is in stop payment status. 0=No, 1=Yes. If you set this field to 1=Yes, the outstanding documents are updated to Unpaid status.

### Bank Code (3,A):

Specify the bank code to associate with this customer. All documents created for this customer use the code in this field as the bank default.

# Customer Bank (10,A)

Specify the customer bank code associated with this customer. All documents created for this customer use the code in this field as the customer bank default.

# Agency (25,A):

Specify the agency code associated with this customer. All documents created for this customer use the code in this field as the agency default.

### Account (20,A):

Specify the account code associated with this customer. All documents created for this customer use the code in this field as the account default.

### Check Digit (2,A)?

Specify the check digit code associated with this customer. All documents created for this customer use the code in this field as the check digit default.

#### **Discount Grace Days (2,0):**

Specify the number of days after the due date of a non-remittable document to wait before the system changes the document from Outstanding non Remittable to Outstanding Overdue Paid. If you leave this field blank, Infor ERP LX uses the values defined in Cartera Parameter Maintenance, CAR800D-01.

After the discount grace days, the non-remittable documents are considered paid, and the customer's credit is updated. This happens when you run the Daily Risk and Statistics Update process, CAR950D1.

## Credit Status (15,A):

Specify the status level for this customer in the Cartera company with which this customer is associated.

# Credit Notes Action (1,A):

Specify the number of the action to perform on the payment when you download it. If there is an associated invoice number in BIL, the payment is balanced with that invoice and any criterion or parameter you set here is ignored. Available options are described below.

1=Cancel the payment amount with a check

2=Automatic consolidation. Cancel the payment amount with an invoice that has the same amount. If you use this option, the oldest invoice with the lowest amount is canceled to cover the amount of the payment.

Blank. The payment must be applied manually.

# **Charge Return Expenses (1,A):**

Set this field to 1=Yes to charge the customer for the return expenses of the invoices and/or documents, otherwise, specify 0=No.

### Omit Bad Debt Provision (1,A):

Specify 1=Yes to omit use of the bad debt provision for this customer, otherwise, specify 0=No. If you set this field to 1=Yes, the system does not use the amount set for this in the Cartera Parameter Maintenance screen, CAR800D-02.

### Vendor Code (8,0):

Specify the vendor code assigned to the customer ACP if the customer is also a vendor. This field is for reference only.

### Remittance with Discount Applied (1,0):

Specify 1=Yes to apply financial discounts applied to remittances, otherwise, specify 0=No. Leave the field blank to use the default value for the company.

# Remittance with Promotion Applied (1,0):

Specify 1=Yes to apply bill back promotions to remittances, otherwise, specify 0=No. Leave the field blank to use the default value for the company.

### Screen actions - ACR100D2-13

# F6=Accept

Save the changes that you entered on this screen. If you are using Infor FMS Masterpiece, F6 will also update files.

### F13=Pricing

Access Customer Master Maintenance - Pricing, ACR100D2-07.

#### F14=Definition

Access Customer Master Maintenance-Definition, ACR100D2-01.

### F15=Shipping

Access Customer Master Maintenance-Shipping, ACR100D2-02.

#### F16=Address

Access Customer Master Maintenance-Address, ACR100D2-03.

### F17=Credit

Access Customer Master Maintenance-Credit, ACR100D2-04.

### F18=Tax

Access Customer Master Maintenance-Tax, ACR100D2-05.

### F19=Sales

Access Customer Master Maintenance-Sales, ACR100D2-06.

#### F21=Order Class

Access Customer Master Maintenance - Order Class, ACR100D2-08.

All other screen actions on this screen perform standard Infor ERP LX functions. See *Generic help text for screen actions* in the overview information in this document.

# Provide financial information for Infor FMS Masterpiece for the customer

Use the Customer Master Maintenance - Financial screen, ACR100D2-14, to define financial data used by applications in Infor FMS Masterpiece for the customer you specified on the selection screen.

# Field descriptions - SFM100D2-14

### Past Due Grace Days (3,0):

Specify the number of days allowable for late payments from a customer. This field is also used to generate delinquency letters.

Note: This field does not alter any service charges that are incurred.

The value in this field defaults from the National Account file, NAT. If no national account record exists, it defaults from the group record, GRO.

### **Discount Grace Days (3,0):**

Specify the number of days to allow for a late payment before the customer's discount is disallowed.

The value in this field defaults from the National Account file, NAT. If no national account record exists, it defaults from the group record, GRO.

# Collector (8,A):

Specify the collector code to assign to this customer. This collector must already exist in, AR055. This field is protected if the Collector override switch on the group record is set to 0=No.

The value in this field defaults from the National Account file, NAT. If no national account record exists, it defaults from the group record, GRO.

### Lockbox (4,A):

Specify the Lockbox number to associate with this customer, if applicable. This field must already exist in AR045. This field is required if you use lockboxes. This field is protected if the Lockbox parameter in AR007 is set to 0=No.

#### Comment Days Retain (3,0):

Specify the number of days comments are retained on the customer scratchpad record, AR810. This field is required.

The value in this field defaults from the National Account file, NAT. If no national account record exists, it defaults from the group record, GRO.

#### A/R Control Account (45,A):

Specify the A/R Control Account to which activity for this customer is posted. This field is validated, and the account must already exist in GL018. If you use Advanced Transaction Processing, ATP, to create journal entries, this field is not required. If you use Infor FMS Masterpiece accounts to create Billing journal entries, you must make an entry in this field.

# Non A/R Control Account (45,A):

Specify the Non A/R Control Account to which activity for this customer is posted. This field is validated, and the account must already exist in GL018. If you use Advanced Transaction Processing, ATP, to create journal entries, this field is not required. If you use Infor FMS Masterpiece accounts to create Billing journal entries, you must make an entry in this field.

### Autocash set ID (6,A):

This optional field is used to identify the autocash set for this customer. If you make an entry in this field, the autocash set ID must already exist in AR091.

### Participant ID (12,A):

This optional field ties the Accounts Receivable customer to an Accounts Payable vendor as a single business entity for your organization. Accounts Payable must be part of your system, and the participant ID must already exist in CS800.

## **Direct Debit/Credit (2,A):**

Specify the code that indicates whether or not the customer can be debited and/or credited electronically. Available options are described below.

01=Electronic debits only allowed

02=Electronic credits only allowed

03=Both electronic credits and debits allowed

99=Neither electronic credits nor debits allowed

### Bank for Debit (8,A):

Specify the ID of the customer bank to debit if an invoice is paid electronically. This ID is validated against the Infor FMS Masterpiece bank file AR041.

### Bank for Debit Code (2,A):

Specify the code of the customer bank to debit if an invoice is paid electronically. This code is validated against the Infor FMS Masterpiece bank file AR041.

#### Bank for Credit (8,A):

Specify the ID of the customer bank to credit electronically if a credit is due. This ID is validated against the Infor FMS Masterpiece bank file AR041.

### Bank for Credit Code (2,A):

Specify the code of the customer bank to credit electronically if a credit is due. This code is validated against the Infor FMS Masterpiece bank file AR041.

# **Statement Print (1,0):**

Specify whether to print statements for this customer.

Note: If you set the Balance Forward field to 1=Yes, you must also set the Statement Print field to 1=Yes. Valid values are 1=Yes, print statements and 0=No, do not print statements.

The value in this field defaults from the National Account file, NAT. If no national account record exists, it defaults from the group file, GRO.

# Statement Cycle (1,0):

Specify the statement cycle number to which to assign this customer. When you print statements, you can limit printing to a specific cycle. The value in this field defaults from the National Account file, NAT. If no national account record exists, it defaults from the Group file, GRO.

### Statement Text (45,A):

Provide text you want to used for statements.

### Unidentified Cash Customer (1,0):

This field indicates whether this is the customer ID for unidentified cash from the Cash Processing Options screen, AR007. Valid values are 1=Yes, this is the unidentified cash customer and 0=No, this is not the unidentified cash customer.

#### Location Code (20,A):

Specify a user-defined geographic location code. This code must exist in Tax Application Parameters - Location Code, CS346.

#### Balance Forward (1,0):

Specify 1=Yes if this customer's statements reflect balance forward billing (balances are carried forward on statements). Specify 0=No to process this customer's billing as an open item (balances are not carried forward on statements). The value in this field default is from the National Account file, NAT. If no national account record exists, it defaults from the Group file, GRO.

### Location Type (2,A):

Specify a user-defined geographic location type. The location type is not validated.

### Foreign Customer (1,0):

Specify whether the customer is considered foreign for tax purposes. 1=Yes, the customer is a foreign customer. 0=No, the customer is not a foreign customer.

# **Sundry Customer (1,0):**

Specify whether this is a one-time customer for billing purposes. 1=Yes, this is a one-time customer. 0=No, this is not a one-time customer.

# Print Invoices (1,0):

Specify whether to print invoices for this customer. 1=Yes, print invoices. 0=No, do not print invoices. The value in this field defaults from the National Account file, NAT. If no national account record exists, it defaults from the Group file, GRO.

#### Screen actions - SFM100D2-14

### F6=Accept

Save the changes that you entered on this screen. If you are using Infor FMS Masterpiece, F6=Accept also updates Infor FMS Masterpieces' National Account file, NAT, and Customer file, CUS.

# F11=Currency

Access the Customer Master Maintenance - Currency screen, ACR100D2-15, to define currency data used by Infor FMS Masterpiece. This function is only available if you have Infor FMS Masterpiece installed.

#### F14=Definition

Access Customer Master Maintenance-Definition, ACR100D2-01.

### F15=Shipping

Access Customer Master Maintenance-Shipping, ACR100D2-02.

#### F16=Address

Access Customer Master Maintenance-Address, ACR100D2-03.

#### F17=Credit

Access Customer Master Maintenance-Credit, ACR100D2-04.

#### F18=Tax

Access Customer Master Maintenance-Tax, ACR100D2-05.

### F19=Sales

Access Customer Master Maintenance-Sales, ACR100D2-06.

# F20=Pricing

Access Customer Master Maintenance - Pricing, ACR100D2-07.

#### F21=Order Class

Access Customer Master Maintenance - Order Class. ACR100D2-08.

All other screen actions on this screen perform standard Infor ERP LX functions. See *Generic help text for screen actions* in the overview information in this document.

# Provide currency information for Infor FMS Masterpiece for the customer

Use the Customer Master Maintenance - Currency screen, SFM100D2-15, to define or maintain currency information used by applications in Infor FMS Masterpiece for the customer you specified on the selection screen. A currency code is required for all currencies in which you will invoice the customer.

# Field descriptions - SFM100D2-15

### Currency Code (3,A):

This field displays the customer default currency code. The record must have at least one currency code. You can add additional currency codes, but they must already exist on the group record. Currency rates and tables must also exist in Infor FMS Masterpiece Common Services.

# Delinquency ID (5,A):

Specify the user-defined identifier for the delinquency notices. The delinquency ID must already exist in AR087. This field defaults from the National Account Currency file, NCU. If no national account record exists, it defaults from the Group Currency file, GCU.

# Service Charge Code (5,A):

Specify the type of service charge to assess for this customer's past due balances. This service charge code must already exist in AR071. The value in this field defaults from the National Account Currency file, NCU. If no national account record exists, it defaults from the Group Currency file, GCU.

## Action List (6,A):

This field is the key to the action list file. The action codes must already exist in AR010. You can prompt to select an available action list code. The value in this field defaults from the National Account Currency file, NCU. If no national account record exists, it defaults from the Group Currency file, GCU.

### Credit Limit (15,2):

Specify the customer's line of credit. If you specify an amount here, you must also make entries in the Effective Date and Expiration Date fields. The amount in this field defaults from the National Account Currency file, NCU. If no national account record exists, it defaults from the Group Currency record, AR102G, if the AR005 credit limit option is set to T, transaction.

This field is protected if the Override switch on the group record is set to N.

## Effective Date (8,0):

Specify the date this customer's credit limit was established. This value defaults from the National Account Currency file, NCU. If no national account record exists, it defaults from the Group Currency record, AR105G, if the AR005 credit limit option is set to T, transaction.

This field is protected if the Override switch on the Group record is set to N.

# **Expiration Date (8,0):**

Specify the date this customer's credit limit expires. This value defaults from the National Account Currency file, NCU. If no national account record exists, it defaults from the Group Currency record, AR105G, if the AR005 credit limit option is set to T, transaction.

This field is protected if the Override switch on the Group record is set to N.

### Screen actions - SFM100D2-15

### F6=Accept

Save the changes that you entered on this screen. If you are using Infor FMS Masterpiece, F6=Accept also updates Infor FMS Masterpiece's National Account file, NAT, and Customer file, CUS.

#### F9=Financials

Access the Customer Master Maintenance - Financial screen, ACR100D2-14, to define financial data used by Infor FMS Masterpiece. This function is only available if you have Infor FMS Masterpiece installed.

#### F14=Definition

Access Customer Master Maintenance-Definition, ACR100D2-01.

# F15=Shipping

Access Customer Master Maintenance-Shipping, ACR100D2-02.

#### F16=Address

Access Customer Master Maintenance-Address, ACR100D2-03.

### F17=Credit

Access Customer Master Maintenance-Credit, ACR100D2-04.

#### F18=Tax

Access Customer Master Maintenance-Tax, ACR100D2-05.

### F19=Sales

Access Customer Master Maintenance-Sales, ACR100D2-06.

# F20=Pricing

Access Customer Master Maintenance - Pricing, ACR100D2-07.

# F21=Order Class

Access Customer Master Maintenance - Order Class, ACR100D2-08.

All other screen actions on this screen perform standard Infor ERP LX functions. See *Generic help text for screen actions* in the overview information in this document.

# Group ID list, WINGROD

The Group ID List program, WINGROD, displays a list of group ID records.

### Select a group ID

Use the Group ID List window to select a group ID to return to the calling program. All line and screen actions on this screen are standard to Infor ERP LX.

# National account list, WINNATD

The National Account List program, WINNATD, displays a list of national account codes.

### Select a national account code

Use the National Account List screen to select a national account to return to the calling program.

All line and screen actions on this screen are standard to Infor ERP LX.

# Collector list, WINCOLD

The Collector List program, WINCOLD, displays a list of collector codes.

### Select a collector

Use the Collector List screen to select a collector to return to the calling program. All line and screen actions on this screen are standard to Infor ERP LX.

# Lockbox list, WINLBXD

The Lockbox List program, WINLBXD, displays a list of lockbox codes.

### Select a lockbox

Use the Lockbox List screen to select a lockbox to return to the calling program. All line and screen actions on this screen are standard to Infor ERP LX.

# Service charge list, WINSVCD

The Service Charge List program, WINSVCD, displays a list of service charges.

# Select a service charge

Use the Service Charge List screen to select a service charge to return to the calling program.

All line and screen actions on this screen are standard to Infor ERP LX.

# Delinquency ID list, WINDELD

The Delinquency ID List program, WINDELD, displays a list of delinquency IDs.

# Select a delinquency ID

Use the Delinquency ID List screen to select a delinquency ID to return to the calling program.

All line and screen actions on this screen are standard to Infor ERP LX.

# Action list code, WINR10D

The Action List Code program, WINR10D, displays available action list codes.

### Select an action list code

Use the Action List Code screen to select an action list code to return to the calling program.

All line and screen actions on this screen are standard to Infor ERP LX.

# Location code list, WINC40D

The Location Code List program, WINC40D, displays a list of geographical location codes.

### Select a location code

Use the Location Code List screen to select a location code to return to the calling program.

All line and screen actions on this screen are standard to Infor ERP LX.

# Account ID list, WINAMFD

The Account ID List program, WINAMFD, displays a list of account IDs.

### Select an account ID

Use the Account ID List screen to select an account ID to return to the calling program.

All line and screen actions on this screen are standard to Infor ERP LX.

# Autocash set ID, WINCAMD

The Autocash Set ID program, WINCAMD, displays a list of autocash set IDs.

### Select an autocash set ID

Use the Autocash Set ID screen to select an autocash set ID to return to the calling program.

All line and screen actions on this screen are standard to Infor ERP LX.

# Document prefix list, WINBPRD

The Document Prefix List program, WINBPRD, displays a list of available document prefixes.

# Select a document prefix

Use the Document Prefix List screen to select a document prefix to return to the calling program.

All line and screen actions on this screen are standard to Infor ERP LX except Action 5=Display.

5=Display

Display the Default Prefix Codes that you defined in Document Prefix Codes, CS930 and stored in the BPR file.

# Document prefix list - all companies, WINBPRD1

The Document Prefix List program WINBPRD1 displays a list of document prefix records for all companies.

# Select a document prefix

Use the Document Prefix List screen to select a document prefix to return to the calling program.

All line and screen actions on this screen are standard to Infor ERP LX except Action 5=Display.

5=Display

Display the Default Prefix Codes that you defined in Document Prefix Codes, CS930 and stored in the BPR file.

# Vendor list, WINVEND

The Vendor List program, WINVEND, displays a list of vendors.

### Select a vendor

Use the Vendor List screen to select a vendor to return to the calling program. All line and screen actions on this screen are standard to Infor ERP LX.

# Participant ID list, WINPARD

The Participant ID List program, WINPARD, displays a list of participant IDs.

# Select a participant ID

Use the Participant ID List screen to select a participant ID to return to the calling program.

All line and screen actions on this screen are standard to Infor ERP LX.

# Customer master listing, ACR105D

Use the Customer Master Listing program, ACR105D, to produce a report of detailed customer information from the Customer Master file, RCM.

# Print a customer master report

Use the Customer Master Listing screen, ACR105D-01, to limit the customers to include in the report. You can limit the report by company and customer number range. The program prints the report customer number sequence. You can also choose to sort the report by customer name and corporate customer.

This screen contains range fields that you use to limit the data the system selects. For information on range fields, see Ranges in the overview section of this document.

### Field descriptions - ACR105D-01

### From Company (2,0):

Specify a range of values to limit the customers to include in the report by company.

## To Company (2,0):

Specify a range of values to limit the customers to include in the report by company.

#### From Customer (8,0):

Specify a range of values to limit the customers to include in the report.

### To Customer (8,0):

Specify a range of values to limit the customers to include in the report.

### Override Print Option (1,0):

Added: MR73689 Override Print Option and language field in ACR105D

Use this field to specify the language or languages for the customer names and addresses on the report. If you use the default print option 0, Infor ERP LX prints the report in the master file (base) language. If you select option 1 or 2, but a language record does not exist, the system prints the information from the base master file. If you choose options 3 or 4, but a language record does not exist, the report does not include data for that record. Before you submit the job, verify that your printer supports the languages that you select for the report.

0=Print Base Name and Address Information

Print the names and addresses in the master file (base) language.

1=Print User Language Override for Name/Address

Print the names and addresses in the language of the user who submits the job. The system prints the data in the language assigned to the user ID in Infor ERP LX User Authorization Maintenance, SYS600D1.

2=Print Language Overrides in Customer Language

Print the names and addresses in the language assigned to the customer in the Customer Master. ACR100D1.

3=Print Language Overrides in Specified Language

Specify a valid language code in the promptable field to the left of the option. The information prints in the specified language.

4=Print All Available Languages

Print the names and addresses from all the language (RCE) records.

### (Language) (3,0):

Specifiy the language to use on the report.

### **Sort By Customer Name (1,A):**

Specify 1=Yes to sort the report alphabetically by customer name, otherwise, specify 0=No.

### Sort By Corporate Customer (1,A):

Specify 1=Yes to sort the report by corporate customer number, otherwise, specify 0=No.

If you sort the report by corporate customer number, the report shows all customers in a corporate customer relationship, sorted first by corporate customer number, then be customer number.

# Run Time Parameter (1,0):

Specify Interactive to process the data in real time or Batch to process the data in the job queue. If you specify interactive processing, your session is unavailable for other tasks until the job finishes.

# Table code, WINZCCD

The Table Code program, WINZCCD, displays available codes from the code table that contains values for the field from which you prompted.

### Select a code

Use the Code Selection screen to select a code to return to the calling program.

# Field descriptions - WINZCCD

#### Code:

Specify a code to select or position to.

#### Action:

All line actions on this screen perform standard Infor ERP LX functions. See *Generic help text for line actions* in the overview information in this document.

### Act (2,A):

Specify the number for the line action to perform and press Enter. To use the first line, specify the line action and at least one key field value.

### Screen actions - WINZCC

#### Standard screen actions

All screen actions on this screen perform standard Infor ERP LX functions. See *Generic help text for screen actions* in the overview information in this document.

# Customer master language override, ACR101D

#### Added: MR73413 New program to enable translation of addresses

Use this program to enter the translations for customer names and addresses. The screen lists existing records in the Customer Master MLS file, RCE. See Auto Create Language Record, SYS091D, and Mass Create Language Records, SYS092D, for more information.

If you use the auto create feature, the list of customers on the ACR101D-01 screen includes changes made in Customer Master Maintenance, ACR100D1. The new and updated records have status Review Required. When you translate the names and addresses and press Enter, the status changes to Active.

If you did not auto-create the RCE records, use action 1=Create to create the records in this program. When you create a record in the language extension file, the system copies the record, in your master file (base) language, from the Customer Master file, RCM, to the RCE file. The record is then available for translation.

If you use the Infor Development Framework (IDF) you must create a blank Language record in SYS091D for File 001 and Language Code \*\*\*. ACR100D2

automatically creates and maintains this record. The blank Language record is not listed on ACR101D-01 and you cannot revise or delete it. To display or copy the record, enter action 5=Display or 3=Copy, specify the customer number and leave the language field blank.

#### Access:

- Menu ACR01
- Action 14=Language Override or F15=Language Override from the Customer Master Maintenance screen, ACR100D1-01
- F22=Language Override from the Customer Master Maintenance screen, ACR100D2-03

#### Add or select a customer record

Use the Customer Master Language Override screen, ACR101D-01, to add or select a customer record to translate.

### Field descriptions - ACR101D-01

#### Line actions

All line actions on this screen perform standard Infor ERP LX functions. See *Generic help text for line actions* in the overview information in this document.

## Act (2,0):

Specify the number for the line action to perform and press Enter. To use the first line, specify the line action and at least one key field value.

All line actions on this screen perform standard Infor ERP LX functions. See *Generic help text for line actions* in the overview information in this document.

### **Customer Number (8,0):**

Specify the number of the customer to translate.

### Language (3,A):

Specify the language to use in the translation.

#### Screen actions - ACR101D-01

### F13 = Filters

Access the Filter Options screen to select from the following sequences:

1=Customer/Language - Active

2=Customer/Language - All

3=Only Review Required Records

All other screen actions on this screen perform standard Infor ERP LX functions. See *Generic help text for screen actions* in the overview information in this document.

# Filter options

Use the Filter Options screen to limit the list of customer records.

Field descriptions - Filter

### Filter Options (1,0):

Specify one of the following options to limit the list of records.

1=Customer/Language - Active

2=Customer/Language - All

3=Only Review Required Records

### Filter (3,A):

Specify a language to display only records for that language.

Screen actions - Filter

#### Standard screen actions

All screen actions on this screen perform standard Infor ERP LX functions. See *Generic help text for screen actions* in the overview information in this document.

### Enter translated customer information

Use the Customer Information - Language Maintenance screen, ACR101D-03, to enter the translated name and address for the customer that you selected on the previous screen.

The screen displays the name and address, in your master file (base) language, from the Customer master file, RCM. Enter the translated information in the fields at the bottom of the screen. When you press Enter, the system updates the Customer Master MLS file, RCE.

Access: Enter from the Customer Master Language Override screen, ACR101D-01

Field descriptions - ACR101D-03

#### **Customer Number (8,0):**

If you are in Create or Copy mode, specify the number of the customer record to create or copy.

# Language Code (3,A):

If you are in Create or Copy mode, specify a language to use for translation.

## Customer Name (50,A):

Specify the customer name in the selected language.

#### Attention To (30,A):

Specify the name of the contact in the selected language.

# **Customer Address (50,A):**

Specify the address for this customer in the selected language.

Screen actions - ACR101D-03

#### Standard screen actions

All screen actions on this screen perform standard Infor ERP LX functions. See *Generic help text for screen actions* in the overview information in this document.

# Customer terms, ACR110D1

Use the Customer Terms program, ACR110D1, to set up customer terms codes and store them in the A/R Terms Master file, RTM. Infor ERP LX uses customer terms codes to calculate the due date of an invoice, determine when a discount can be taken, and determine the discount percentage. The system calculates the invoice due date and discount due date from the value date. The value date is the invoice date unless you override it in the Billing process. For example, you can adjust the value date if goods must clear customs and the value date is factored into the due date calculation.

Note to Infor FMS Masterpiece users:

If you use Infor FMS Masterpiece, this program is not used. Infor FMS Masterpiece programs write the vendor and customer terms codes to the Payables file, AVT, or Receivables file, RTM.

## Set up a customer terms code

Use the Customer Terms program, ACR110D1, to set up customer terms codes and store them in the A/R Terms Master file, RTM. Infor ERP LX uses customer terms codes to calculate the due date of an invoice, determine when a discount can be taken, and determine the discount percentage. The system calculates the invoice due date and discount due date from the value date. The value date is the invoice date unless you override it in the Billing process. For example, you

can adjust the value date if goods must clear customs and the value date is factored into the due date calculation.

Note to Infor FMS Masterpiece users:

If you use Infor FMS Masterpiece, this program is not used. Infor FMS Masterpiece programs write the vendor and customer terms codes to the Payables file, AVT, or Receivables file, RTM.

## Field descriptions - ACR110D1-01

#### Line actions

The following line action is specific to this screen:

#### 14=Language Override

Added: MR73825 Action 14=Language Override

Access the Customer Terms Language Override screen (ACR111D-01) to select a record to translate. The list is positioned at the company/customer terms code you selected on ACR110D1-01.

All other line actions on this screen perform standard Infor ERP LX functions. See *Generic help text for line actions* in the overview information in this document.

# Co (2,0):

Specify the company number of the customers associated with this terms code. You must be authorized to this company.

#### Terms (2,A):

Specify the terms code to create or maintain for this company.

## Method (1,A):

Specify a method to associate with the terms code. Valid terms calculation methods are Blank, 1, 2, and 3.

Method Blank calculates the invoice due date using the invoice due days, a due date override, or both. This method also allows you to use a fixed day of month if the due date override field is not used. Use this method for terms such as 2/10 and n/30.

Method 1 calculates the invoice due date and discount due date using either the invoice due days or the end-of-month number to establish an end-of-month date. End of month due days and discount due days are then added to calculate the invoice due date and discount due date, respectively. Use this method to calculate due dates based on the end of a month.

#### Example of Method 1:

First, calculate an end-of-month date. To calculate this date, use either the invoice due days or the end-of-month number. You must make an entry in one, but only

one, of these fields. These fields are used in conjunction with the End-of-Month Days field and the Discount Days field to calculate the Invoice Due Date and the Discount Due Date.

If the Invoice Due Days field has a value entered, it is added to the Invoice/Value date. The system uses this date to determine the current end-of-month date. For example, if the date the system calculates after it adds the Invoice Due Days value is April 25, the calculated end-of-month date is April 30th.

If the End of Month Number has a value entered, the system uses that number to go out a specific number of months to determine the current End of Month Date. The field can contain a value between 0 and 99. Where 1 is current month, 2 is next month, and so on. If the End of Month Number is 2 and the invoice date is April 25, the calculated end of month date is May 31.

Method 2 calculates invoice due date using either the invoice date or the end of month number to establish an end of month date. End of month days are then added. This option also allows you to use the fixed day of the month. No discounts can be calculated with this method. Use this method to calculate fixed due dates.

Method 3 is used to define a method for Credit Card processing.

#### Screen actions - ACR110D1-01

#### F13=Filters

Display either all records or only active records in the list.

## F15=Toggle Language

Added: MR73825 F15=Toggle Language

Toggle display of the description between the User language and the master file (base) language.

All other screen actions on this screen perform standard Infor ERP LX functions. See *Generic help text for screen actions* in the overview information in this document.

# Copy a customer terms code

Use the Customer Terms Maintenance - Copy screen to create a new customer terms code from an existing one. Specify the Company, Terms, and Method of the new customer terms code. The program displays the Customer Terms Maintenance screen, ACR110D2-01, with the values copied from the original customer terms code.

# Maintain a customer terms code

The Customer Terms Maintenance screen, ACR110D2-01, displays information for the company, terms code, and calculation method you selected for maintenance.

#### Discount levels

If the Terms Calculation Method is set to Blank or 1, you can specify three discount levels. If the Take Discount on Invoice - Customer Invoice field in the Company Master program, ACR120D, is set to 1=Yes, this screen only displays the Level 1 discount fields. You can only use Level 1 discounts if you process payments through ARP.

#### Calculation of invoice due date and discount due date

The system calculates the invoice due date and discount due date from program A/R Due Date Calculation, ACR506B, which is called from Cash and Memo Posting, ACR500.

Method Blank:

#### Step 1

If you specify a value in the Due Date Override field, the system calculates the due date override date first.

The Due Date Override field works in conjunction with the Invoice Due Days and Discount Due Days fields.

The following are some examples of Due Date Override.

#### Example 1

If an invoice is always due on the 20th of the month following the invoice date month, and you are using MMDD month/date format, specify 9920 in the Due Date Override field. The 99 means go to the following month, and the 20 is the day of the month.

# Example 2

If an invoice is always due on April 15, , and you are using MMDD month/date format, specify 0415 in the Due Date Override field. The 04 means go the fourth month and the 15 is the day of that month.

#### Step 2

If you specify a value in Invoice Due Days and/or Discount Due Days, these values are added to the date calculated in Step 1 to determine the Invoice Due Date (if no Fixed Day of Month fields have values), and the Discount Due Date. The value in the Discount Due Days field cannot be greater than the value in the Invoice Due Days field.

#### Step 3

If you specify values in the Fixed Day of Month fields, the system takes the date calculated in Step 2 and rounds it up to the Fixed Day of Month value to determine the invoice due date. If the date you calculated in Step 2 falls on a Fixed Day of Month value, that becomes the Invoice Due Date. For example, if the date you calculated in Step 2 was June 5, and there was a 5 in one of the Fixed Day of Month fields, the Invoice Due Date becomes June 5.

If you have a value in the Due Date Override field, you cannot put a value in the Fixed Day of Month fields.

Example using Due Date Override:

Due Date Override = 9915

Invoice Due Days = 30

Discount Due Days = 01

Invoice/Value Date = June 8, 2006

First, calculate Due Date Override = July 15, 2006

Second, add Invoice Due Days and Discount Due Days to July 15, 2006

Invoice Due Date = August 14, 2006

Discount Due Date = July 25, 2006

Example using Fixed Day of Month:

Invoice Due Days = 30

Discount Due Days = 10

Fixed Day of Month = 5, 15, 25

Invoice /Value Date = June 8, 2006.

First, add Invoice Due Days and Discount Due Days to Invoice/Value Date:

Calculated Date = July 8, 2006

Calculated Discount Due Date = June 18, 2006

Second, round up to the Fixed Day of Month to get Invoice Due Date

Invoice Due Date = July 15, 2006

Method 1:

Step 1

Calculate an End of Month date. The system calculates this date by using either the Invoice Due Days or the End of Month Number. You must have a value in one, but only one, of these fields. These fields are used in conjunction with the End of Month Days field and the Discount Days field to calculate the Invoice Due Date and the Discount Due Date.

If the Invoice Due Days field contains a value, the calculation adds that value to the Invoice/Value date. The Invoice/Value date is then used to ascertain the current End of Month Date. For example, if the date that results after the system adds the Invoice Due Days is April 25, the calculated End of Month is April 30th.

If the End of Month Number field contains a value, the calculation uses that value to go forward a specific number of months to determine the current End of Month Date. The End of Month Number field can contain a value between 0 and 99, where 1 is the current month, 2 is next month, and so on. For example, if the End of Month Number is 2 and the invoice date is April 25, the calculated end of month date is May 31.

#### Step 2

If you specify a value in End of Month Days and/or Discount Due Days, these values are added to the date calculated in Step 1 to determine the Invoice Due Date and the Discount Due Date. The value in the Discount Due Days field cannot be greater than the value in the Invoice Due Days field.

Example using Invoice Due Days:

Invoice Due Days = 20

Discount Due Days = 5

End of Month Days = 15

Invoice /Value Date = June 8, 2006.

First, calculate End of Month Date as follows:

Add Invoice Due Days to Invoice Value Date =June 28, 2006

End of Month Date = June 30, 2006

Second, add End of Month Days and Discount Due Days to June 30, 2006 to determine Invoice Due Date and Discount Due Date, respectively:

Invoice Due Date = July 15, 2006

Discount Due Date = July 5, 2006

Example using End of Month Number:

Discount Due Days = 10

End of Month Number = 3

Invoice/Value Date = June 8, 2006

First, calculate End of Month Date as follows:

Go forward the number of months indicated = August 2006

End of Month Date = August 31, 2006

Second, add End of Month Days and Discount Due Days to August 31, 2006, to calculate the Invoice Due Date and Discount Due Date, respectively:

Invoice Due Date = September 15, 2006

Discount Due Date = September 10, 2006

Method 2:

Step 1

Calculate an End of Month date. The system calculates this date by using either the Invoice Due Days or the End of Month Number. You must have a value in one, but only one, of these fields. These fields are used in conjunction with the End of Month Days field to calculate the Invoice Due Date. Discounts are not calculated with this method.

If the Invoice Due Days field contains a value, the calculation adds that value to the Invoice/Value date. The Invoice/Value date is then used to ascertain the current End of Month Date. For example, if the date that results after the system adds the Invoice Due Days is April 25, the calculated End of Month is April 30th.

If the End of Month Number field contains a value, the calculation uses that value to go forward a specific number of months to determine the current End of Month Date. The End of Month Number field can contain a value between 0 and 99, where 1 is the current month, 2 is next month, and so on. For example, if the End of Month Number is 2 and the invoice date is April 25, the calculated end of month date is May 31.

## Step 2

If you specify a value in End of Month Days, this value is added to the date calculated in Step 1 to determine the Invoice Due Date.

# Step 3

If you have values in the Fixed Day of Month fields, the system takes the date calculated from Step 2 and rounds it up to the next Fixed Day of Month to determine the Invoice Due Date. If the date calculated in Step 2 falls on a Fixed Day of Month, that date becomes the Invoice Due Date. For example, if the date calculated in Step 2 is June 5 and there is a 5 in one of the Fixed Day of Month fields, the Invoice Due Date is June 5.

Example using Invoice Due Days:

Invoice Due Days = 20

End of Month Days = 15

Fixed Day of Month = 10, 20, 30

Invoice/Value Date = June 8, 2006.

First, calculate End of Month Date as follows:

Add Invoice Due Days to Invoice Value Date =June 28, 2006

End of Month Date = June 30, 2006

Second, add End of Month Days to End of Month Date = July 15, 2006.

Third, round the result to the next fixed day of the month to determine the Invoice Due Date = July 20, 2006.

Example using End of Month Number:

End of Month Number = 3

End Of Month Days = 15

Fixed Day of Month = 10, 20, 30

Invoice/Value Date = June 8, 2006

First, calculate End of Month Date as follows:

Go forward the number of months indicated = August 2006

End of Month Date = August 31, 2006

Second, add End of Month Days to August 31, 2006 = September 15, 2006

Third, round to the next Fixed Day of Month.

Invoice Due Date = September 20, 2006

If the fixed day of month is 31, in April, June, September or November, the program uses 30. If the fixed day of month is 30 or 31, in February, the program generates 28, or 29 if it is a leap year.

## Field descriptions - ACR110D2-01

#### Company (2,0):

This screen displays the company number from the selection screen.

# Terms Code (2,A):

This field displays the terms code from the selection screen.

#### **Terms Calculation Method (1,A):**

This field displays a terms calculation method of Blank, 1, 2, or 3, which you specified in the selection screen, ACR110D1-01.

## Terms Description (15,A):

Provide a description of this terms code to printed on invoices, for example, 2% 10 NET 30.

## Invoice Due Days (5,0):

With the Blank calculation method, you can specify the number of days after the value date (invoice date) or the date calculated from the due date override to determine the invoice due date.

With calculation methods 1 and 2, you can specify the number of days after the value date (or invoice date) to establish the end-of-month date.

## **Discount Due Days (3,0):**

This field appears only for calculation methods Blank or 1. The discount due date defaults to the value date (or invoice date) if you leave this field blank.

Calculation method Blank enables you to specify the number of days after the value date that the discount applies. The discount due days value cannot be greater than the invoice due days value.

Calculation method 1 enables you to specify the number of days after the end-of-month date that the discount applies. The discount due days value cannot be greater than the end of month due days.

If the Terms Calculation Method is set to Blank or 1, you can specify three discount levels. If the Take Discount on Invoice - Customer Invoice field in the Company Master program, ACR120D, is set to 1=Yes, this screen only displays the Level 1 discount fields. You can only use Level 1 discounts if you process payments through ARP.

#### **Discount Percentage (5,2):**

Specify the discount percentage associated with the terms code you are maintaining. For example, specify 7.25 to represent 7.25 %. This field only appears for calculation methods Blank and 1.

If the Terms Calculation Method is set to Blank or 1, you can specify three discount levels. If the Take Discount on Invoice - Customer Invoice field in the Company Master program, ACR120D, is set to 1=Yes, this screen only displays the Level 1 discount fields. You can only use Level 1 discounts if you process payments through ARP.

# **Due Date Override (4,0):**

Specify the due date override date in the date format shown to the right of the field, MMDD = month and day. This field only appears for method Blank.

# Tax on Net of Financial Discount (1,A):

This field indicates the calculations for financial discounts and taxes. The valid values, Y, N, 2, or 3, for this field are described in the following paragraphs.

Y=Calculate taxes on the net invoice amount after financial discounts are applied. Calculate financial discounts on the total invoice amount which includes taxes.

N=Calculate taxes on the invoice amount before financial discounts are applied. Calculate the financial discounts on the invoice total which includes taxes.

2=Calculate taxes on the invoice amount before financial discounts are applied. Calculate financial discounts on the total invoice amount before taxes.

3=Calculate taxes on the net invoice after financial discounts are applied. Calculate financial discounts on the total invoice amount before taxes.

The table below summarizes options for calculating discounts and taxes.

# Tax on Net of Bill Back Discount (1,A):

The system displays this field if the Promotions and Deals application is installed. The value in this field indicates whether this terms code causes the system to calculates taxes on the gross invoice amount or on the net of bill-back incentive discount amount. The effect of the valid values, Y or N, are described below:

Y=ACR calculates taxes on the net invoice amount after incentive discounts are applied.

N=ACR does not calculate taxes on the net invoice amount after incentive discounts are applied.

Note that Total Order type bill back discounts, such as a slotting allowance, are allocated over all regular order lines. These discounts reduce the tax basis by each line's pro rata share.

# Charge Tax Code (4,0):

Specify the charge tax code used to determine the tax on a financial charge. Infor ERP LX uses this tax code with the customer tax code and the tax rate for the financial charge on the customer invoice.

## End of Month Due Days (3,0):

This field appears only for calculation methods 1 and 2. Specify the number of days after the calculated end-of-month date that the invoice is due.

## End of Month Number (2,0):

This field appears only for calculation methods 1 and 2. Specify the number of months after the invoice value date to use to establish the end of month date.

This field can contain a number between 0 and 99; where 1 is end of current month, 2 is end of next month, and so on. You must specify a value for either the End of Month Number field or the Invoice Due Days field, but not both.

# Fixed Day of Month (2,0):

Specify up to three fixed day of the month to use as the invoice due date after all other due date calculations are performed. Specify the days in ascending order, for example, 5, 15, 25. You must provide at least one Fixed Day of Month value for calculation method 2.

If the fixed day of month is 31, in April, June, September or November, the program uses 30. If the fixed day of month is 30 or 31, in February, the program uses 28, or 29 if it is a leap year.

## **Cash with Order Processing (1,0):**

Specify 1=Yes if orders with this terms code must be prepaid, otherwise, specify 0=No. If you set this value to 1, you must provide the invoice number on any orders that use this terms code. ACR validates the invoice number against the Accounts Receivable file, RAR. If the prepaid amount is insufficient to cover the order during order a entry, the system displays a warning message.

# Charge Percentage (5,2):

Specify the charge percentage for the terms code you are maintaining. For example, enter 7.25 for 7.25%.

#### Screen actions - ACR110D2-01

#### F21=Language Override

Added: MR73825 F21=Toggle Language

Access the Customer Terms Language Override screen (ACR111D-01) to select a record to translate. The list is positioned at the company/customer terms code you selected on ACR110D1-01.

#### F22=Toggle Language

Added: MR73825 F22=Toggle Language

Toggle display of the description between the User language and the master file (base) language.

All other screen actions on this screen perform standard Infor ERP LX functions. See *Generic help text for screen actions* in the overview information in this document.

#### Standard screen actions

All screen actions on this screen perform standard Infor ERP LX functions. See *Generic help text for screen actions* in the overview information in this document.

# Customer terms language override, ACR111D

Added: MR73825 New program to enable translation of customer terms descriptions

Use the Customer Terms Language Override program, ACR111D, to enter the translations for customer terms codes. The screen lists existing records in the A/R Terms MLS File, REX. See Auto Create Language Record, SYS091D, and Mass Create Language Records, SYS092D, for more information.

If you use the auto-create feature, the list of customer terms records on the ACR111D-01 screen includes changes made in Customer Terms Maintenance, ACP110D1, which the process created in the A/R Terms MLS File, REX. The new and updated records have status Review Required. After you revise the description of the terms code and press Enter, the status changes to Active.

If you did not auto-create the REX records, use action 1=Create to create the records in this program. When you create a record in the language extension file, the system copies the record, in your master file (base) language, from the A/R Terms Master file, RTM, to the AVE file. The record is then available for translation.

If you use the Infor Development Framework ( IDF ) you must create a blank Language record in SYS091D for File 009 and Language Code \*\*\*. ACR110D2 automatically creates and maintains this record. The blank Language record is not listed on ACR111D-01 and you cannot revise or delete it. To display or copy the record, enter action 5=Display or 3=Copy, specify the terms code, and leave the language field blank.

#### Access:

- Menu ACR01
- Action 14=Language Override from the Customer Terms Maintenance screen, ACR110D1-01
- F22=Language Override from the Customer Terms Maintenance screen, ACR110D2-01

Add or select a customer terms code record to translate

Use the Customer Terms Language Override screen, ACR111D-01, to add or select a customer terms code record to translate.

# Field descriptions - ACR111D-01

#### Line actions

All line actions on this screen perform standard Infor ERP LX functions. See *Generic help text for line actions* in the overview information in this document.

# Act (2,0):

Specify the number for the line action to perform and press Enter. To use the first line, specify the line action and at least one key field value.

All line actions on this screen perform standard Infor ERP LX functions. See *Generic help text for line actions* in the overview information in this document.

# **Company (2,0):**

Specify the company of the record to translate.

## Terms Code (2,A):

Specify the terms code of the record to translate.

# Language (3,A):

Specify the language to use in the translation.

## Description (3,A):

Specify the description associated with the terms code record to translate.

#### Status:

This field displays the status of the record: Active, Inactive, or Review Required. Review Required displays only for active records for which descriptive information may require translation.

#### Screen actions - ACR111D-01

# F13=Filters

Access the Filter Options screen to select from the following sequences:

1=Company/Terms Code/Language - Active

2=Company/Terms Code/Language - All

3=Only Review Required Records

You can also specify a single language to which to restrict the list.

All other screen actions on this screen perform standard Infor ERP LX functions. See *Generic help text for screen actions* in the overview information in this document.

# Filter Options

Use the Filter Options screen to limit the list of terms code records.

# Field descriptions - Filter

## Filter Options (1,0):

Specify one of the following options to limit the list of records.

1=Company/Terms Code/Language - Active

2=Company/Terms Code/Language - All

3=Only Review Required Records

## Filter (3,A):

Specify a language to display only records for that language.

#### Screen actions - Filter

#### Standard screen actions

All screen actions on this screen perform standard Infor ERP LX functions. See *Generic help text for screen actions* in the overview information in this document.

# Enter translated terms code descriptions

Use the Customer Terms - Language Maint. screen, ACR111D-03, to enter the translated description of the customer terms code that you selected on the previous screen.

The screen displays the description, in your master file (base) language, from the A/R Terms Master file, RTM. Enter the translated description in the field at the bottom of the screen. When you press Enter, the system updates the A/R Terms MLS file, REX.

Access: Enter from the Customer Terms Language Override screen, ACR111D-01

## Field descriptions - ACR111D-03

## **Company (2,0):**

If you are in Create or Copy mode, specify the company number associated with the record to create.

### Terms Code (2,A):

If you are in Create or Copy mode, specify the customer terms code of the record to create or copy.

## Description (15,A):

Specify the description of the terms code in the selected language.

#### Review:

The Review field shows a value of 1 if the field needs to be reviewed for possible translation.

#### Screen actions - ACR111D-03

#### Standard screen actions

All screen actions on this screen perform standard Infor ERP LX functions. See *Generic help text for screen actions* in the overview information in this document.

# Customer terms listing, ACR115D

The Customer Terms Listing program, ACR115D, produces a report of all customer terms codes that meet the selection criteria and the information that defines them.

# Create a customer terms code report

Use the Customer Terms Listing ACR115D-01, to limit the customer terms codes to include in the report by company and to run the report.

This screen contains range fields that you use to limit the data the system selects. For information on range fields, see Ranges in the overview section of this document.

# Field descriptions - ACR115D-01

#### From Company (2,0):

Specify a range of values to limit the customer terms codes to include in the listing by company.

#### To Company (2,0):

Specify a range of values to limit the customer terms codes to include in the listing by company.

## **Override Print Option (1,0):**

Added: MR73689 Override Print Option and language field in ACR115D

Specify the language in which to print the description for the terms code record. If you use the default print option 0, Infor ERP LX prints the report in the master

file (base) language. If you select option 1 or 2, but a language record does not exist, the system prints the information from the base master file. If you choose options 3 or 4, but a language record does not exist, the report does not include data for that record. Before you submit the job, verify that your printer supports the languages that you select for the report.

0=Print Base Description. If you choose option 0, the description prints in the master file (base) language.

1=Print User Language Override for Description. If you choose option 1, the description prints in the language associated with your User ID.

2=Print Language Overrides in Company Language. If you choose option 2, the description prints in the language associated with the company.

3=Print Language Overrides in Specified Language. If you choose option 3, you must specify a valid language code in the promptable field to the left of the option. The information prints in the specified language.

4=Print All Available Languages. If you choose option 4, the description prints multiple times with all records found for the selected customer terms code in the REX file.

# Language (3,A):

Specify the language to use on the report.

Screen actions - ACR115D-01

#### Standard screen actions

All screen actions on this screen perform standard Infor ERP LX functions. See *Generic help text for screen actions* in the overview information in this document.

# Company master, ACR120D1

Use the Company Master program, ACR120D1, to maintain company information and store it in the Company Master file, RCO. Company number is not a required account segment in CEA. Accounts Receivable uses it to maintain separate operating units.

# Add or select a company

Use the Company Selection screen, ACR120D1-01, to create a company or select a company to maintain.

# Field descriptions - ACR120D1-01

#### Line actions

The following line actions are specific to this screen:

#### 14=Language Override

Added: MR73825 Action 14=Language Override

Access the Company Language Override screen (ACR121D-01) to select a record to translate. The list is positioned at the company you selected on ACR120D1-01.

#### 49=User Defined Fields

Added: MR75183 Action 49=User Defined Fields

Access SYS109D1-01 to display or maintain user-defined data for this application.

All other line actions on this screen perform standard Infor ERP LX functions. See *Generic help text for line actions* in the overview information in this document.

# Company (2,0):

Specify the company number for which to maintain information. You must be authorized to this company or you must be a security officer to maintain the information.

#### Screen actions - ACR120D1-01

## F13=Filters

Display either all records or only active records in the list by company, or only active records in the list by name.

# F15=Toggle Language

Added: MR73825 F15=Toggle Language

Toggle display of the name between the User language and the master file (base) language.

All other screen actions on this screen perform standard Infor ERP LX functions. See *Generic help text for screen actions* in the overview information in this document.

# Specify company address information

Use the Company Maintenance screen, ACR120D2-01, to provide address and contact details for the company.

# Field descriptions - ACR120D2-01

# **Company (2,0):**

The field shows the code of the company you selected on the previous screen.

## Name (30,A):

Specify the name of the company.

# Attention to (30,A):

Specify the name of the person to contact for this company.

# Address Lines 1-6 (50,A):

Specify up to six lines of address information that precedes the state. You must provide information on the first address line.

# **State (3,A):**

Specify the state or province code for this address.

# Country (4,A):

Specify the country designation for this address.

#### Postal Code (9,A):

Specify the company postal code for this address.

## Phone Number (20,A):

Specify the company telephone number.

# Fax Number (25,A):

Specify the fax number to associate with this address.

# E-Mail Address (50,A):

Specify the E-Mail address for this company.

## Language (3,A):

Specify the primary language code for this company. This is the language into which documents you send to the company are translated.

# Country Code (2,A):

Specify the company's member state country code. You must have a value in this field if the EU Intrastat Used flag is set to 1=Yes in Inventory Parameters, INV820D.

This country code is combined with the company's registration number to form the EC VAT number.

## Registration No (15,A):

Specify the company's registration number, which is combined with the registration country code to form the EC VAT number.

# **Agent VAT Number**

Specify the agent's VAT registration number. This code is required if a trader appoints an agent to prepare the Intrastat Report on his behalf.

## **Print: Ackn (1,0):**

Specify 1=Yes to print the company's country code and registration number on order acknowledgments, otherwise, specify 0=No.

# **Print: Ship (1,0):**

Specify 1=Yes to print the company's country code and registration number on shipping documents, Ship, otherwise, specify 0=No.

# **Print: Invc (1,0):**

Specify 1=Yes to print the company's country code and registration number on sales documents, Invc, otherwise, specify 0=No.

# Print: PO (1,0):

Specify 1=Yes to print the company's country code and registration number on purchase orders, PO, otherwise, specify 0=No.

#### Screen actions - ACR120D2-01

## F21=Language Override

Added: MR73825 F21=Toggle Language

Access the Company Language Override screen (ACR121D-01) to select a record to translate. The list is positioned at the company you selected on ACR120D1-01.

#### F22=Toggle Language

Added: MR73825 F22=Toggle Language

Toggle display of the description between the User language and the master file (base) language.

All other screen actions on this screen perform standard Infor ERP LX functions. See *Generic help text for screen actions* in the overview information in this document.

#### Standard screen actions

All screen actions on this screen perform standard Infor ERP LX functions. See *Generic help text for screen actions* in the overview information in this document.

# Specify financial and currency information for a company

Use the Company Maintenance screen, ACR120D2-02, to provide financial and currency details for a company.

#### Field descriptions - ACR120D2-02

## Multi-Currency Y/N (1,A):

Specify Y=Yes to enable multi-currency transactions for this company. You can only set this field to Y if the Multiple Currencies application, MLT, is installed on your system. See the documentation for Multiple Currencies for additional information about the use of multiple currencies.

# Print/Display Flag (1,A):

Specify 1=Yes to print alternate currency values on customer documents, otherwise, specify 0=No.

#### **Alternative Currency (3,A):**

Specify the code used for the alternate currency to use for this company. You must have a value in this field if you set the Print/Display Flag field to 1=Yes. The Accounts Receivable and Accounts Payable inquiry programs reference the alternate currency code you specify here.

## Base Currency (3,A):

Specify the base currency for this company. Base Currency refers to the currency in which a company maintains its set of books. All activity and balances for the company are maintained in the base currency.

#### Spot Rate Type (6,A):

Specify the spot rate type to use as the default exchange rate type for this company.

Infor ERP LX uses the spot rate type, the currency code, and the transaction date to retrieve the exchange rate for a foreign currency transaction. If you create a new company, the default value is the Default Spot Rate Type value specified in Multi-Currency System Parameters, MLT800D.

#### Inv/Debit Memo Ctr (6,0):

Specify the number at which the invoice/debit memo counter starts. This counter counts the number of new invoices or debit memos that you create in Cash and Memo Posting, ACR500D1, for this company. Infor ERP LX increments this number automatically. This field is for your reference only.

## **Credit Memo Counter (6,0):**

Specify the number at which the credit memo counter starts. This counter counts the number of new credit memos that you create in Cash and Memo Posting, ACR500D1, for this company. Infor ERP LX increments this number automatically. This field is for your reference only.

#### Extract ID (5,A):

Specify an extract identification code to use for the company. The extract ID is user defined. It serves as an identifier if you create an electronic data interchange file, EDI. The EDI file is used to perform bank transfers.

# Auth Number (10,A):

Specify the authorization number that this company uses to endorse bank drafts. Reference only.

Note that ATP does not currently support draft processing.

# Auth Date (6,0):

Specify the authorization date that this company uses to endorse bank drafts. Reference only.

#### Auth Body (15,A):

Specify the name of the authorization body that this company uses to endorse bank drafts. Reference only.

#### Tax ID (12,A):

Specify the tax ID number for this company. Reference only. No tax calculations are affected by this ID.

#### Fisc Tax Cd (16,A):

Specify the fiscal tax code for this company. Reference only.

# Post Taxes on Zero Amount Invoices (1,0):

Specify 1=Yes to enable tax posting for zero amount balances, otherwise, specify 0=No.

## **Next Consignment Number (8,0):**

This field only appears if the OLM application is installed. In create or copy mode, specify the next available consignment number. The number must fall within the consignment number range you specify.

If you leave this field blank, the system does not assign consignment numbers at the company level for this company. However, the system can generate this number from warehouse- or system-level counters.

## **Lower Consignment Number (8,0):**

Specify a range of values to limit the consignment numbers to use for this company. This field only appears if the OLM application is installed.

For information on range fields, see Ranges in the overview section of this document.

# **Upper Consignment Number (8,0):**

Specify a range of values to limit the consignment numbers to use for this company. This field only appears if the OLM application is installed.

For information on range fields, see Ranges in the overview section of this document.

## Take Discount for Vendor Invoice (1,0):

Specify 1=Yes to apply discounts to the vendor invoice, otherwise, specify 0=No. If you set this field to 1=Yes, the system recognizes the financial discount as taken on the invoice entry date. The Amount Due is net of the financial discount. If you set this field to 0=No, the system recognizes a financial discount taken on the payment date. The Amount Due is the total invoice amount.

## **Take Discount for Customer Invoice (1,0):**

Specify 1=Yes to apply discounts to the customer invoice, otherwise, specify 0=No.

If you set this field to 1=Yes, the system automatically applies the discount or charge to the customer invoice during billing. If you set this field to 0=No, the system, the system automatically applies the discount to the customer invoice during cash application.

#### Screen actions - ACR120D2-02

#### F15=Tax Parameters

Access the Tax System Parameters Maintenance screen, SYS810D2-01, to set up specific tax parameters for this company.

All other screen actions on this screen perform standard Infor ERP LX functions. See *Generic help text for screen actions* in the overview information in this document.

# Specify invoicing information for a company

Use the Company Master Maintenance - Invoicing screen, ACR120D2-03, to provide invoicing and dunning information for a company.

#### Field descriptions - ACR120D2-03

#### Company (2,0):

The field displays the code of the company you specified on the selection screen.

# **Use Preliminary Invoice in ACP (1,A):**

Specify 1=Yes to use the Preliminary Invoice in ACP. Specify 0=No to use standard Infor ERP LX functionality.

#### Norwegian Tax Rule (1,A):

Specify 1=Yes to indicate that this company pays Norwegian Investment Tax, otherwise, specify 0=No.

## Interest Method Code (2,A):

Specify the Interest Method Code to use for this company.

# Approval Code (3,A):

Specify the default Approval Code for this Company.

#### Interest Invoice Prefix (2,A):

Specify the document prefix to use for interest invoices. This must be a valid document prefix defined in the Document Sequencing Numbering file, RDS.

#### Allow Neg Transactions on Matched/Closed GRN POs

Added: MR69835 New Allow Neg Transactions...field ACR120D2-03

Specify 1=Yes to allow creation of a negative transaction against a closed or matched GRN purchase order. If you specify Yes, you can have negative cost and receipt transactions in PUR550 for purchase orders that are tied to closed

or matched GRNs. If you do not want to allow these negative transactions, leave the default of 1=No. For new companies, the value defaults from Purchasing System Parameters, PUR820D.

Note that the GRN is not reopened unless a transaction has been created, regardless of the value in this field.

### Allow Opening GRN with a Negative Transaction (1,0)

Added: MR69835 New Allow Opening GRN with Neg Transaction field ACR120D2-03

This field determines whether GRNs can be reopened if negative transactions are allowed and performed in PUR550 for this company. For new companies, the value defaults from Purchasing System Parameters, PUR820D. Specify 0=No if you do not want to allow GRNs to be reopened. Specify 1=Yes if you want to reopen the GRN automatically. Specify 2=Manual to allow the GRN to be reopened. In this case, you must reopen the GRN manually.

Note that the GRN is not reopened unless a transaction has been created, regardless of the value in this field.

## Allow Auto Create of Negative C Transactions:

Added: MR69835 New Allow Auto Create...field ACR120D2-03

This field determines whether a negative transaction is created against a closed or matched GRN for this company when you void or credit the invoice. For new companies, the value defaults from A/P Application Control Maintenance, ACP180D.

Valid entries are:

- 0=No. Do not create a negative C transaction.
- 1=Yes. Create a negative C transaction for the appropriate amount when the invoice is voided or credited.

Caution: Set this field to 0=No if you have set Last Cost as the costing method to use to update material costs in the Inventory and Costing System Parameters screen, CST820D-01. You must do this to avoid creating a negative Last Cost.

Be sure to review the updated cost records to make sure that the costs were updated as expected.

# Allow opening GRN with Void or Credit (1,0):

Added: MR69835 New Allow Opening GRN with Void or Credit field ACR120D2-03

This field determines whether the GRN is reopened if you void the invoice or create a credit memo. For new companies, the value defaults from A/P Application Control Maintenance, ACP180D.

Valid entries are:

- 0=No. Do reopen the GRN.
- 1=Yes. Reopen the GRN automatically. This takes place after you create the negative transaction in Invoice Entry, ACP500D2, and press Enter.

2=Manual. Allow the GRN to reopen. You can reopen the GRN, but you must do it manually.

#### Allow Credit Against a Matched/Closed GRN (1,0):

Added: MR69835 New Allow Credit Against a Matched/Closed GRN field ACR120D2-03

This field determines whether you can create a credit memo against a matched or closed GRN. For new companies, the value defaults from A/P Application Control Maintenance, ACP180D.

Valid entries are:

- 0=No. Do not allow creation of a credit memo.
- 1=Yes. Allow creation of a credit memo.

## **GRN Required for PO Receipts (1,0):**

Added: MR69835 New GRN Required for PO Receipts field ACR120D2-03

This field determines whether a purchase order receipt transaction requires a GRN number for this company.

Valid entries are:

- 0=No. GRN is not required for purchase order receipts for this company.
- 1=Yes. GRN is required for purchase order receipts for this company.

If the value in this field is blank, the process checks the Advice Note/GRN Used flag for the transaction type in Transaction Effect Maintenance, INV150D2-01, to determine whether a GRN is required.

#### **Digital Signature (1,0):**

Added: MR75830 New Digital Signature field

Specify 1=Yes to generate a digital signature during the Billing Invoice Release process and to write the digital signature to the audit file, (SAF). A ZPA.PKEY=DSIGnn record will be created for each company. The digital signature includes these parameters:

- Invoice date
- System entry date
- Invoice number comprised of the Document type, Document prefix, and Document number
- Gross total
- HASH

Accept the default, 0=No, if you do not require a digital signature for invoices.

## **Dunning Type (1,A):**

This field indicates how to print dunning letters for this company. Available options are explained below.

#### Valid choices

• (

The company is not eligible for dunning. Do not print dunning letters.

- Include all invoices that have a dunning status greater than zero in the dunning letter that you generate for the highest invoice dunning level.
- Send separate dunning letters for each level of invoices that are dunned.

# **Dunning Method (1,A):**

Specify how to determine days past due for dunning levels. Available options are explained below.

#### Valid choices

- 00=Calculate days past from the invoice due date.
- Calculate days past due from the last dunning date. This applies to all but the first dunning, for which days past due are calculated from the invoice due date.

# **Dunning LvI1 through LvI9 (3,0):**

Specify the number of days past due to use to determine the dunning level status of an invoice.

## Screen actions - ACR120D2-03

## Standard screen actions

All screen actions on this screen perform standard Infor ERP LX functions. See *Generic help text for screen actions* in the overview information in this document.

# Maintain Cartera parameters for a company

Use the Company Master Maintenance - Cartera Parameters screen, ACR120D2-04, to specify whether the company uses Cartera and to provide company-specific Cartera parameters.

# Field descriptions - ACR120D2-04

# CAR Company (1,A):

Specify 1=Yes to define this company as a Cartera company, otherwise, specify 0=No. Cartera companies use the Cartera application for receivables management.

## Days before due date for Reminder Letters (2,0):

Specify the number of days before the due date to issue reminder letters for a document. The system sends the letter if the number of days between the current date and the due date is smaller than the number in this field.

# Validate Bank Account Check Digit (1,A):

Specify how to handle check digit validation for this company. Valid values are described below.

#### Valid choices

- (
  - No. Do not validate.
- Yes. Validate Check Digit.
- Not Used. Check Digit is not used for this company.

## Banking System (2,A)

Specify the banking system code to use for this company. The code you specify here determines the algorithm the system uses to validate the check digit appropriately to the needs of one or several countries.

## Remittance with Discount Applied (1,A):

Specify 1=Yes to apply financial discounts to remittances, otherwise, specify 0=No.

## Remittance with Promotion Applied (1,A):

Specify 1=Yes to apply bill-back promotions to remittances, otherwise, specify 0=No.

# Code for electronic remittance (10,A):

Specify the electronic remittance code to use for this company.

# SIA Code (5,A):

Specify the SIA code to use for this company.

Screen actions - ACR120D2-04

#### Standard screen actions

All screen actions on this screen perform standard Infor ERP LX functions. See *Generic help text for screen actions* in the overview information in this document.

# Company master language override, ACR121D

## Added: MR73744 New program to enable translation of company master addresses

Use the Company Master Language Override program, ACR121D, to enter the translations for company master names and addresses. The screen lists existing records in the Company Master MLS file, ROX. See Auto Create Language Record, SYS091D, and Mass Create Language Records, SYS092D, for more information.

If you use the auto-create feature, the list of company records on the ACR121D-01 screen includes changes made in Company Master Maintenance, ACR120D1. The new and updated records have status Review Required. After you revise the names and addresses and press Enter, the status changes to Active.

If you did not auto-create the ROX records, use action 1=Create to create the records in this program. When you create a record in the language extension file, the system copies the record, in your master file (base) language, from the Company Master file, RCO, to the ROX file. The record is then available for translation.

If you use the Infor Development Framework ( IDF ) you must create a blank Language record in SYS091D for File 010 and Language Code \*\*\*. ACR120D2 automatically creates and maintains this record. The blank Language record is not listed on ACR121D-01 and you cannot revise or delete it. To display or copy the record, enter action 5=Display or 3=Copy, specify the company number, and leave the language field blank.

#### Access:

- Menu ACR01
- Action 14=Language Override from the Company Maintenance screen, ACR120D1-01
- F14=Language Override from the Company Maintenance screen, ACR120D2-01

# Add or select a company record to translate

Use the Company Language Override screen, ACR121D-01, to add or select a company record to translate.

# Field descriptions - ACR121D-01

#### Line actions

All line actions on this screen perform standard Infor ERP LX functions. See *Generic help text for line actions* in the overview information in this document.

## Act (2,0):

Specify the number for the line action to perform and press Enter. To use the first line, specify the line action and at least one key field value.

All line actions on this screen perform standard Infor ERP LX functions. See *Generic help text for line actions* in the overview information in this document.

# Company (2,0):

Specify the number of the company associated with the record to translate.

# Language (3,A):

Specify the language to use in the translation.

### Name (30,A):

This field displays the name of the company associated with the record to translate.

#### Status:

This field displays the status of the record: Active, Inactive, or Review Required. Review Required displays only for active records for which address information may require translation.

# Screen actions - ACR121D-01

#### F13=Filters

Access the Filter Options screen to select from the following sequences:

1=Company/Language - Active

2=Company/Language - All

3=Only Review Required Records

You can also specify a single language to restrict the list to that language.

All other screen actions on this screen perform standard Infor ERP LX functions. See *Generic help text for screen actions* in the overview information in this document.

# Filter Options

Use the Filter Options screen to limit the list of company records.

Field descriptions - Filter

### Filter Options (1,0):

Specify one of the following options to limit the list of records.

1=Company/Language - Active

2=Company/Language - All

3=Only Review Required Records

## Language (3,A):

Specify a language to display only records for that language.

Screen actions - Filter

#### Standard screen actions

All screen actions on this screen perform standard Infor ERP LX functions. See *Generic help text for screen actions* in the overview information in this document.

# Enter translated company information

Use the Company Information - Language Maint. screen, ACR121D-03, to enter the translated name and address for the company record that you selected on the previous screen.

The screen displays the name and address, in your master file (base) language, from the Company Master File, RCO. Enter the translated information in the fields at the bottom of the screen. When you press Enter, the system updates the Company Master MLS Address file, ROX.

Access: Enter from the Company Master Language Override screen, ACR121D-01

Field descriptions - ACR121D-03

#### **Company (2,0):**

If you are in Create or Copy mode, specify the number of the company associated with the record to create or copy.

## Language Code (3,A):

If you are in Create or Copy mode, specify a language to use for translation.

#### Name (30,A):

Specify the company name in the selected language.

#### Address (lines 1-6) (50,A):

Specify the address for this company in the selected language.

#### Review:

The Review field shows a value of 1 if the field needs to be reviewed for possible translation.

Screen actions - ACR121D-03

#### Standard screen actions

All screen actions on this screen perform standard Infor ERP LX functions. See *Generic help text for screen actions* in the overview information in this document.

# Company master listing, ACR125D

Use the Company Master Listing program, ACR125D, to produce a report of companies and the information stored for them in the Company Master file, RCO. The report also lists the company's alternate currency code and indicates whether this information is printed on relevant documents. The report lists companies are listed in company number sequence.

# Specify a range of company numbers for the listing

Use the Company Master Listing screen, ACR125D-01, to restrict the companies to include in the listing to a specified range.

## Field descriptions - ACR125D-01

## From Company (2,0):

Specify a range of values to limit the companies to include in the report. For information on range fields, see Ranges in the overview section of this document.

## To Company (2,0):

Specify a range of values to limit the companies to include in the report. For information on range fields, see Ranges in the overview section of this document.

# **Override Print Option (1,0):**

Added: MR73689 Override Print Option and language field in ACR125D

Specify the language in which to print name and address information for the company record. If you use the default print option 0, Infor ERP LX prints the report in the master file (base) language. If you select option 1 or 2, but a language record does not exist, the system prints the information from the base master file. If you choose options 3 or 4, but a language record does not exist, the report does not include data for that record. Before you submit the job, verify that your printer supports the languages that you select for the report.

0=Print Base Name and Address Information. If you choose option 0, the name and address information prints in the master file (base) language.

1=Print User Language Override for Name/Address. If you choose option 1, the name and address information prints in the language associated with your User ID

2=Print Language Overrides in Company Language. If you choose option 2, the name and address information prints in the language associated with the company code.

3=Print Language Overrides in Specified Language. If you choose option 3, you must specify a valid language code in the promptable field to the left of the option. The information prints in the specified language.

4=Print All Available Languages. If you choose option 4, the name and address information prints multiple times with all address records found for the Company MLS Address File, ROX.

## Language (3,A):

Specify the language to use on the report.

Screen actions - ACR125D-01

### Standard screen actions

All screen actions on this screen perform standard Infor ERP LX functions. See *Generic help text for screen actions* in the overview information in this document.

# Profit center master, ACR130D1

Use the Profit Center Master program, ACR130D1, to define profit center information, which is stored in the Profit Center Master file, RCL. Profit centers are for reference purposes only. They are not validated during transaction processing. Integration to CEA through ATP does not require the use of a profit center field.

# Add or maintain a profit center

Use the Profit Center Selection screen, ACR130D1-01, to create a profit center or select a profit center to maintain.

## Field descriptions - ACR130D1-01

## **Company (2,0):**

Specify the code of the company to associate with the profit center. You must be a security officer or authorized to this company to create or maintain profit centers for it.

## Profit Center (10,A):

Specify the number of the profit center to create or maintain.

#### Screen actions - ACR130D1-01

## F13=Filters

Display all records or only active records.

All other screen actions on this screen perform standard Infor ERP LX functions. See *Generic help text for screen actions* in the overview information in this document.

# Maintain a profit center

Use the Profit Center Maintenance screen, ACR130D2-01, to provide details for the profit center you specified on the selection screen

#### Field descriptions - ACR130D2-01

#### Managers Name (25,A):

Specify the name of this department/profit center's manager.

# Department (30,A):

Specify the name of the department this profit center represents.

## Address Line 1 (50,A):

Specify address information for the profit center.

## Address Line 2 (50,A):

Specify additional address information for the profit center.

# Postal Code (9,A):

Specify the postal code for the profit center address.

#### **Telephone Number (10,A):**

Specify the department/profit center's telephone number.

## Currency Code (3,A):

This field displays the default currency code of the company you specified on the selection screen.

Screen actions - ACR130D2-01

#### Standard screen actions

All screen actions on this screen perform standard Infor ERP LX functions. See *Generic help text for screen actions* in the overview information in this document.

# Profit center master listing, ACR135D

Use the Profit Center Master Listing program, ACR135D, to create a report of profit centers codes and the information stored for them in the Profit Center Master file, RCL. The report lists profit centers in profit center code sequence within the company number.

# Specify selection criteria for the profit center listing

Use the Profit Center Listing screen, ACR135D-01, to restrict the information to include in the listing by company and profit center ranges.

This screen contains range fields that you use to limit the data the system selects. For information on range fields, see Ranges in the overview section of this document.

#### Field descriptions - ACR135D-01

#### From Company (2,0):

Specify a range of values to limit the profit centers to include in the report by company number.

#### To Company (2,0):

Specify a range of values to limit the profit centers to include in the report by company number.

# From Profit Center (10,A):

Specify a range of values to limit the profit centers to include in the report.

## To Profit Center (10,A):

Specify a range of values to limit the profit centers to include in the report.

#### Screen actions - ACR135D-01

#### Standard screen actions

All screen actions on this screen perform standard Infor ERP LX functions. See *Generic help text for screen actions* in the overview information in this document.

# Dunning letter set, ACR150D1

Use the Dunning Letter Set program, ACR150D1, to create dunning letter sets for a customer. You must associate a dunning letter set with each company that is eligible for dunning, however, you can associate a single dunning letter set with multiple companies.

The Dunning Letter Set program provides nine fields in which to store dunning letter names within a dunning letter set. Documents with matching names must be set up in a common folder to produce letters when the system runs the dunning process. You can associate each dunning letter with a dunning level established in the Company Master File record for a company. The title of the dunning letter set to use for a customer is set in Customer Master Maintenance - Credit, ACR100D2-04.

## Add or maintain a dunning letter set

Use the Dunning Letter Set Selection screen, ACR150D1-01, to create a dunning letter set or to select a set to maintain.

## Field descriptions - ACR150D1-01

# **Company (2,0):**

Specify the name of the company for which to create or maintain a dunning letter set.

## Letter Set (3,A):

Specify the name of the dunning letter set to create or maintain for the company. The dunning letter set determines the dunning letters that are sent to a customer.

The dunning letter set is used in conjunction with either the customer dunning status or the invoice dunning status, depending on the company dunning type, to determine the number and type of dunning letters to send.

### Record Status (8,A):

This field displays the status of the dunning record set, active or inactive.

#### Screen actions - ACR150D1-01

#### F13=Filters

Display all records or only active records.

All other screen actions on this screen perform standard Infor ERP LX functions. See *Generic help text for screen actions* in the overview information in this document.

# Associate dunning letter names with dunning levels

Use the Dunning Letter Set Maintenance screen, ACR150D2-01, to associate dunning levels with specific dunning letter names.

## Field descriptions - ACR150D2-01

# **Dunning Letter Level 1-9 (8,A):**

Specify a the name of a dunning letter to send for each dunning level that is defined for the company. Dunning levels are defined for a company in the Company Master program, ACR120D1.

## Screen actions - ACR150D2-01

#### Standard screen actions

All screen actions on this screen perform standard Infor ERP LX functions. See *Generic help text for screen actions* in the overview information in this document.

# Dunning letter set listing, ACR155D

Use the Dunning Letter Set Listing program, ACR155D, to produce a report of dunning letter sets and dunning letters that are stored in the Dunning Letter Set file, RLT. The report displays the company, dunning letter set, dunning folder, and the dunning letter for each of the nine dunning levels.

Access: ACR01 menu

# Specify selection criteria for the dunning letter set listing

Use the Dunning Letter Set Listing screen, ACR155D-01, to specify a range of companies to which to restrict the report.

# Field descriptions - ACR155D-01

# From and To Company (2,0):

Specify a range of values to limit the dunning letter sets to include in the report by company.

For information on range fields, see Ranges in the overview section of this document.

#### Screen actions - ACR155D-01

#### Standard screen actions

All screen actions on this screen perform standard Infor ERP LX functions. See *Generic help text for screen actions* in the overview information in this document.

# Document sequence, ACR160D

Use the Document Sequence program, ACR160D, to maintain information in the Document Sequence file, RDS, if you have document sequencing activated in your environment. Document sequencing enables you to specify the next document or sequence number to retrieve with the Accounts Receivable, Billing, or Accounts Payable applications.

The records that display and are written depend on which menu you call this program from. If you access the program Accounts Payable, A/P document information displays. If you access it through Accounts Receivable, A/R document information displays. A/R documents include:

- Invoices
- Debit memos
- Credit memos

To activate document sequencing, set the Company/Prefix Document Sequencing field in Billing System Parameters, BIL820D-01 to 1=Yes.

Note that you must activate document sequencing to create unique keys to retrieve information necessary for model resolution during ATP.

# Add or maintain document sequencing information

Use the Document Sequence Maintenance - Receivables/Payables selection screen, ACR160-01, to create a document sequencing record or to select a record to maintain.

## Field descriptions - ACR160-01

## Act (2,A):

Specify the number for the line action to perform and press Enter. To use the first line, specify the line action and at least one key field value.

#### 1=Create

Create a new record. The Company and Prefix fields are required, but Blank is a valid prefix.

If RMS is active on your system, the system validates the prefix you specify against the RMS Prefix value in the Billing System Parameter to make sure they are not the same. You cannot use the RMS prefix in document sequencing records.

#### 4=Delete

Logically delete an existing document sequencing record from the Document Sequencing Numbering file, RDS. Press Enter to display the next screen and confirm the deletion. The system ensures that the document prefix is not used as a Self Billing or Pay as Built prefix on the Customer Master file, RCM.

All other line actions on this screen perform standard Infor ERP LX functions. See *Generic help text for line actions* in the overview information in this document.

#### **Company (2,0):**

Specify a valid company number.

## Prefix (2,A):

In Create or Copy mode, you must specify a two-character document sequence prefix code, or leave this field blank to create a Blank prefix code.

If RMS is installed on your system and RMS document prefixing is active, the system checks the prefix you type against the RMS document prefix code. You cannot use the RMS Prefix in records that you create here.

#### **Description (14,A):**

This field displays a brief description of the document sequencing prefix.

# Status (8,A):

This field displays the status of a record, active or inactive.

#### Screen actions - ACR160-01

#### F13=Filters

Display all records or only active records.

All other screen actions on this screen perform standard Infor ERP LX functions. See *Generic help text for screen actions* in the overview information in this document.

# Specify detail information for the document sequencing record

Use the Document Sequence Maintenance - Receivables/Payables screen, ACR160-02, to provide detail information for the document sequencing record you specified on the selection screen.

#### Field descriptions - ACR160-02

# **Company (2,0):**

This field displays the company number for the record to maintain. You can type a valid company number in this field in Copy mode.

#### Prefix Code (2,0):

The field shows the document sequence prefix code for the record you selected. Blank is a valid prefix code.

You can type a valid prefix code if you are in Copy mode.

## **Prefix Description (14,a):**

Specify a description of this prefix code for the company you selected.

## Year - Current Year (4,0):

This field displays the current invoice processing year. In Create mode, the field defaults to the current fiscal year for the company selected. You can override the year displayed.

## Year - Next Year (4,0):

This field displays the next invoice processing year. In Create mode, this field defaults to the current fiscal year, plus one, for the company you selected.

You can override this value by entering a valid positive value that is greater than the current year value.

Use caution when maintaining this field for a fiscal year that is already in progress.

# Start Date - Current Year (8,0):

The field shows the start date of the current processing year. In Create mode, this field defaults to 00/00/0000.

Use caution when maintaining this field for a fiscal year that is already in progress.

## Start Date - Next Year (8,0):

The field shows the start date of the next processing year. You cannot type a date in this field. This date is calculated by adding 1 day to the current end date. If you use the default for the current end date, then no calculation occurs and the date remains 00/00/0000.

## End Date - Current Year (8,0):

The field shows the end date of the current processing year. In Create mode, this field defaults to 99/99/9999. You can override the date displayed.

## End Date - Next Year (8,0):

Specify any valid date that is greater than the next year start date.

#### **Last Posting Date - Current Year (8,0):**

This field only displays on the Document Sequence Maintenance - Payables screen, ACR160-02. It shows the last posting date for the current processing year. The Vendor Invoice Posting program, ACP500D, and the Recurring Payable Posting program, ACP525D, check the date you specify here against the last posting date of the last invoice, according to the option selected for Posting Date Checking.

#### **Last Posting Date - Next Year (8,0):**

This field only displays on the Document Sequence Maintenance - Payables screen, ACR160-02. It shows the last posting date for the next processing year. The Vendor Invoice Posting, The Vendor Invoice Posting program, ACP500D, and the Recurring Payable Posting program, ACP525D, check the date you specify here against the last posting date of the last invoice, according to the value in the Check Posting Date field.

## **Next Sequence Number (8,0):**

These fields default to 1 in Create mode. Use caution when you maintain these fields. These fields contain the following information:

- The next sequence numbers assigned to invoices created in Accounts Payable
- The next document numbers assigned to documents created in Accounts Receivable and Billing

The type of document determines the next sequence number the system retrieves. For example, a credit memo you create in Accounts Receivable uses the document number you enter in CREDIT MEMO sequence number field for the appropriate year.

#### **Document Description (14,A):**

ACR retrieves these document descriptions from the System Parameters file, ZPA.

Only transaction mode INVOICE displays if you access this program from the Accounts Payable menu. Transaction modes INVOICE, DEBIT MEMO, and CREDIT MEMO display if you access the program from the Accounts Receivable menu.

## **Exchange Rate Retrieval (1,0):**

This field only displays on the Document Sequence - Payables screen, ACR160-02. The system uses this field to determine the date Invoice Entry, ACP500D, uses to retrieve the exchange rate from the Currency Conversion file, GCC. Specify 0 to use the posting date or 1 to use the invoice date.

## Prefix Type (1,0):

Specify the document prefix type. The options are described below.

#### Valid choices

#### 0=None

This prefix is not reserved for special processing. Use prefix type 0 for Accounts Receivable and Accounts Payable invoices that do not require special processing.

#### ■ 1 = Prefix for Customer Invoices

This prefix is reserved for customer-supplied invoices that the system generates as a result of Self-Billing processing or Pay-as-Built processing. If you set this field to 1, invoicing does not assign invoice numbers. Pre-assignment of invoice numbers occurs during pick release. This prefix type is only available for Accounts Receivable document sequences.

#### 2=Intra-EEC Use Only

This prefix is reserved for Accounts Payable vendor VAT Self-Application invoices. Accounts Payable vendor invoices with this prefix type are eligible for Intra-EEC VAT batch processing. This prefix is only available for Account Payable document sequences.

#### ■ 3=Lock Document Prefix

This prefix is reserved for Intra-EEC batch processing. Prefixes with a Lock Document Prefix type are used in Intra-EEC VAT batch processing to create Intra-EEC records in the Accounts Payable and Accounts Receivable tax

files. Documents created through Account Payable Invoice Entry, Billing, and Cash and Memo Posting cannot use a Lock Document Prefix type.

#### 4=Reserved for Zero Amt Invoices

This option is reserved for future use.

#### **Check Posting Date (1,0):**

This field only displays on the Document Sequence Maintenance - Payables screen, ACR160-02. The field is used to specify how ACP checks the posting date entered in Vendor Invoice Posting, ACP500, and Recurring Payable Selection, ACP520, against the last posting date shown in the Last Posting Date field.

Available options are described below.

#### 0=No checks

Vendor Invoice Posting, ACP500, and Recurring Payable Selection, ACP520, do not check the last posting date of the last invoice posted.

#### 1=Override

Vendor Invoice Posting, ACP500, and Recurring Payable Selection, ACP520, checks the last posting date by company and prefix code. A warning messages displays asking if you want to continue the override. Press F21=Override to override the last posting date of the last invoice posted.

#### 2=Override/Year

Vendor Invoice Posting, ACP500, and Recurring Payable Selection, ACP520, checks the last posting date by company, prefix code, and year. A warning messages displays asking if you want to continue the override. Press F21=Override to override the last posting date of the last invoice posted.

#### 3=No Override

Vendor Invoice Posting, ACP500, and Recurring Payable Selection, ACP520, checks the last posting date by company and prefix code. An error message displays, prompting you to specify a valid posting date.

#### 4=No Override/Year

Vendor Invoice Posting, ACP500, and Recurring Payable Selection, ACP520, check the last posting date by company, prefix code, and year. An error message displays, prompting you to specify a valid posting date.

#### 5=No Override/Year/Date

Vendor Invoice Posting, ACP500, checks the last posting date by company, prefix code, year, and date. Date validation checks that the Invoice Date is not greater than the Posting Date. Recurring Payables Selection, ACP520, does not validate the date and processes the same as option 4.

#### Screen actions - ACR160-02

## F17=Protect/Unprotect

Toggle between protecting and allowing input in the Last Posting Date field. This function is available when you access the Document Sequence Maintenance - Payables screen, ACR160-02, through the Accounts Payable menu.

All other screen actions on this screen perform standard Infor ERP LX functions. See *Generic help text for screen actions* in the overview information in this document.

# Document sequence listing, ACR165D

This Document Sequence Listing program, ACR165D, produces a listing of document sequence records with information from the Document Sequencing Numbering file, RDS.

Access: ACR01 and ACP02 menus

# Specify selection criteria for the document sequence report

Use the Document Sequence Listing screen, ACR165-01, to specify selection criteria to limit the information to include in the report.

This screen contains range fields that you use to limit the data the system selects. For information on range fields, see Ranges in the overview section of this document.

## Field descriptions - ACR165-01

#### From/To Company (2,0):

Specify a range of values to limit the document sequencing information to include in the report by company number.

#### Prefix Code (2,A):

Specify a range of values to limit the document sequencing information to include in the report by prefix code.

## Select Mode (1,0):

Specify categories of document sequencing information to include in the report. The options are described below.

## Valid choices

#### • (

Print all Accounts Receivable and Accounts Payable information in the Document Sequencing file that meets the other selection criteria.

#### \_ 1

Print all Accounts Payable information in the Document Sequencing file that meets the other selection criteria.

#### 2

Print all Accounts Receivable information in the Document Sequencing file that meets the other selection criteria.

## Record Status (1,0):

Specify 0 to print all records or 1 to print only active records.

#### Screen actions - ACR165-01

#### Standard screen actions

All screen actions on this screen perform standard Infor ERP LX functions. See *Generic help text for screen actions* in the overview information in this document.

# Customer types, ACR170D1

Use the Customer Types program, ACR170D1, to maintain customer types that are used to define groups of customers. It is highly recommended that you use the customer type code to determine segment values when you create CEA journals during ATP.

Customer groups are assigned by currency. Therefore, you can establish different customer types for each currency in which you bill your customers.

The system uses customer types as a criterion in selecting the information to appear on the Account Statements Report, ACR220D, and all Aged Trial Balances Reports, ACR400D, ACR410D, and ACR430D.

You must assign a customer type if you create a multiple currency customer in Customer Master, ACR100D1.

## Add or revise a customer type

Use the Customer Type Maintenance screen, ACR170D1-01, to create a customer type or to select a customer type to maintain.

## Field descriptions - ACR170D1-01

## **Company (2,0):**

Specify a company number to associate with the customer type.

# Cust Type (4,A):

Specify a customer type code to assign to this record.

## Curr Cd (3,A):

Specify the currency code to associate with this customer type. This field only appears if the Multi-Currency option is enabled for Accounts Receivable in Multi-Currency System Parameters, MLT800D-01.

#### Screen actions - ACR170D1-01

#### F13=Filters

Display all records or only active records.

All other screen actions on this screen perform standard Infor ERP LX functions. See *Generic help text for screen actions* in the overview information in this document.

# Maintain a customer type

Use the Customer Type Maintenance screen, ACR170D2-01, to maintain information for the company, customer type, and currency code you selected for maintenance.

# Field descriptions - ACR170D2-01

## Description (30,A):

Provide a description of the customer type.

## A/R Account Profit Center (10,A):

Specify the profit center code to use for the customer type of the customer you post to the Accounts Receivable control account journal entry. You can resolve a journal entry for this profit center through ATP.

## A/R Realized Gain/Loss Profit Center (10,A):

Specify the A/R realized gain and loss profit center. If you do not revaluate this information in A/R, this field is blank. You can resolve a journal entry for this profit center through ATP.

You can perform month-end revaluation for open receivables in foreign currencies from the A/R revaluation function in MLT. MLT computes the unrealized gain/loss for the outstanding receivable. It creates a two-entry adjustment to the A/R control account and an offset to the unrealized gain/loss account. When the invoice is paid, the system automatically computes the realized gain/loss and creates the gain/loss entry in base currency.

## A/R Unrealized Gain/Loss Profit Center (10,A):

Specify the A/R unrealized gain and loss profit center. If you do not revaluate this information in A/R, this field is blank. You can resolve a journal entry for this profit center through ATP.

## B/B Accrual Account Profit Center (10,A):

This field appears only if the Promotions and Deals application is installed. Specify the bill-back accrual account profit center to use in Billing and Accounts Receivable to process bill-back promotions.

You can resolve a journal entry for this profit center through ATP.

#### Screen actions - ACR170D2-01

#### Standard screen actions

All screen actions on this screen perform standard Infor ERP LX functions. See *Generic help text for screen actions* in the overview information in this document.

# Customer types listing, ACR175D

Use the Customer Types Listing program, ACR175D, to produce a listing of customer types and their associated information, which is stored in the Customer Type file, RCT. For each selected customer type, the report shows the company, customer type, currency code (if multi-currency is enabled), description, and profit center information.

# Specify selection criteria for the customer types listing

Use the Customer Type Listing screen, ACR175D-01, to specify selection criteria to limit the customer types to include in the report.

This screen contains range fields that you use to limit the data the system selects. For information on range fields, see Ranges in the overview section of this document.

## Field descriptions - ACR175D-01

## From Company (2,0):

Specify a range of values to limit the customer types to include in the report by company number.

## To Company (2,0):

Specify a range of values to limit the customer types to include in the report by company number.

## From Customer Type (4,A):

Specify a range of values to limit the customer types to include in the report.

## To Customer Type (4,A):

Specify a range of values to limit the customer types to include in the report.

## From Currency Code (3,A):

Specify a range of values to limit the customer types to include in the report by currency code.

# To Currency Code (3,A):

Specify a range of values to limit the customer types to include in the report by currency code.

#### Screen actions - OLM175D-01

## Standard screen actions

All screen actions on this screen perform standard Infor ERP LX functions. See *Generic help text for screen actions* in the overview information in this document.

# Customer/vendor class cross reference, ACR180D

Use the Customer/Vendor Class Cross Reference program, ACR180D, to establish a cross-reference relationship between the customer ship-to address and the vendor class number.

## Add or maintain a customer/vendor class cross reference

Use the Customer/Vendor Class Xref Maintenance, ACR180D-01, to specify a vendor class to associate with the selected customer's ship-to address.

# Field descriptions - ACR180D-01

#### **Customer Number:**

The field shows the number and description of the customer for which to create a cross reference with a vendor class.

## Act (2,A):

Specify the number for the line action to perform and press Enter. To use the first line, specify the line action and at least one key field value.

## 9=Partner/Shipment Charge

Maintain the partner and shipment charge cross reference.

All other line actions on this screen perform standard Infor ERP LX functions. See *Generic help text for line actions* in the overview information in this document.

## Vendor Class (8,0):

Specify the vendor class for which to create the cross reference with a customer ship-to.

### Vendor Number (8,0):

Specify the vendor number for which to create this cross reference record.

#### Screen actions - ACR180D-01

#### Standard screen actions

All screen actions on this screen perform standard Infor ERP LX functions. See *Generic help text for screen actions* in the overview information in this document.

# Interest method codes master, ACR190D1

Use the Interest Method Codes Master program, ACR190D1, to create or maintain Interest Method codes. Interest method codes define the percentage to apply to invoices, the value tolerance level to apply against the base amount of the original invoice, and free days allowance to use for interest invoicing.

Access: ACR01 menu

# Add or maintain an interest method code

Use the Interest Method Codes Master Maintenance screen, ACR190D1-01, to create an interest method code or to select a code to maintain.

## Field descriptions - ACR190D1-01

#### Act (2,A):

Specify the number for the line action to perform and press Enter. To use the first line, specify the line action and at least one key field value.

All line actions on this screen perform standard Infor ERP LX functions. See *Generic help text for line actions* in the overview information in this document.

## Company (2,0):

Specify the default company number with which to associate this interest method code.

# Code (2,A):

Specify a user-defined two character code to identify this interest method.

Screen actions - ACR190D-01

#### Standard screen actions

All screen actions on this screen perform standard Infor ERP LX functions. See *Generic help text for screen actions* in the overview information in this document.

# Specify interest method code details

Use the Interest Method Code Maintenance screen, ACR190D2-01, to provide details for the method code. This program lets you create, revise, copy, delete or display Interest Method codes.

## Field descriptions - ACR190-02

## **Company (2,0):**

Specify the default company number with which to associate this interest method code.

#### Interest Method (2,A):

Specify a user-defined two character code to identify this interest method.

#### Description (30,A):

Provide a description of the interest method code.

## Interest Percentage (15,5):

Specify the interest percentage to associate with this method code.

# Free Days (3,0):

Specify the grace period in number of days beyond the invoice due date before you begin to charge a customer interest.

### Annual Days (3,0):

Specify the normal number of working days in a year.

## Regional Allowance (3,0):

Specify the number of holidays by which to reduce the number of annual working days to calculate percentage amounts.

## Minimum Amount (15,2):

Specify the minimum amount, in base currency, below which an invoice will not accrue interest.

# G/L Code for Posting (2,A):

Specify a valid G/L Code for Infor ERP LX to use to post the interest transaction with this method code. These GL reason codes are the item class codes from the Item Class file, IIC. You maintain the item class codes in Item Class Maintenance, INV160D1.

### Screen actions - ACR190-02

## Standard screen actions

All screen actions on this screen perform standard Infor ERP LX functions. See *Generic help text for screen actions* in the overview information in this document.

# Cash receipts journal, ACR210D

Use the Cash Receipts Journal program, ACR210D, to create a listing of selected cash receipts, sequenced by company number and date. The information in the listing is stored in the Accounts Receivable Detail file, RAR.

Access: ACR menu

# Specify selection criteria for the cash receipts listing

Use the Cash Receipts Journal program, ACR210D, to specify selection criteria for information to include in the report.

This screen contains range fields that you use to limit the data the system selects. For information on range fields, see Ranges in the overview section of this document.

# Field descriptions - ACR210D-01

#### From Company (2,0):

Specify a range of values to limit the cash receipts to include in the report by company number.

## To Company (2,0):

Specify a range of values to limit the cash receipts to include in the report by company number.

## From Date (8,0):

Specify a range of values to limit the cash receipts to include in the report by posting date.

### To Date (8,0):

Specify a range of values to limit the cash receipts to include in the report by posting date.

## From Payment Type (1,0):

Specify a range of values to limit the cash receipts to include in the report by payment type.

## To Payment Type (1,0):

Specify a range of values to limit the cash receipts to include in the report by payment type.

## Subtotal by Day (1,A):

Specify Y=Yes to include a subtotal of the cash receipts for each date included on the report, otherwise, specify N=No.

#### Subtotal by Bank (1,A):

Specify 1=Yes to include a subtotal of the cash receipts for each bank covered on the report, otherwise, specify 0=No.

## Currency Code (3,A):

Specify the currency code for which to print cash receipts. This field only appears if you have multiple currencies enabled for Accounts Receivable in Multi-Currency System Parameters, MLT800D-01.

# Currency Type (1,A):

Specify the type of currency the currency code represents. B=base currency, T=transaction currency of the transactions that produce the cash receipts.

## Record Status (1,0):

Specify the record statuses to include in the report:

| 0 | Active   |
|---|----------|
| 1 | Inactive |
| 2 | All      |

#### Screen actions - ACR210D-01

#### **All Screen Actions**

All screen actions on this screen perform standard Infor ERP LX functions. See *Generic help text for screen actions* in the overview information in this document.

# Account statements, ACR220D

Use the Account Statements program, ACR220D, to print Accounts Receivable statements.

Access: ACR menu

# Specify data to print on account statements

Use the Account Statements screen, ACR220D-01, to specify selection criteria for information to include on the statements. Settings in the Customer Notes program in the Order Management application determine whether customer notes print on the statements.

This screen contains range fields that you use to limit the data the system selects. For information on range fields, see Ranges in the overview section of this document.

## Field descriptions - ACR220D-01

## From Company (2,0):

Specify a range of values to limit the accounts receivable statements to include in the report by company number.

# To Company (2,0):

Specify a range of values to limit the accounts receivable statements to include in the report by company number.

## From Customer Type (4,A):

Specify a range of values to limit the accounts receivable statements to include in the report by customer type.

## To Customer Type (4,A):

Specify a range of values to limit the accounts receivable statements to include in the report by customer type.

## From Customer Number (8,0):

Specify a range of values to limit the accounts receivable statements to include in the report by A/R customer number.

## To Customer Number (8,0):

Specify a range of values to limit the accounts receivable statements to include in the report by A/R customer number.

## Open Document (1,A):

Specify Y=Yes to include only open document amounts in the processing of accounts receivable statements. Specify N=No to include both open and closed documents.

## **Summary by Document (1,A):**

Specify Y=Yes to summarize the A/R statements by document. Specify N=No to also include each transaction that is related to the document (payment, debit, and credit).

## Summary by Customer (1,A):

Specify Y=Yes to summarize the A/R statements by customer. Specify N=No to also include the individual documents that make up the total for each customer.

## Lower Amount (15,2):

Specify an amount value to only print statements that have outstanding amounts that are equal to or greater than the amount you specify limit. Leave this field blank to print statements regardless of the outstanding amounts.

## From Statement Type (5,A):

Specify a range of values to limit the accounts receivable statements to include in the report by statement type.

# To Statement Type (5,A):

Specify a range of values to limit the accounts receivable statements to include in the report by statement type.

## From Due Date (6,0):

Specify a range of values to limit the accounts receivable statements to include in the report by the due dates of the customer documents.

## To Due Date (6,0):

Specify a range of values to limit the accounts receivable statements to include in the report by the due dates of the customer documents.

## From Currency Code (3,A):

These fields only appear if you enabled multi-currency for accounts receivable. Specify a range of values to limit the accounts receivable statements to include in the report by currency code. The report prints information in the base currency.

## To Currency Code (3,A):

These fields only appear if you enabled multi-currency for accounts receivable. Specify a range of values to limit the accounts receivable statements to include in the report by currency code. The report prints information in the base currency.

#### Screen actions - ACR220D-01

#### Standard screen actions

All screen actions on this screen perform standard Infor ERP LX functions. See *Generic help text for screen actions* in the overview information in this document.

# Ranking reports, ACR230D

Use the Ranking Reports program, ACR230D, to produce a listing containing the sales amounts for each customer of the companies you specify. The customers are listed in order of highest ranking according to their year-to-date sales amount.

## Specify selection criteria for the ranking report

Use the Customer Sales Ranking screen, ACR230D-01, to limit the customer sales ranking information in the report to a limited range of companies.

# Field descriptions - ACR230D-01

#### From Company (2,0):

Specify a range of values to limit the customer ranking information to include in the report by company number.

# To Company (2,0):

Specify a range of values to limit the customer ranking information to include in the report by company number.

#### Screen actions - ACR230D-01

#### Standard screen actions

All screen actions on this screen perform standard Infor ERP LX functions. See *Generic help text for screen actions* in the overview information in this document.

# Credit analysis listing, ACR240D

The Credit Analysis Listing program, ACR240D, produces a report of customers by company. The report contains amount due, open order amount, credit limit, credit days, average invoice size, average pay days, dunning status, and dunning type information as of the report processing date.

## Specify selection criteria for the credit analysis report

Use the Customer Credit Analysis screen, ACR240D-01, to limit the credit analysis information to include in the report to a range of companies.

## Field descriptions - ACR240D-01

## From Company (2,0):

Specify a range of values to limit the customer credit analysis information to include in the report by company number.

# To Company (2,0):

Specify a range of values to limit the customer credit analysis information to include in the report by company number.

#### Screen actions - ACR240D-01

#### Standard screen actions

All screen actions on this screen perform standard Infor ERP LX functions. See *Generic help text for screen actions* in the overview information in this document.

# Discount analysis listing, ACR250D

Use the Discount Analysis Listing program, ACR250D, to produce a report of document amounts, discounts taken amounts, and percentage discount of document amounts at the document detail line level. The report sequences the information by profit center within customer number, and by customer number within company number. The report provides totals that reflect all paid/active records for these amounts at each level.

# Specify selection criteria for the discount analysis report

Use the Discount Analysis screen, ACR250D-01, to limit the information to include in the report by company, profit center, and customer.

This screen contains range fields that you use to limit the data the system selects. For information on range fields, see Ranges in the overview section of this document.

## Field descriptions - ACR250D-01

## From Company (2,0):

Specify a range of values to limit the discount analysis information to include in the report by company number.

## To Company (2,0):

Specify a range of values to limit the discount analysis information to include in the report by company number.

# From Profit Center (10,A):

Specify a range of values to limit the discount analysis information to include in the report by profit center.

## To Profit Center (10,A):

Specify a range of values to limit the discount analysis information to include in the report by profit center.

# From Customer (8,0):

Specify a range of values to limit the discount analysis information to include in the report by customer.

### To Customer (8,0):

Specify a range of values to limit the discount analysis information to include in the report by customer.

#### Screen actions - ACR250D-01

#### Standard screen actions

All screen actions on this screen perform standard Infor ERP LX functions. See *Generic help text for screen actions* in the overview information in this document.

# Accounts receivable audit report, ACR285D

Use the Accounts Receivable Audit Report program, ACR285D, to create a report that lists subsystem transactions and the corresponding journal entry detail for billing and customer payment transactions within the selected date range. This report is an activity report, not a balance report. You need other reports, such as the Aged Trial Balance, to balance accounts receivable to the general ledger.

The detail listing displays the invoice and payment information with the journal status. The information is sorted by company, customer, date, document, and sequence.

The report displays the translated segment value description for the natural account description. If a translated description does not exist in the user's language, as defined in Infor ERP LX User Authorization Maintenance, SYS600D1, the report displays the default description.

Please note that your configuration of CEA can affect the level of journal detail available. For example, journal detail is not available for transactions that you post with Summary Only selected in Journal Source Definition, CEA105D4-01. In this instance, the report displays the total of the transaction.

Access: ACR menu

# Specify selection criteria for the A/R audit report

Specify selection criteria to limit the information to include in the A/R audit report. This screen contains range fields that you use to limit the data the system selects. For information on range fields, see Ranges in the overview section of this document.

# Field descriptions - ACR285D-01

## From/To Company (2,0):

Specify a range of values to limit the A/R audit information to include in the report by company number.

## User ID (10,A):

Specify a User ID to limit the report to transactions created by a specific user. Leave this field blank to include transactions by all users.

## Ledger (8,A):

Specify a ledger name to limit the report to transactions posted to a specific ledger. Leave this field blank to include transactions posted to all ledgers.

## Book (10,A):

Specify a book name to limit the report to transactions posted to a specific book. Leave this field blank to include transactions posted to all books.

## **Date Type (1,0):**

Specify the date type to used with the specified date range. 0=transaction (entry) date, 1=posting date.

## Date From/To (8,0):

Specify a range of values to limit the information to include in the report by transaction or posting date.

## **Transaction Status (1,0):**

Specify the journal status to use for this report. Report results are limited to transactions that have the journal posting status you select. The available values are described below.

#### Valid choices

#### ■ 0=AII

Select invoice and payment activity for all transaction status types.

#### 1=Posted

Select only transactions that have been posted to the general ledger.

#### 2=Unposted

Select only transactions that have a status of Unposted in CEA.

#### 3=Error

Select only transactions that have a status of Error in CEA.

#### 4=Unresolved

Select only transactions that have a status of Unresolved in CEA.

#### 5=Other

Select accounts receivable transactions that have no associated CEA subsystem cross-reference or journal information.

# Reason Code (5,A):

Specify a reason code to limit the report results to transactions generated by a specific reason code. Leave the field blank to include all reason codes.

## Journal Source (2,A):

Specify a journal source code to limit the report results to transactions posted with a specific journal source. Leave the field blank to include all journal source codes.

## From Customer (8,0):

Specify a range of values to limit the A/R audit information to include in the report by customer number.

## To Customer (8,0):

Specify a range of values to limit the A/R audit information to include in the report by customer number.

## From Customer Type (4,A):

Specify a range of values to limit the A/R audit information to include in the report by customer type.

## To Customer Type (4,A):

Specify a range of values to limit the A/R audit information to include in the report by customer type.

## **Run Time Parameter (1,0):**

Type 0 for interactive processing, or 1 for batch processing. Batch processing is the default value for this field.

## Screen actions - ACR285D-01

#### Standard screen actions

All screen actions on this screen perform standard Infor ERP LX functions. See *Generic help text for screen actions* in the overview information in this document.

## Select a transaction status

Use the Transaction Status screen to select the general ledger transaction statuses to print on the report.

## Field descriptions - status window

## Select an option (1,0):

Select the general ledger transaction statuses to print on the report. Choose one of the following:

#### 0=AII

Select all transaction statuses, including other.

#### 1=Posted

Select only transactions that have a journal status of Posted in CEA.

#### 2=Unposted

Select only transactions that have a journal status of Unposted in CEA.

#### 3=Error

Select only transactions that have a journal status of Error in CEA.

#### 4=Unresolved

Select only transactions that have a journal status of Unresolved in CEA.

#### 5=Other

Select only transactions that do not have associated subsystem cross-reference or journal information.

#### Screen actions - status window

#### Standard screen actions

All screen actions on this screen perform standard Infor ERP LX functions. See *Generic help text for screen actions* in the overview information in this document.

# Customer level inquiries, ACR300D1

Use the Customer Level Inquiry program, ACR300D1, to view detailed information for a customer you specify.

## Access: ACR and CDM menus

# View customer inquiries

Use the Customer Level inquiry screen, ACR300D1-01, to specify a customer and to view detailed information for that customer, including customer credit information. You can access additional customer-level information and invoice-level processing functions from this screen.

After you select a customer and the program loads the customer information, the screen appears at the customer level or corporate level, depending on the relationship of the selected customer to its corporate parent.

The program retrieves address information for the customer from the Customer Master file, RCM. Use F2=Address to display the available address information.

You can view customer information in the base, customer, or alternate currency by pressing F18 = Alternate/Base/Customer Currency. Amounts reflected for Customer and Alternate currency are not the actual transaction amounts but a calculation from base currency amounts at current rates, that is, today's date, using the rate type from the customer's company.

Note: If euro is not enabled or if you have not defined an alternate currency in the Company Master for this customer, this will be a two-way toggle between base and customer currencies.

# Field descriptions - ACR300D2-01

#### A/R Customer Number (8,0):

The field shows a customer number that serves as a corporate entity for one or more customers. Corporate customers enable the original customer to use the corporate customer's special pricing structures, billing address, credit days, and limit for credit checking and terms code. The corporate customer is sometimes referred to as the parent customer, and other customers that fall under the corporate customer are called children.

## Alpha Search Key (20,A):

Specify the valid sequence of letters and/or numbers that identifies the desired customer. You provide an alpha search key in the Customer Master program, ACR100D1. CDM, Credit Deduction Management, uses the standard alpha search key.

## **Date Account Opened:**

This field shows the date on which you opened the customer's credit account.

#### **Last Transaction Date:**

This field shows the date on which the last transaction occurred for the selected customer.

#### **Amount Credit Limit:**

The field shows the maximum amount of credit for which the selected customer is approved. As part of standard credit testing in order processing, the total of the open order amount, open A/R (invoiced and ordered), and open drafts are totalled. The result must be less than or equal to the customer's credit limit or new orders go on credit hold.

#### **Amount Due:**

This field shows the total amount of the customer's invoices that are due or past due.

## **Open Order Amount:**

This field shows the total amount of orders shipped but not yet due for payment. The value in this field loads from the RCM file.

#### **Available Credit:**

This field shows the amount of the customer's credit limit that is not allocated to open A/R or orders. To calculate the available credit amount, the system subtracts the amount due and the open order amount from the credit limit.

## **Default Company:**

This field shows the default company number of the selected customer.

## **Days Credit Limit:**

This field shows the number of days used to determine a customer's credit status. Note that the CDM application does not determine the customer's credit status internally. The status is determined in Order Processing as follows:

- 1. Number of days in this field is subtracted from the current date.
- 2. Customer's open invoices are compared to the calculated date.
- **3.** If there are open invoices dated later than the calculated date, the system places the customer on credit hold.

## **Average Pay Days:**

This field shows the average number of days it takes the selected customer to pay invoices. The value in this field loads from the RCM file.

## **Last Document Date:**

This field shows the last invoice date. This value is calculated from the last invoice date from all customer invoices from the A/R Detail file, RAR.

# **Last Payment Amount:**

This field shows the amount of the customer's last payment.

## **Last Payment Date:**

This field shows the date of the customer's last payment.

#### Terms Code/Desc:

This field displays the payment terms for the customer, including due days, discount days, and percentage.

#### **Customer Phone:**

This field shows the customer's phone number.

## **Customer/Statement Type:**

The Customer Type field displays the customer type used to assign a general ledger account to specific groups of customers and to select customer groups for various reports. The statement type determines the account statements to print for this customer in Account Statements, ACR220.

#### Base/Cust/Alt curr:

This field shows the currency in which values are currently displayed for the customer. You can use the currency toggle function, F18, switch among display of the values in base, customer, or alternate currency. This field applies to the values displayed in the Amount Credit Limit, Amount Due, Drafts Due, Open Order Amount, Available Credit, Last Payment Amount, High Credit and Condition Total fields.

Note that the amounts displayed for customer and alternate currency are not the actual transaction amounts. They are a calculation from base currency amounts at current rates, that is, today's date, using the rate type from the customer's company.

Note: If euro is not enabled or if you have not defined an alternate currency in the Company Master for this customer, this field can be toggled between only base and customer currencies.

#### **Open CC Amt:**

This field displays the cumulative monetary amount on open credit card orders for this customer.

#### **Analyst:**

This field shows the user description of the credit analyst associated with the selected customer.

#### **Last Review Date:**

This field shows the last date on which the customer's credit was reviewed.

#### **Next Review Date:**

This field shows the next date the customer's credit worthiness is scheduled for review.

#### **Next Contact Date:**

This field shows the next date on which to contact the customer.

#### **High Credit Date:**

This field shows the date the highest credit balance was recorded. The value in this field loads from the Customer Master file extension, RCU.

## **High Credit:**

This field shows the highest open A/R balance recorded for the customer's account. The system checks this value each time the CDM nightly process runs. The process compares the current credit balance, which is the amount due plus the open order amount, to the current high credit value. If the current balance is greater than the high credit value, the current credit balance becomes the new high credit value.

#### Invoices in Conditions:

This field shows the number of invoices presently extracted by the condition statements. ACR reads the RCS file and compiles the total to determine the value for this field.

#### **Cond Total:**

This field shows the total monetary amount of the customer's invoices associated with conditions. ACR reads the RCS file and compiles the total to determine the value for this field.

#### **Duns Number:**

This field shows the number Dunn & Bradstreet uses to identify the selected customer.

#### **D&B** Rating:

This field shows the code for the estimated financial strength and credit rating of the selected customer.

#### Screen actions - ACR100D1-01

#### F2=Address

Access the Address Detail screen to view full name and address information for the customer.

#### F6=Conditions

Access the conditions window to view the condition statements used to extract the customer's information from the A/R files.

## F9=Invoice Aging

Access the Customer Account Aging Totals screen, ACR300DG-01.

#### F10=Invoice Level

Access the ATP Invoice Level List screen, ACR300D9-01, to view invoices for the selected customer and to invoke other invoice-level functions.

#### F15=Sales Amounts

Access the Customer Level Sales Amounts screen, ACR300D2-01.

#### F16=Total Amounts

Access the Customer Level Account Balances screen, ACR300D3-01.

## F17=Average Days to Pay

Access the Customer Level ADP & DSO screen, ACR300D4-01, to Average Days to Pay and Days Sales Outstanding information for the selected customer.

## F18=Alternate/Base/Customer Currency

Toggle among display of customer order amounts in the base, customer or alternate currency values. If an alternate currency has not been defined on the company master file for the customer, then only base and customer views are available. Note that amounts displayed in customer and alternate currency are not the actual transaction amounts. These are a calculation from base currency amounts at current rates (today's date), using the rate type from the customer's company.

## **F20=Change Information**

Access the Customer Level Change Information screen, ACR300D5-01, to modify customer information. Values you update in this screen update the Customer Master file, RCM, and the Customer Master file extension, RCU.

#### F21=Customer Level Notes

Access the Notes Master File Maintenance - Customer Level screen, CDM110D1-01, to modify notes at the customer and invoice levels.

#### F22=Customer Level Contacts

Access the Contact Master Maintenance screen, CDM140D1-01, you to modify contacts at the customer and invoice levels.

All other screen actions on this screen perform standard Infor ERP LX functions. See *Generic help text for screen actions* in the overview information in this document.

# Customer level sales amounts, ACR300D2

Use Customer Level Sales Amounts program, ACR300D2, to view sales information for the selected customer.

# View customer level sales figures

The Customer Level Sales Amounts screen, , ACR300D2-01, displays year- and month-to-date information as well as sales amounts for each of the past twelve months. This screen assists you in identifying customer purchasing trends.

## Field descriptions - ACR300D2-01

### A/R Customer Number (8,0):

The field shows a customer number that serves as a corporate entity for one or more customers. Corporate customers enable the original customer to use corporate's special pricing structures, billing address, credit days, and limit for credit checking and terms code. The corporate customer is sometimes referred to as the parent customer, and other customers that fall under the corporate customer are called children.

#### Salesman Number:

This field displays the code for the salesperson associated with the selected customer.

#### Name:

This field displays the name of the salesperson associated with the selected customer.

#### **Last YTD Sales Amount:**

This field displays the customer's total purchases for the previous year.

#### YTD Sales Amount:

This field shows the customer's total purchases for the current year.

#### MTD Sales Amount:

This field shows the customer's total purchases for the current month.

#### **Open Order Amount:**

This field shows the total amount from orders that were sold, but are not yet due for payment. The value in this field loads from the RCM file.

The middle portion of the screen displays the twelve monthly, rolling, sales balances. The balances begin with the month prior to the current month (the current month according to CDM, which may or may not match the month of the system date), and continue for eleven previous months. The monthly sales balances are loaded from the RCM file.

#### Base/Cust/Alt curr:

This field shows the currency in which values are currently displayed for the customer. You can use the currency toggle function, F18, switch among display of the values in base, customer, or alternate currency. This field applies to the values displayed in the Amount Credit Limit, Amount Due, Drafts Due, Open Order Amount, Available Credit, Last Payment Amount, High Credit and Condition Total fields.

Note that the amounts displayed for customer and alternate currency are not the actual transaction amounts. They are a calculation from base currency amounts at current rates, that is, today's date, using the rate type from the customer's company.

Note: If euro is not enabled or if you have not defined an alternate currency in the Company Master for this customer, this field can be toggled between only base and customer currencies.

## **Total all Months:**

This field shows the total monetary amount of goods sold to the customer during the listed months.

## **Average per Month:**

This field shows the average monthly sales amount for the past twelve months. CDM calculates the monthly sales average as follows:

CDM searches through the last twelve monthly sales balances, beginning with the oldest month. After it finds a month with a non-zero balance, CDM assumes that all following months carry an active balance, even though some or all of these months may carry a zero balance. It averages the total sales for these months to determine the value in this field.

## Screen actions - ACR300D2-01

#### F2=Address

Access the Address Detail screen to view full name and address information for the customer.

## F18=Alternate/Base/Customer Currency

Toggle among display of customer order amounts in the base, customer or alternate currency values. If an alternate currency has not been defined on the company master file for the customer, then only base and customer views are available. Note that amounts displayed in customer and alternate currency are not the actual transaction amounts. These are a calculation from base currency amounts at current rates (today's date), using the rate type from the customer's company.

All other screen actions on this screen perform standard Infor ERP LX functions. See *Generic help text for screen actions* in the overview information in this document.

# Customer Level Account Balances, ACR300D3

Use the Customer Level Account Balances program, ACR300D3, to view A/R balance information for the selected customer.

## View customer-level account balances

The Customer Level Account Balances screen, ACR300D3-01, displays summary information and balances for each of the past twelve months. It also displays dunning information.

If you have Accounts Receivable history transactions in Transaction History System Parameters, SYS824, set to less than one year, the YTD totals that display on this screen will not be accurate.

# Field descriptions - ACR300D3-01

#### A/R Customer Number (8,0):

This field shows a customer number that serves as a corporate entity for one or more customers. Corporate customers enable the original customer to use corporate's special pricing structures, billing address, credit days, and limit for credit checking and terms code. The corporate customer is sometimes referred to as the parent customer, and other customers that fall under the corporate customer are called children.

#### **Grand Total:**

This field shows the value of the grand total of invoice balances, which is compiled by totaling the five buckets. This value is recalculated each time the nightly update process is run.

## **Highest Credit Balance:**

This field shows the highest open A/R balance recorded for the customer's account. The value in this field loads from the RCU file.

#### Date:

This field shows the date the highest credit balance was recorded. The value in this field loads from the RCU file.

#### YTD Deductions:

This field shows the total amount and total number of deductions for the selected customer during the current year..

#### YTD Writeoffs:

This field shows the total amount and total number of writeoffs for the selected customer during the current year..

## YTD Chargebacks:

This field shows the total amount and total number of chargebacks for the selected customer during the current year.

#### **Duns Number:**

This field shows the number Dunn & Bradstreet uses to identify the selected customer.

## **D&B** Rating:

This field shows the code for the estimated financial strength and credit rating of the selected customer.

## **Dunning Type:**

This field shows the code for the customer's eligibility for dunning. The codes are explained below:

## Valid choices

- (

The customer is not eligible for dunning.

#### **1**

The customer is eligible to receive dunning letters, and when dunned a customer dunning status is calculated.

#### **=** 2

The customer is not eligible to receive dunning letters, but when dunned, a customer's dunning status is calculated.

### **Dunning Status:**

This field shows the level of dunning, from 1 to 9, the selected customer has reached. The highest invoice dunning status for the customer becomes the customer dunning status.

#### Letter Set:

This field shows the code of the applicable dunning letter set which, in conjunction with either the customer dunning status or invoice dunning statuses and the company type, determines the documents to send as dunning letters to the customer.

#### **Date Last Dunned:**

This field shows the date the customer was last dunned.

# Rolling A/R Balances by Month

The middle portion of the screen displays the twelve months (rolling) A/R balances. The balances display beginning with the month prior to the current month. Note that this is the current month according to CDM, which may not match the month of the system date, and continues for eleven previous months.

#### Base/Cust/Alt curr:

This field shows the currency in which values are currently displayed for the customer. You can use the currency toggle function, F18, switch among display of the values in base, customer, or alternate currency. This field applies to the values displayed in the Amount Credit Limit, Amount Due, Drafts Due, Open Order Amount, Available Credit, Last Payment Amount, High Credit and Condition Total fields.

Note that the amounts displayed for customer and alternate currency are not the actual transaction amounts. They are a calculation from base currency amounts at current rates, that is, today's date, using the rate type from the customer's company.

Note: If euro is not enabled or if you have not defined an alternate currency in the Company Master for this customer, this field can be toggled between only base and customer currencies.

#### Total:

This field shows the total of the monthly A/R balances displayed for the months.

#### Average:

This field shows the average monthly account balance for the past twelve months. CDM calculates the monthly sales average as follows:

CDM searching through the last twelve monthly account balances, beginning with the oldest month. After it finds a month with a non-zero balance, CDM assumes that all following months carry an active balance, even though some or all of these months may carry a zero balance. It averages the total account balances for these months to determine the value in this field.

## Screen actions - ACR300D3-01

#### F2=Address

Access the Address Detail screen to view full name and address information for the customer.

## F18=Alternate/Base/Customer Currency

Toggle among display of customer order amounts in the base, customer or alternate currency values. If an alternate currency has not been defined on the company master file for the customer, then only base and customer views are available. Note that amounts displayed in customer and alternate currency are not the actual transaction amounts. These are a calculation from base currency amounts at current rates (today's date), using the rate type from the customer's company.

All other screen actions on this screen perform standard Infor ERP LX functions. See *Generic help text for screen actions* in the overview information in this document.

# Customer level ADP and DSO, ACR300D4

Use the Customer Level ADP and DSO screen, ACR300D4-01, to view balance and payment trend information for the selected customer. The screen displays summary information as well as average days to pay, ADP, and days sales outstanding, DSO, for each of the past twelve months.

View average days to pay and days sales outstanding

Use the Customer Level ADP & DSO screen, ACR300D4-01, to view balance and payment behavior for the customer. The screen displays information by month, averages, and totals.

# Field descriptions - ACR300D4-01

#### A/R Customer Number (8,0):

This field shows a customer number that serves as a corporate entity for one or more customers. Corporate customers enable the original customer to use corporate's special pricing structures, billing address, credit days, and limit for credit checking and terms code. The corporate customer is sometimes referred to as the parent customer, and other customers that fall under the corporate customer are called children.

## **Currency:**

This field shows the code for the default currency of the selected customer.

## Average Days to Pay:

This field displays the average number of days a customer takes to pay invoices. The screen displays a customer's ADP for the current month, each of the past twelve months, a total of all months, and a monthly average.

### **Days Sales Outstanding:**

The Days Sales Outstanding is a measure of the average number of days of sales that remain unpaid. You can analyze DSO to assess a customer's purchasing and payment habits. The current screen displays the DSO for the current month, each of the past twelve months, a total of all months, and a monthly average.

#### Total:

The field shows the total of the monthly A/R balances displayed above.

# Average:

This field shows the average monthly account balance. CDM calculates the monthly account balance average as follows:

CDM searches through the last twelve monthly account balances, beginning with the oldest month. After it finds a month with a non-zero balance, CDM assumes that all following months carry an active balance, even though some or all of these months may carry a zero balance. It averages the total balance by summing the monthly balances and dividing by the number of months.

#### Screen actions - ACR300D4-01

### F2=Address

Access the Address Detail screen to view full name and address information for the customer.

All other screen actions on this screen perform standard Infor ERP LX functions. See *Generic help text for screen actions* in the overview information in this document.

# Customer level change information, ACR300D5

Use the Customer Level Change Information program, ACR300D5, to view and change information for the selected customer. This program allows you to keep customer information up to date, and it eliminates the need for credit and collections personnel to have to access credit and dunning fields through Customer Master Maintenance, ACR100D.

Access: F20=Change Information in ACR300D1-01

# Change customer-level information from customer level inquiry

Use the Customer Level Change Information screen, ACR300D5-01, to make changes to the financial information for a customer. The fields on this screen display the current values for the selected customer. You can change these values and the system writes the changes to the Customer Master file. Also, the CDM application generates system notes that record the date and time of the change. These notes also include the change, the User ID of the person who made the change, and the from and to values of the changed fields.

## Field descriptions - ACR300D5-01

#### **Currency:**

This field shows the code for the default currency of the selected customer.

## **Security Level:**

This field shows the security level of the user who accessed the screen.

## **Next Contact Date (8,0):**

Specify the next date on which to contact the customer.

#### **Amount Credit Limit (15,2):**

Specify the credit limit to allow the selected customer.

#### Days Credit Limit (3,0):

Specify the number of days to use in the days credit limit calculation.

#### **Next Credit Review Date (8,0):**

Specify the next date on which to review the customer's credit worthiness.

If you type a new date in this field, the date previously displayed becomes the Last Review Date that appears on the Customer Level screen, ACR300D1-01.

#### Terms Code (2,A):

Specify the payment terms code to associate with the selected customer. The terms code you specify here becomes the default terms code for all documents associated with the selected customer.

#### Credit Analyst (10,A):

Specify the credit analyst to associate with the selected customer. The analyst you specify becomes the default analyst for all documents associated with the selected customer. This means that only the analyst, and his/her supervisor as defined in the reporting hierarchy is able to work with the customer's extracted documents.

## **Condition Letter (1,A):**

The field shows the current option set for condition letter generation. The value in this field loads from the RCU file.

Specify 1=Yes to have the system automatically generate letters if specified conditions are used to extract documents from the customer's account. Otherwise, specify 0=No.

Note that this field has no effect unless the automatic generation of condition letters is enabled in the system parameters.

#### Trans/Reason Letter (1,A):

The field shows the current option set for transaction/reason letter generation. The value in this field loads from the RCU file.

Specify 1=Yes to have the system automatically generate letters if selected transaction/reason codes are detected for the selected customer: Otherwise, specify 0=No.

Note that this field has no effect unless the automatic generation of transaction/reason letters is enabled in the system parameters.

#### Duns Number (9,A):

Specify the number Dunn & Bradstreet uses to identify the selected customer.

#### D&B Rating (3,A):

Specify the code for the estimated financial strength and credit rating of the selected customer.

## Dunning Type (1,A):

Specify a code for the customer's eligibility for dunning. The codes are explained below:

#### Valid choices

#### • (

The customer is not eligible for dunning.

#### .

The customer is eligible to receive dunning letters, and when dunned a customer dunning status is calculated.

#### **2**

The customer is not eligible to receive dunning letters, but when dunned, a customer's dunning status is calculated.

## **Dunning Status (1,A):**

Specify the level of dunning, from 1 to 9, the selected customer has reached. The highest invoice dunning status for the customer becomes the customer dunning status.

## **Dunning Letter Set (3,A):**

Specify the code of the applicable dunning letter set which, in conjunction with either the customer dunning status or invoice dunning statuses and the company type, determines the documents to send as dunning letters to the customer.

### Date Last Dunned (8,0):

Specify the date the customer was last dunned.

#### Screen actions - ACR300D5-01

#### Standard screen actions

All screen actions on this screen perform standard Infor ERP LX functions. See *Generic help text for screen actions* in the overview information in this document.

# Customer level conditions, ACR300D6

Use the Customer Level Conditions program, ACR300D6-01, to display a list of the customer level conditions that presently exist for the selected customer. The screen is designed to ensure that users are aware of all customer issues that require attention while they work at the customer level.

Access: F6=Conditions from the Customer Level screen, ACR300D1-01

## View customer-level conditions

The Customer Level Conditions screen, ACR300D6-01, displays the condition code, the description of the code, and the date on which the condition occurred.

## Field descriptions - ACR300D6-01

#### **Currency:**

The field shows the code for the default currency of the selected customer.

## Company/Customer (2,0)/(6,0):

These fields display the company and customer number to which the conditions apply.

#### **Customer Name:**

The field displays the customer name.

#### Cnd:

This field shows the number that identifies the condition. The value in this field loads from the Customer Discrepancies file.

#### **Description:**

This field displays a brief description of the existing condition. The value in this field loads from the Conditions file.

#### Occurred:

This field displays the date on which the condition was first detected for the selected customer. The value in this field loads from the Customer Discrepancies file.

#### Screen actions - ACR300D6-01

#### Standard screen actions

All screen actions on this screen perform standard Infor ERP LX functions. See *Generic help text for screen actions* in the overview information in this document.

# Invoice level inquiries, ACR300D7

Use the Invoice Level Inquiries program, ACR300D7, to perform online customer account receivable inquiries and to perform write-off transactions on open

invoices. The inquiries display customer master file and credit information, open and closed invoices, debits, credits, payments, and dunning statuses. Additional detail information is available, such as original prefix and document number, customer order number, customer purchase order number, reason codes, and currency.

You can view closed items for a period specified in Transaction History System Parameters. SYS824D-01.

Open items are aged in one of five user-defined aging periods as defined in Accounts Receivable Parameters, ACR820D-01.

## Specify selection criteria for ACR inquiries and write-off transactions

Specify customer, company and other details for which to run the inquiries or transactions.

#### Field descriptions - ACR300D7-01

## **Company (2,0):**

Specify the company number for the customer.

## Customer (8,0):

Specify the customer number for which to display receivables information. If you don't know the customer number, prompt to access the Customer Alpha Lookup selection screen. You can select a customer by placing an X in the Select field. The system proceeds with the account inquiry for this customer number.

If you type a customer number but don't enter a company number, the account inquiry uses the default company number found in the Customer Master file.

#### Customer Name (50,A):

Specify the alpha search key of the customer for which to display receivables information.

## Prefix/Invoice Number (2,A/8,0):

Specify the prefix and invoice number of the document to display.

## Date (8,0):

Specify the date on which the invoice was issued.

## **Currency Code (3,A):**

Specify the currency code for which to view the customer's information, or leave the field blank to include all currencies.

## Screen actions - ACR300D7-01

## F14=Cash Posting

Access A/R Cash and Memo Posting, ACR500-01.

## F16=Notes

Access Notes Master File Maintenance, CDM110D1-01.

All other screen actions on this screen perform standard Infor ERP LX functions. See *Generic help text for screen actions* in the overview information in this document.

# Pre-screen customer/invoice number - output

After you select a customer number, the Pre-Screen Customer/Invoice Number - Output program, ACR300D8, displays the receivables documents in original document number order for the selected customer.

## View pre-screen customer/invoice number output

Use the Pre-Screen Customer/Invoice Number - Output screen, ACR300D8-01, to view the receivables document list sequenced by original document number.

## Field descriptions - ACR300D8-01

## Prefix/Invoice Number (2,0):

The field shows the prefix/invoice number.

## **Action (1,0):**

Specify 7 and press Enter to select a pre-screen customer/invoice number.

## Type:

This field shows whether this is a cash account or an A/R account. This information is important in multiple-currency situations where the cash account is translated at the current rate and the A/R account is translated at the historical rate.

#### **Reason Code:**

The field shows the reason code at the Invoice Level screen.

## **Original Amount:**

The field shows the total original amount due for the invoices listed on the Invoice Level screen.

## Remaining Amount:

The field shows the remaining amount due for the invoices listed on the Invoice Level screen.

Screen actions - ACR300D8-01

#### Standard screen actions

All screen actions on this screen perform standard Infor ERP LX functions. See *Generic help text for screen actions* in the overview information in this document.

# ATP invoice level list - ACR300D9

Use the ATP Invoice Level List program, ACR300D9, to display a list of invoices for the selected customer. The screen allows you to view the invoices in various categories. You can also choose to see summary or detail information.

Access: Press Enter from the Pre-Screen Customer/Invoice Number screen, ACR300D7-01

#### View a list of invoices for the selected customer

Use the ATP Invoice Level List screen, ACR300D9-01, to view invoices for the customer in the following categories:

- Open
- All
- Closed
- History
- Conditions
- New Transactions

The screen displays the current category directly below the customer number field. Use F20 to scroll through and change the category displayed.

The upper left-hand corner of the screen displays the screen mode, Summary or Detail. You can switch between the two modes with F16=Detail/Summary.

You can switch among views of the invoice amounts in transaction, base, or alternate currency with F18=Transaction Currency/Base Currency/Alternate Currency. The system uses the exchange rates that are current at the time of the transaction to compute all transaction amounts.

The screen also allows you to view detailed information for a specific invoice or to access customer-level information.

The following input fields appear on this screen:

Cust - Specify the company and customer for which to view invoices.

Invoice - Specify the number of the prefix and invoice to position to.

P.O. - Specify a valid purchase order number. The first invoice for the purchase order number you specify is positioned to the top of the list.

Trn/Rs - Specify the transaction/reason code associated with the invoice. The screen includes only invoices for the code you specify.

Curr - Specify the currency code of the invoices that you want to display. Leave this field blank to display invoices in any currency.

Act - Specify the number for the line action to perform and press Enter. To use the first line, specify the line action and at least one key field value. The following actions are available:

- 2=Revise Change information for the selected invoice.
- 11=New Transactions Create a write-off against the selected invoice.
- 12=Contacts Access contact information for the selected invoice. The Contact Master Maintenance screen, CDM140D1-01, displays invoice level contacts.
- 13=Notes Access note information for the selected invoice. The Notes Master File Maintenance, CDM110D-01, screen displays invoice level notes.
- 14=Invoice Detail View line history detail for the selected invoice.
- 15=Discount Detail Display Level Discount Amounts based on Customer Terms.

The following display fields appear on the screen:

- Total Due The field shows the amount due on the invoice.
- Profit Center The field shows the profit center for the invoice.
- Original Doc This field displays the number of original document.
- T The field shows the type code for the item selected: I=Invoice, C=Credit, D=Debit, P=Payment.
- Due Amount The field shows the amount due for the selected invoice.
- Tran Dte The field shows the date the payment is due for the selected invoice.
- Trn Rs This field shows the transaction/reason codes under which the invoice was created. An asterisk, \*, appears next to the codes if a user note or invoice-level system note exists for this invoice.
- Purchase Order This field shows the purchase order number for the selected invoice.
- Order This field shows the order number for the selected invoice. If multiple orders are associated with a document number for a consolidated invoice, this field displays a string of asterisks.

- Tc This field shows the code for the payment terms of an invoice, including due days, discount days and percentage, and a description of terms.
- Co This field shows the company number for the invoice. The value in this field loads from the RAR file.
- Ref.: This field shows the reference code for the selected invoice. The value in this field loads from the RAR file.
- Due Date This field shows the date the invoice is due.
- Original Amt This field shows the original amount of the invoice.
- Curr This field displays the transaction currency code for the invoice listed on this line.
- Disc Due This field shows the date the invoice must be paid for the customer to qualify for a discount.
- Discount Amount This field shows the amount that is discounted if the invoice is paid by the date in the Disc Due field.
- Disp Flag The Disposition Flag field indicates whether the invoice is currently selected in the Dispositions of Difference screen, ARP500D1-01, in the Advanced Remittance Processing application. The following values display here: 1=Yes, the invoice is selected and unavailable for processing in ACR. 0=No, the invoice is available for processing in ACR.

The following screen functions are specific to this screen:

- F2=Document Number Display the Document Number Lookup screen.
- F6=Conditions Access the conditions window to view the condition statements used to extract the customer's information from the A/R files.
- F9=Invoice Aging Access the Customer Account Aging Totals screen, ACR300DG-01.
- F10=Customer Level Information Access the Customer Level screen, ACR300D1-01.
- F13=Filters Access the filter window to select invoices based on the following information: Customer Number, Transaction Code, Reason Code, Currency Code, Reference Number, Sales Order Number, and P.O. Number
- F14=Sales Orders Access Order Inquiry, ORD300D1.
- F15=Position to Option/Customer Field Toggle the cursor position between the option and customer number fields.
- F16=Detail/Summary Toggle between summary and detail information.
- F17=Drafts Access Debt Visibility Inquiry, CSH305D.
- F18=Transaction/Alternate/Base Currency Display amounts in base, transaction, or alternate currency.
- F19=Totals Access the Invoice Level Totals screen, ACR300DF-01, to view the original amount, remaining amount, and discount amount totals of the invoices.
- F20=Open/All/Clsd/Hst/Cond/New Trans Access the View Selection Menu screen, ACR300DE-01, to switch to a different category of transactions to

view. Available categories are Open, All, Closed, History, Conditions, and New Transactions.

- F21=Customer Notes View customer-level notes.
- F22=Customer Contacts View customer-level contact information.

#### View discount detail amounts and dates

Use the Discount Detail screen, ACR300D9-02, to view Level Discount Amounts and Discount Dates for the selected document based on the Customer Terms.

# Document number lookup, ACR300DJ

Use the document number lookup program to search for a document by prefix and document number.

## Find a document by prefix and document number

Use the Document Number Lookup screen, ACR300DJ-01, to find a document and retrieve information from the document number field in the A/R Detail file, RAR. The program then returns you to the ATP Invoice Level List screen, ACR300D9-01 and positions the cursor to the Original Document Number field.

## Field descriptions - ACR300DJ-01

#### **Prefix**

Specify the Prefix/Document Number to look up. Prefix is not required. After the program finds the document, it returns you to ATP Invoice Level List and positions the cursor to the original document that is attached to the document number selected.

Note: If a duplicate document exists, another window allows you to select which document to inquire about.

## **Document Number**

Specify the Prefix/Document Number to look up. Prefix is not required. After the program finds the document, it returns you to ATP Invoice Level List and positions the cursor to the original document that is attached to the document number selected.

Note: If a duplicate document exists, another window allows you to select which document to inquire about.

## Screen actions - ACR300DJ-01

#### Standard screen actions

All processing options in this window perform standard Infor ERP LX functions.

# Document number lookup, ACR300DK

Use the Document Number Lookup program, ACR300DK, to search for a document by document number only.

## Find a document by document number only

Use the Document Number Lookup screen, ACR300DK-01, to find a document and retrieve information from the document number field in the A/R Detail file, RAR. The program then returns you to the ATP Invoice Level List screen, ACR300D9-01 and positions the cursor to the Original Document Number field.

## Field descriptions - ACR300DK-01

#### **Document Number**

Specify the Document Number to look up. After the program finds the document, it returns you to ATP Invoice Level List and positions the cursor to the original document that is attached to the document number selected.

Note: If a duplicate document exists, another window allows you to select which document to inquire about.

## Act (2,A):

Specify the number for the line action to perform and press Enter. To use the first line, specify the line action and at least one key field value.

#### Screen actions - ACR300DK-01

#### Standard screen actions

All processing options in this window perform standard Infor ERP LX functions.

# Invoice level filters, ACR300DA

Use the Invoice Level Filters program, to limit the invoices to display on the ATP Invoice Level List screen, ACR300D9-01

## Specify selection criteria for invoices to display

Use the Invoice Level Filters screen, ACR300DA-01, to specify selection criteria for invoices to display on the ATP Invoice Level List screen, ACR300D9-01.

The Invoice Level screen is initially filtered for the customer number and invoice number entered to access the screen. To specify further selection criteria, type a valid value in one or more of the remaining fields on the Filter screen. The system redisplays the Invoice Level screen with the invoices that meet the selection criteria.

The following selection criteria are provided:

- Customer Number
- Transaction Code
- Reason Code
- Currency Code
- Reference Number
- Sales Order Number
- P.O. Number

# Invoice level change information, ACR300DB

Use the Invoice Level Change Information program, ACR300DB, to view and modify specific information for the selected invoice. The changes automatically generate invoice-level notes which indicate the type of change, the from and to values, the User ID, and the date and time.

## View and modify information for an invoice

Use the Invoice Level Change Information screen, ACR300DB-01, to specify values in various fields to change information for the selected invoice.

## Field descriptions - ACR300DB-01

#### **Security Level:**

The field shows the security level of the user who is currently using the screen. To make changes to a field, the user's security level must be greater than or equal to the field's security level.

#### **Invoice Number:**

The field shows the number used to track this invoice in the Accounts Receivable system.

### **Invoice Date:**

The field shows the date this invoice was issued.

#### **Invoice Amount:**

The field shows the original amount of the invoice.

#### **Transaction Code:**

The field shows the transaction code you selected on the Invoice Level screen.

#### Reason Code:

The field shows the reason code you selected on the Invoice Level screen.

#### **Invoice Due Date:**

The field shows the date when payment on this invoice is due.

## Dispute Code (3,A):

Specify a valid code for the type of dispute that was reported for the invoice.

This field is blank for invoices that have not been assigned a dispute code. The value in this field loads from the Open Deductions/Collections file, RDC.

#### **Proof of Delivery (8,0):**

Specify the date the delivery was verified. The value in this field loads from the Open Deductions/Collections file, RDC.

## **Next Contact Date (8,0):**

Specify the date on which to contact the customer next.

## Dispute Date (8,0):

Specify the date on which a dispute was reported.

#### Resolution Date (8,0):

Specify the date on which the reported dispute was resolved.

## **Dunning Status (1,A):**

Specify the dunning level code you want to assign to the invoice.

## Date Last Dunned (8,0):

Specify the date on which the customer was last dunned.

Note: If you receive an invalid transaction code or reason code message, you may need to update your General Parameters file, ZPA. To update the file, use the Transaction Code Maintenance program, ARP131D1.

## Screen actions - ACR300DB-01

#### Standard screen actions

All screen actions on this screen perform standard Infor ERP LX functions. See *Generic help text for screen actions* in the overview information in this document.

# Invoice level - add a new transaction, ACR300DC

Use the Add A New Transaction program, ACR300DC, to create an Accounts Receivable write-off for the selected invoice.

Access: Line action 11=New Transactions from the ATP Invoice Level List screen, ACR300D9-01.

## Add a new transaction

Use the Invoice Level Add A New Transaction screen, ACR300DC-01, to add details of the new transaction.

ACR tests the new transaction against the initial write-off limit.

- If the transaction amount exceeds the write-off limit, ACR sends the transaction to the Write-Off Over Limit file to await authorization. See the help text for Transaction Code Maintenance, ARP131D1 for additional information.
- If the transaction amount is within the writeoff limit, ACR updates the Accounts Receivable file and the system creates the corresponding journal entry record.

## Field descriptions - ACR300DC-01

#### Tran cur:

This field shows the transaction currency code for the new transaction you create.

#### **Amount Due:**

This field shows the amount that is currently due for the invoice you selected. The amount due is expressed in transaction currency.

#### Cust:

This field shows the customer number associated with the invoice you selected.

#### Invoice:

This field shows the number of the invoice you selected.

## Trn (3,A):

Specify the transaction code for the write-off.

#### Rsn (2,A):

If you selected the Trn code from the pop-up selection window, this field automatically prompts you to select a transaction code. Specify the reason code for the transaction.

## Trans Amount (15,2):

Specify the amount you want to write-off against the invoice you selected. The transaction amount cannot be greater than the due amount.

## Note (10,A):

Provide any note text you want to associate with the write-off.

#### G/L Reason Code:

This field is coded to retrieve the default reason code that you set up in the Default Reason Code Maintenance program, SYS180D, for the combination of batch program Update ARs with Write-offs, CDM655B, and mode 05. The code you set up for that combination appears in this field.

#### **Event:**

This field shows the default event for the G/L Reason Code selected. The event determines the journal entries that are created during ATP. See the ATP Configuration Guide for additional information.

#### Screen actions - ACR300DC-01

## Standard screen actions

All screen actions on this screen perform standard Infor ERP LX functions. See *Generic help text for screen actions* in the overview information in this document.

# Invoice level conditions, ACR300DD

Use the Invoice Level Conditions program, ACR300DD-01, to display a list of conditions by invoice that exist for the customer you selected.

Access: F6=Conditions from the ATP Invoice Level List screen, ACR300D9-01

## View a list of conditions for the customer by invoice number

The Invoice Level Conditions screen, display existing conditions by invoice number. It includes a description of the condition and the date on which it occurred.

## Field descriptions - ACR300DD-01

## Company/Customer:

The header area of the screen shows the company number, customer number, and customer name for all the listed invoices that satisfy conditions for the customer.

#### Invoice:

This field displays an invoice number that satisfies a customer condition.

#### Cnd:

This field shows the number of the condition satisfied by the invoice.

#### Seq:

This field shows the invoice sequence number.

## **Description:**

The field shows the description of the satisfied condition.

#### Occurred:

The field shows the date the invoice was extracted by the condition.

#### Screen actions - ACR300DD-01

#### Standard screen actions

All screen actions on this screen perform standard Infor ERP LX functions. See *Generic help text for screen actions* in the overview information in this document.

# View selection menu, ACR300DE

Use the View Selection Menu, ACR300DE-01, select a category of invoices to display on the ATP Invoice Level List screen, ACR300D9-01.

Access: F20=Open/All/Clsd/Hst/Cond/New Trans from the ATP Invoice Level List screen, ACR300d9-01

## Select a category of invoices to view

The View Selection Menu screen, ACR300DE-01, displays categories of invoices. Make a selection in this screen to change the list of invoices displayed in the invoice level list to the selected category.

## Field descriptions - ACR300DE-01

#### **Current View is:**

This field shows the category of invoices currently displayed on the Invoice Level screen.

## Please select the viewing option from the list:

Specify the category of invoice to list on the ATP Invoice Level List screen:

| 1 | Open Invoices    |
|---|------------------|
| 2 | All Invoices     |
| 3 | Closed Invoices  |
| 4 | History          |
| 5 | Conditions       |
| 6 | New Transactions |

## Screen actions - ACR300DE-01

#### Standard screen actions

All screen actions on this screen perform standard Infor ERP LX functions. See *Generic help text for screen actions* in the overview information in this document.

# Invoice level totals, ACR300DF

Use the Invoice Level Totals program, ACR300DF, to display remaining, original, and discount totals for the set of invoices displayed on the ATP Invoice Level screen, ACR300D9-01.

Access: F19=Totals from ATP Invoice Level List, ACR300D9-01

## View amounts from invoices for a customer

The Invoice Level Totals screen, ACR300DF-01, displays amounts on in the currency (base, transaction, or alternate) that you selected on the ATP Invoice Level List Screen, ACR300D9. The system uses the current exchange rates to compute all alternate amounts from base equivalents.

## Field descriptions - ACR300DF-01

#### Base/Transaction/Alternate cur:

This field displays the code of the currency in which the values in this screen are displayed.

## **Company Number:**

This field displays the company number associated with the customer invoice amounts.

#### **Customer Number:**

The field displays the customer number associated with the invoice amounts.

#### **Transaction Code:**

This field shows the transaction code, if any, specified on the ATP Invoice Level List screen.

#### **Reason Code:**

This field shows the reason code, if any, specified on the ATP Invoice Level List screen.

## **Original Amount:**

This field shows the total original amount due for the invoices listed on the ATP Invoice Level List screen.

### Remaining Due:

This field shows the total amount that remains to pay for the invoices listed on the ATP Invoice Level List screen.

#### **Discount Amount:**

The field shows the total amount of discounts for the invoices listed on the ATP Invoice Level List screen.

#### Screen actions - ACR300DF-01

#### Standard screen actions

All screen actions on this screen perform standard Infor ERP LX functions. See *Generic help text for screen actions* in the overview information in this document.

# Customer account aging totals, ACR300DG

The Customer Account Aging Totals program, ACR300DG, displays aging totals and related information for a specific customer, currency, and company combination.

Access: F9=Invoice Aging on the Customer Level screen, ACR300D1-01, or on the ATP Invoice Level List screen, ACR300D9-01.

## View customer account aging information

Use the Customer Account Aging Totals screen, ACR300DG-01, to specify a customer for which to view the account aging totals. You can fold the screen to view additional fields.

## Field descriptions - ACR300DG-01

## Summary/Detail:

This field indicates whether you are viewing summarized or line history detail of the customer's aging totals.

#### **Base/Transaction/Alternate Curr:**

This field indicates whether you are viewing amounts in the base, transaction, or alternate currency. If you display the base or alternate currency view, the currency code appears to the right of this field. The transaction currency code appears in the Curr field.

#### **Customer:**

Specify the customer for which to view aging totals.

#### Curr:

Specify the currency code of the aging totals to view.

#### Company:

Specify the company number associated with the selected customer.

#### **Profit Center:**

This field displays the profit center code the system uses to post Accounts Receivable journal entries for this customer. Profit Center field values are used by Advanced Transaction Processing, ATP, to resolve segment values for CEA journal entries.

See the ATP Configuration Guide for additional information.

#### Due:

The field lists the total amount of the customer's invoices that are due or past due. The value in this field loads from the Customer Master file, RCM.

#### Avail:

The field lists the amount of the customer's credit limit that is not allocated to open A/R or orders. The available credit amount is calculated by subtracting the amount due and the open order amount from the credit limit.

#### **Dunning Type:**

The company dunning type displays in this field. The dunning type is a one-character alphanumeric field that indicates how dunning letters are printed. The dunning type is assigned to a company in Company Master Maintenance, ACR120D2-02. A blank field indicates that the company's customers are not eligible for dunning.

## **Dunning Sts:**

The dunning status field indicates the level of dunning, from 1 to 9, the selected customer has reached. The highest dunning status for an invoice for the customer becomes the customer dunning status value here.

#### **Last Dunn Date:**

This field displays the date on which the customer was last dunned.

## Prefix:

Specify the prefix associated with the invoice or document that you want to view. The prefix is used in conjunction with the company number to retrieve document numbers from the Document Sequence file, RDS, during Billing and Cash and Memo Posting. The prefix value displays only if Company / Prefix Document Sequencing is set to 1=Yes in Billing System Parameters, BIL820D-01.

#### **Document:**

Specify the number of the invoice or document to view.

## Typ:

The Typ field indicates the type of document, invoice, payment, debit, or credit.

#### Date:

This field displays the document's posting date.

## **Aging Buckets:**

These are user-defined fields that can be setup in the Accounts Receivable Parameters screen, ACR820D-01. The labels you see in the this screen depend on your definitions in the system parameters.

#### Year

This field displays the invoice or document processing year.

#### G/L Reason:

This field displays the G/L Reason code that is used to process this invoice. The G/L Reason code determines the event in CEA that is used to create journal entry transactions during ATP.

#### Ord:

This field displays the order number associated with the invoice for this sold-to customer.

## Po:

This field displays the purchase order number.

## Curr:

This field displays the currency code associated with the invoice.

#### **Dunn Sts:**

This field indicates the level of dunning from 1 to 9 associated with this invoice.

#### Disc Avail:

This field displays the discount available for this invoice.

## Screen actions - ACR300DG-01

#### F10=Customer Level Information

Access the Customer Level screen, ACR300D1-01, to view information for the selected customer and call other customer-level function.

## F11=Fold/Unfold

Display additional information on the screen.

#### F14=Sales Orders

Access the Order Inquiry screen, ORD300D1-01, to view open orders by customer, purchase order, salesperson, warehouse, item, or request date.

#### F15=Credit/Sales

Access the Customer Credit/Sales Information screen, ACR300DI-01.

#### F16=Detail

Access the line history detail of aging totals for A/R documents. You can toggle between the summary and detail information.

#### F17=Drafts

Access the Debt Visibility Inquiry screen, CSH305D-01, to view draft information by customer or vendor number.

## F18=Tran/Alt/Base Currency

Display amounts in transaction, base, or alternate currency values. If an alternate currency has not been defined on the company master file for the customer, then only the transaction and base currency views are available.

## F19=Totals

Access the Customer Level Account Balances, ACR300D3-01, to view A/R balance information for the selected customer.

## F20=Old A/R

Scroll though the user-defined aging buckets.

#### **F21=Customer Notes**

Access the Notes Master File Maintenance screen, CDM110D1-01, to modify notes at the customer level.

#### **F22=Customer Contacts**

Access the Contact Master Maintenance screen, CDM140D1-01, to modify contact lists at the customer level.

All other screen actions on this screen perform standard Infor ERP LX functions. See *Generic help text for screen actions* in the overview information in this document.

# Customer credit/sales information, ACR300DI

Use the Customer Credit/Sales Information program, ACR300DI, to view credit and sales information for a specific customer.

Access: F15=Credit/Sales on the Customer Account Aging Totals screen, ACR300DG-01.

## Specify a customer for which to view credit and sales information

The Customer Credit/Sales Information screen, ACR300DI-01, displays current and past sales information and credit information for the customer you specify. This is an inquiry screen, so you cannot update sales or credit information. However, you can change the customer to view sales and credit information for multiple customers.

## Field descriptions - ACR300DI-01

#### **Customer Number:**

This default value in this field is the customer number that you entered on the Customer Account Aging Totals screen, ACR300DG-01. You can change this default value to view information for other customers.

#### Month To Date:

This field shows the total amount of the customer's purchases for the current month.

#### 1-12 Months Ago:

Each of these fields lists the sales amount for the indicated month that precedes the current moth.

## 13 Month Total:

The field displays the total amount of goods sold to the customer during the current month and the twelve months that precede it.

### Average:

This field lists the average monthly sales amount for the months shown.

#### Year to Date:

This field displays the amount of the customer's total purchases for the current year.

#### Lst Year/Date:

The field shows the customer's total purchases for the previous year.

#### **Credit Limit:**

This field displays the maximum amount of credit for which the selected customer is approved. As part of standard credit testing in order processing, the total of the open order amount, open A/R (invoiced and ordered), and open drafts must be less than or equal to the customer's credit limit, or new orders are placed on credit hold. The value in this field is loaded from the Customer Master file, RCM.

#### **Total Due:**

This field displays the total amount of the customer's invoices that are due or past due. The value in this field loads from the Customer Master file, RCM.

## **Open Orders:**

This field displays the total monetary amount for orders for this customer that are not yet due for payment. The value in this field loads from the Customer Master file, RCM.

## **Open Drafts:**

This field displays the customer's open drafts. Open drafts must be less than or equal to the customer's credit limit, otherwise, new orders are placed on credit hold.

#### **Avail Credit:**

This field displays the portion of the customer's credit limit that is not allocated to open A/R orders. To calculate the available credit amount, the system subtracts the amount due and the open order amount from the credit limit.

## **Date Opened:**

This field shows the date on which the customer's credit account was opened.

#### **Last Trans Date:**

This field displays the date the last transaction was performed for the selected customer. The value in this field loads from the RCM file.

#### **Last Doc Date:**

This field displays the last invoice date for the customer. This value is the last invoice date from all customer invoices from the A/R Detail file, RAR.

#### **Last Pay Date:**

This field displays the date of the customer's last payment.

## Avg Pay Days:

This field displays the average number of days it takes the selected customer to pay invoices.

## Avg Doc Size:

This field displays the average monetary value of purchases per customer invoice.

## **Last Pay Amt:**

This field displays the amount of the customer's last payment.

#### **Terms Code:**

This field displays the payment terms code for the customer from the Customer Master file, RCM. The terms code determines the due date, the discount date, and discount percentage used for this customer.

## **Description:**

This field displays a description of the terms code. The description is loaded from the A/R Terms Master file, RTM.

## **Due Days:**

This field displays the number of days after the invoice date that the payment is due.

#### **Discount Days:**

This field displays the number of days after the invoice date that a discount is available.

## **Discount Pct:**

This field lists the discount percentage the system uses to calculate the default discount amounts. To calculate discount amounts, the system multiplies each discountable total by the value in this field, divided by 100.

#### Screen actions - ACR300DI-01

## F18=Alternate/Base Currency

Toggle between display of customer amounts in base or alternate currency values. If no alternate currency is defined on the company master file for the customer, only the base currency view is available.

#### F21=Cust

Access the Customer Master Information screen, ACR300DH-01.

All other screen actions on this screen perform standard Infor ERP LX functions. See *Generic help text for screen actions* in the overview information in this document.

# Customer master information, ACR300DH

The Customer Master Information program, ACR300DH, displays basic processing information for a specific customer.

Access: F21=Cust on the Customer Credit/Sales Information screen, ACR300DI-01

## View customer processing information from the RCM file

The Customer Master Information screen, ACR300DH-01, displays basic information that the system uses when it processes transactions that involve this customer. This is an inquiry screen, so you cannot update customer information. You have to update customer information in the Customer Master Maintenance program, ACR100D1. However, you can change the customer in this screen to view information for multiple customers.

## Field descriptions - ACR300DH-01

### **Customer Number:**

This field displays the customer number that you entered on the previous screen. You can override this value by entering a different customer number.

Infor ERP LX also displays the first 30 characters of the Customer Name. Press F2=Address Detail to call the Address Detail window and view the full name and address information for this Customer.

#### Alpha Search:

The Alpha Search field displays a valid sequence of letters and/or numbers used to identify the customer.

## **Customer Name:**

This field displays the customer name associated with the customer number.

#### **Person Contact:**

This field lists the name of the contact person at this customer address.

#### **Phone Number:**

This field displays the phone number for this customer.

## **Date Open:**

This field displays the date on which you established this customer file.

## Company:

This field displays the company number associated with the customer.

#### **Currency Code:**

This field displays the base currency code for the company.

## **Customer Type:**

This field displays the customer type associated with this customer. Customer type is a four-character alphanumeric code used to define customer groups. It can be used during ATP to determine account segment values.

## **Corp Customer:**

This field displays the customer number of the corporate entity assigned to the specified company. You can assign corporate customers to customers in Customer Master Maintenance, ACR100D1. Corporate customers enable the original, subsidiary customer to use the corporate special pricing structures, billing address, credit days and limit for credit checking, and terms code.

#### **Payment Code:**

This field lists the type of payment, check, draft, and so on, received from this customer.

#### **Credit Days:**

The field shows the number of days used to determine a customer's credit status.

## **Credit Limit:**

The field shows the maximum amount of approved credit available to this customer.

#### **D&B Number:**

This field displays the number used by Dunn & Bradstreet to identify the selected customer.

#### **D&B** Ranking:

This field displays the code used by Dunn & Bradstreet to indicate the estimated financial strength and credit rating of a customer.

## SIC Code:

The SIC code is used to identify this customer's primary business.

#### **Profit Center:**

This field displays the profit center code used by the system to post Accounts Receivable journal entries for this customer. Profit Center field values are used by Advanced Transaction Processing, ATP, to resolve segment values for CEA journal entries.

See the ATP Configuration Guide for additional information.

#### Salesperson:

This field displays the code for the salesperson associated with the selected customer. The salesperson code loads from the RCM file.

#### **Commission Code:**

This field displays the two-character alphanumeric code assigned to a customer number in Customer Master Maintenance, ACR100. Commission Rates Maintenance program, SAL120, uses this code to determine a commission structure.

#### **Back Order:**

This field displays the back order code for the customer from the Customer Master file, RCM. This code is the default value for the order header or line of any orders for this customer.

#### Warehouse:

This field displays the default warehouse code associated with this customer.

## Ship To:

This field displays the default ship-to number for the customer. It represents the ship-to address to use for this customer during order entry. If there is no ship-to number for the customer, the Order Entry program defaults to the address information provided for the customer number.

#### Route:

This field displays the six-character default route code for this customer.

#### Ship Via Code:

This field displays the Ship Via Code that identifies the default type of transport used for this customer's orders.

## Acknowledge?:

This field indicates whether acknowledgement is required for this customer's orders. 1=Yes, 0=No.

## **Statement Type:**

This field displays the statement type associated with this customer. It determines the Account Statements that print for this customer in the Account Statements program, ACR220D.

#### Terms:

This field displays the payment terms code for the customer. This code defines the payment terms including due days, discount days and percentage, and description of terms.

#### Disc Code:

This field displays the user-defined code used to assign specific pricing methods to orders.

#### Tax Code:

This field lists the tax code to use in VAT (Value Added Tax) and Sales Tax processing for this customer's orders. This tax code is combined with an item tax code to yield the tax rate for a given line on a customer invoice.

## Tax Bypass:

This field indicates whether to exclude a customer's invoices from VAT reporting. 1=Yes indicates that the invoices are excluded, 0=No indicates that they are included.

#### Tax ID:

This field displays the tax identification number for the customer. This number prints on invoices.

## **Fiscal Tax Cd:**

This field displays the fiscal tax code for this customer. This tax code prints on invoices and can be used for local reporting requirements. It does not affect any tax calculations.

#### **ABC Code:**

This field lists the ABC code for this customer. This field provides reference information. You can maintain customer ABC codes in the CUSTABC table in System Table Maintenance, SYS105D1.

## **Region Code:**

This field indicates pricing regions used for special pricing.

## Group Code 1 - 2:

These fields display the two group codes in which this customer is included. Group codes are user defined. They determine customer groups used to generate reports.

#### Screen actions - ACR300DH-01

#### F2=Address

Access the Address Detail screen to view full name and address information for the customer.

All other screen actions on this screen perform standard Infor ERP LX functions. See *Generic help text for screen actions* in the overview information in this document.

# Customer alpha lookup, ACR300DL

Use the Customer Alpha Lookup program, ACR300DL, to search for and select a customer.

## Find a customer by number or alpha search characters

The Customer Alpha Lookup screen, ACR300DL-01, allows you to search for a customer if you don't remember the customer number. You can search by an alphanumeric string you provided in the Customer Master record, ACR100D1. The alphanumeric string should be something that you can easily remember.

## Field descriptions - ACR300DL

#### Act (2,A):

Specify the number for the line action to perform and press Enter. To use the first line, specify the line action and at least one key field value.

The following line actions are available:

#### 1=Select

Select a customer.

## 8=Position to

Moves a customer record to the top of the list.

#### 10=Search

Searches for a customer record using the Alpha Search field.

## Company:

Infor ERP LX displays the company number associated with the customer.

#### **Customer Number:**

Specify the customer number that you want to select or position to.

## Alpha Search:

Specify the Alpha Search value you want to select or position to or search for. You created this value in ACR100D2-01.

#### **Customer Name:**

Infor ERP LX displays the customer's name.

#### Screen actions - ACR300DL

## Standard screen actions

All processing options on this screen perform standard Infor ERP LX functions which are described elsewhere in these run instructions.

# Customer alpha lookup

The Customer Alpha Lookup program, ACR310D, displays all customers in alphanumeric sequence by customer alpha search key, then phone number, then state, then postal code. The program displays basic contact information for the customer.

## Look up customer contact information

Use the Customer Alpha Lookup screen, ACR310D-01, to find a customer and view customer contact information.

## Field descriptions - ACR310D-01

## Alpha Search (20,A):

Specify the initial characters of the desired customer's alpha search key into this field. You must capitalize any letters that you capitalized for this key in the Customer Master Maintenance program, ACR100. The system positions you to the closest match.

## Phone (25,A):

Specify the phone number of the desired customer as it was entered in Customer Master Maintenance, ACR100. If you don't specify an alpha search key, the system positions you to the closest phone number match.

## **State (3,A):**

#### Added: MR73300 State, postal code fields

Specify the state of the desired customer as it was entered in Customer Master Maintenance, ACR100. The system searches by alpha search key, then phone number, then state.

#### Postal Code (9,A):

Specify the postal code of the desired customer as it was entered in Customer Master Maintenance, ACR100. The system searches by alpha search key, then phone number, then state and then by postal code.

## Select (1,A):

If you accessed this program from another program, you can select a customers displayed on the screen to return to the previous screen. Specify X in front of the customer you want to select and press Enter to select the customer.

#### Screen actions - ACR310D-01

#### Standard screen actions

All screen actions on this screen perform standard Infor ERP LX functions. See *Generic help text for screen actions* in the overview information in this document.

# Consolidated Aged Trial Balances, ACR400D

Use the Consolidated Aged Trial Balances program, ACR400D, to generate an aged Accounts Receivable Trial Balance report for the customer numbers and customer types you specify.

The Trial Balance report is aged in user-defined time periods. This report automatically summarizes the transactions for each company. You can specify whether to summarize information for each document or each customer. You can also choose to include break totals by branch customer.

The system uses the following ACR system parameters determine the aging information:

- The aging periods for the receivables
- The date used to age the receivables: 0=Due Date, 1=Invoice Date

The report prints information in customer number and currency sequence within the customer type.

The amount fields calculated or displayed in the report are rounded according to the rounding instructions you set up in Currency Code Maintenance, CLD107D2-01.

Access: ACR menu

## Specify selection criteria for the consolidated A/R aging report

Use the Consolidated A/R Aging Report screen, ACR400D-01, to specify selection criteria to determine the information to include in the Aged Accounts Receivable Trial Balance report.

This screen contains range fields that you use to limit the data the system selects. For information on range fields, see Ranges in the overview section of this document.

#### Field descriptions - ACR400D-01

## From Customer Type (4,A):

Specify a range of values to limit the information to include in the report by customer type.

## To Customer Type (4,A):

Specify a range of values to limit the information to include in the report by customer type.

#### From Customer Number (8,0):

Specify a range of values to limit the information to include in the report by customer number.

## To Customer Number (8,0):

Specify a range of values to limit the information to include in the report by customer number.

## From Posting Date (6,0):

Specify a range of values to limit the information to include in the report by posting date.

#### To Posting Date (6,0):

Specify a range of values to limit the information to include in the report by posting date.

## Open Document (1,A):

Specify Y=Yes to include only open document amounts when processing the A/R statement. Specify N=No to include both open and closed documents in the A/R statement.

The report does not include history transactions that are recorded but have not reached the specified number of days set in Transaction History System Parameters, SYS824D-01.

## Summary by Document (1,A):

Specify Y=Yes to summarize the Trial Balance report by document. Specify N=No to summarize the report by each transaction that relates to the document, such as payment, debit, and credit:

## **Summary by Customer (1,A):**

Specify Y=Yes to summarize the Trial Balance report by document. Specify N=No to summarize the Trial Balance report by the individual documents that make up the total for each customer:

## Lower Amount (15,0):

Specify a whole number in base currency to limit the customers whose information prints on this report. Information prints on the report only for customers that owe, in total, more than the value you specify in this field.

Leave this field blank to select all customers, or specify 01 to exclude customers that have credit balances.

## From Currency Code (3,A):

Specify a range of values to limit the information to include in the report by currency code.

## To Currency Code (3,A):

Specify a range of values to limit the information to include in the report by currency code.

#### Base or Transaction (1,A):

Specify T=Transaction to report amounts in transaction currency. Specify B=Base to report amounts in base currency.

If you specify transaction currency, you must leave the Override Date field blank. If you specify base currency, you must provide a date in the Override Date field so the system can access the spot rate for the date you provide.

## Override Date (6,0):

Specify the override date to use for the spot rate if you print this report in base currency. Leave this field blank if you print this report in transaction currency.

This date determines the spot rate the system uses to convert foreign currency-denominated amounts to base currency amounts. Set up spot rate types and exchange rate values in the CEA Currency program.

#### Example:

The company's base currency is USD, US dollars. Transactions took place in Deutschmarks. If you choose to print the report in base currency, the system finds the spot exchange rate for Deutschmarks to US dollars for the date you specify in this field. Amounts are converted and printed in the base currency of US dollars.

## **View Drafts Info (1,A):**

Specify Y=Yes to include customer drafts from the Cash Management application, CSH, on this aging report.

## **Totals by Branch Customer (1,A):**

Specify Y=Yes if you want the aging report to provide break totals for branch customers. A branch customer is the child customer of the A/R corporate customer. The report subtotals amounts by branch customer. Specify N=No to exclude break totals by branch customer. If you specify N, the report totals the aged trial balance by A/R customer only. The branch customer details are included in the A/R customer totals.

## Run Time Parameter (1,0):

Specify Interactive to process the data in real time or Batch to process the data in the job queue. If you specify interactive processing, your session is unavailable for other tasks until the job finishes.

## Screen actions - ACR400D-01

#### Standard screen actions

All screen actions on this screen perform standard Infor ERP LX functions. See *Generic help text for screen actions* in the overview information in this document.

# Aged trial balances by company, ACR410D

Use the Aged Trial Balances By Company program, ACR410D, to generate an aged Accounts Receivable Trial Balance report for the companies, customer numbers, and customer types you specify.

The Trial Balance report is aged in user-defined time periods. You can specify whether to summarize information for each document or each customer. You can also choose to include break totals by branch customer.

The system uses the following ACR system parameters determine the aging information:

- The aging periods for the receivables
- The date used to age the receivables: 0=Due Date, 1=Invoice Date

The report prints information in customer type, customer number, and currency sequence within the company number

The amount fields calculated or displayed in the report are rounded according to the rounding instructions you set up in Currency Code Maintenance, CLD107D2-01.

Access: ACR menu

## Specify selection criteria for accounts receivable aging by company report

Use the Accounts Receivable Aging by Company screen, ACR410D-01, to specify selection criteria to determine the information to include in the report.

This screen contains range fields that you use to limit the data the system selects. For information on range fields, see Ranges in the overview section of this document.

## Field descriptions - ACR410D-01

## From Company (2,0):

Specify a range of values to limit the information to include in the report by company number.

## To Company (2,0):

Specify a range of values to limit the information to include in the report by company number.

## From Customer Type (4,A):

Specify a range of values to limit the information to include in the report by customer type.

## To Customer Type (4,A):

Specify a range of values to limit the information to include in the report by customer type.

## From Customer Number (8,0):

Specify a range of values to limit the information to include in the report by customer number.

## To Customer Number (8,0):

Specify a range of values to limit the information to include in the report by customer number.

## From Posting Date (6,0):

Specify a range of values to limit the information to include in the report by posting date.

## To Posting Date (6,0):

Specify a range of values to limit the information to include in the report by posting date.

## Open Document (1,A):

Specify Y=Yes to include only open document amounts when processing the A/R statement. Specify N=No to include both open and closed documents in the A/R statement.

The report does not include history transactions that are recorded but have not reached the specified number of days set in Transaction History System Parameters, SYS824D-01.

#### Summary by Document (1,A):

Specify Y=Yes to summarize the report by document. Specify N=No to summarize the report by each transaction that relates to the document, such as payment, debit, and credit:

## Summary by Customer (1,A):

Specify Y=Yes to summarize the report by document. Specify N=No to summarize the Trial Balance report by the individual documents that make up the total for each customer:

## Lower Amount (15,0):

Specify a whole number in base currency to limit the customers whose information prints on this report. Information prints on the report only for customers that owe, in total, more than the value you specify in this field.

Leave this field blank to select all customers, or specify 01 to exclude customers that have credit balances.

# From Currency Code (3,A):

Specify a range of values to limit the information to include in the report by currency code.

### To Currency Code (3,A):

Specify a range of values to limit the information to include in the report by currency code.

## Base or Transaction (1,A):

Specify T=Transaction to report amounts in transaction currency. Specify B=Base to report amounts in base currency.

If you specify transaction currency, you must leave the Override Date field blank. If you specify base currency, you must provide a date in the Override Date field so the system can access the spot rate for the date you provide.

### Override Date (6,0):

Specify the override date to use for the spot rate if you print this report in base currency. Leave this field blank if you print this report in transaction currency.

This date determines the spot rate the system uses to convert foreign currency-denominated amounts to base currency amounts. Set up spot rate types and exchange rate values in the CEA Currency program.

### Example:

The company's base currency is USD, US dollars. Transactions took place in Deutschmarks. If you choose to print the report in base currency, the system finds the spot exchange rate for Deutschmarks to US dollars for the date you specify in this field. Amounts are converted and printed in the base currency of US dollars.

#### **Totals by Branch Customer (1,A):**

Specify Y=Yes if you want the aging report to provide break totals for branch customers. A branch customer is the child customer of the A/R corporate customer. The report subtotals amounts by branch customer. Specify N=No to exclude break totals by branch customer. If you specify N, the report totals the aged trial balance by A/R customer only. The branch customer details are included in the A/R customer totals.

### **Run Time Parameter (1,0):**

Specify Interactive to process the data in real time or Batch to process the data in the job queue. If you specify interactive processing, your session is unavailable for other tasks until the job finishes.

#### Screen actions - ACR410D-01

#### Standard screen actions

All screen actions on this screen perform standard Infor ERP LX functions. See *Generic help text for screen actions* in the overview information in this document.

# Aged Trial balances by salesperson, ACR430D

Use the Aged Trial Balances By Salesperson program, ACR430D, you to generate an aged Accounts Receivable Trial Balance report for the salespersons, customer numbers, and customer types you specify.

The Trial Balance report is aged in user-defined time periods. You can specify whether to summarize information for each document or each customer. You can also choose to include break totals by branch customer.

The system uses the following ACR system parameters determine the aging information:

- The aging periods for the receivables
- The date used to age the receivables: 0=Due Date, 1=Invoice Date

The report prints information by company number, customer type, customer number, and currency within the salesperson number

ACR sequences the report information by company number, customer type, customer number, and currency within the salesperson number you specify.

The amount fields calculated or displayed in the report are rounded according to the rounding instructions you set up in Currency Code Maintenance, CLD107D2-01.

Access: ACR menu

Specify selection criteria for accounts receivable aging by salesperson report

Use the Aged Trial Balance by Salesperson screen, ACR430D-01, to specify selection criteria to determine the information to include in the report.

This screen contains range fields that you use to limit the data the system selects. For information on range fields, see Ranges in the overview section of this document.

Field descriptions - ACR430D-01

# From Salesperson (6,0):

Specify a range of values to limit the information to include in the report by salesperson number.

### To Salesperson (6,0):

Specify a range of values to limit the information to include in the report by salesperson number.

### From Customer Type (4,A):

Specify a range of values to limit the information to include in the report by customer type.

## To Customer Type (4,A):

Specify a range of values to limit the information to include in the report by customer type.

### From Customer Number (8,0):

Specify a range of values to limit the information to include in the report by customer number.

### To Customer Number (8,0):

Specify a range of values to limit the information to include in the report by customer number.

### From Posting Date (6,0):

Specify a range of values to limit the information to include in the report by posting date.

### To Posting Date (6,0):

Specify a range of values to limit the information to include in the report by posting date.

### Open Document (1,A):

Specify Y=Yes to include only open document amounts when processing the A/R statement. Specify N=No to include both open and closed documents in the A/R statement.

The report does not include history transactions that are recorded but have not reached the specified number of days set in Transaction History System Parameters, SYS824D-01.

#### Summary by Document (1,A):

Specify Y=Yes to summarize the report by document. Specify N=No to summarize the report by each transaction that relates to the document, such as payment, debit, and credit:

# Summary by Customer (1,A):

Specify Y=Yes to summarize the report by document. Specify N=No to summarize the Trial Balance report by the individual documents that make up the total for each customer:

### Lower Amount (15,0):

Specify a whole number in base currency to limit the customers whose information prints on this report. Information prints on the report only for customers that owe, in total, more than the value you specify in this field.

Leave this field blank to select all customers, or specify 01 to exclude customers that have credit balances.

### From Currency Code (3,A):

Specify a range of values to limit the information to include in the report by currency code.

### To Currency Code (3,A):

Specify a range of values to limit the information to include in the report by currency code.

### Base or Transaction (1,A):

Specify T=Transaction to report amounts in transaction currency. Specify B=Base to report amounts in base currency.

If you specify transaction currency, you must leave the Override Date field blank. If you specify base currency, you must provide a date in the Override Date field so the system can access the spot rate for the date you provide.

#### Override Date (6,0):

Specify the override date to use for the spot rate if you print this report in base currency. Leave this field blank if you print this report in transaction currency.

This date determines the spot rate the system uses to convert foreign currency-denominated amounts to base currency amounts. Set up spot rate types and exchange rate values in the CEA Currency program.

### Example:

The company's base currency is USD, US dollars. Transactions took place in Deutschmarks. If you choose to print the report in base currency, the system finds the spot exchange rate for Deutschmarks to US dollars for the date you specify in this field. Amounts are converted and printed in the base currency of US dollars.

# **Totals by Branch Customer (1,A):**

Specify Y=Yes if you want the aging report to provide break totals for branch customers. A branch customer is the child customer of the A/R corporate customer. The report subtotals amounts by branch customer. Specify N=No to exclude break totals by branch customer. If you specify N, the report totals the aged trial balance by A/R customer only. The branch customer details are included in the A/R customer totals.

### Run Time Parameter (1,0):

Specify Interactive to process the data in real time or Batch to process the data in the job queue. If you specify interactive processing, your session is unavailable for other tasks until the job finishes.

Screen actions - ACR430D-01

#### Standard screen actions

All screen actions on this screen perform standard Infor ERP LX functions. See *Generic help text for screen actions* in the overview information in this document.

# Cash and memo posting, ACR500D1

The Cash and Memo Posting program, ACR500D1, allows you to create and process payments, debit memos, credit memos, and invoices. The Mode field value you specify on the first A/R Cash and Memo Posting screen, ACR500-01, determines the type of transaction to process. You can create a debit memo, credit memo, or invoice, and you can apply cash to an existing invoice. The second A/R Cash and Memo Posting screen, ACR500-02, displays only the fields that apply to the type of transaction you specified.

The following paragraphs provide a high-level overview of the processes performed to create an invoice, debit memo, or credit memo and to apply cash for each transaction type.

If you use CEA, we highly recommend that you read the ATP Configuration Guide carefully and ensure that you understood it before you use the Cash and Memo Posting program.

Invoices, debit memos, and credit memos are all created in the same manner. Processing is somewhat different for cash receipts. The Mode value determines the type of transaction:

0=Payment (cash receipts)

1=Invoice processing

2=Debit memo processing

3=Credit memo processing

In addition to the Mode field, you must make an entry in the following fields on ACR500-01 if you create or apply an invoice, debit memo, or credit memo:

- Company
- Posting Date
- Bank Code
- Posting Currency
- Customer Number

If the posting date you enter is not an open period in CEA, you get a critical error if you attempt to post the transaction and the transaction will not post to A/R or to CEA. See the Error Processing section for details on error processing.

Some fields on ACR500-01 are optional. The optional fields on ACR500-01 are Reference, Amount, and Filter. If you do not put values in the Reference or Amount fields, the system prompts you to confirm that the fields are intentionally blank.

You can perform multiple transactions in the current processing mode. If you specify an amount, the system provides the total amount for all transactions that you created in this mode.

The ACR500-01 screen has range filter fields that you can use to limit the documents to process. The filter criteria field are From and To Document Date, Document Prefix, Document Number, and Reference Number. When you type filter criteria, only the outstanding transactions that meet the criteria display on the ACR500-02. All fields are validated to ensure only valid values were entered.

Note that the document prefix fields display only if document sequencing is active in your environment. Document sequencing is activated in Billing System Parameters, BIL820D-01.

# Non-cash receipt transaction processing on ACR500-02

The second A/R Cash and Memo Posting screen, ACR500-02, displays all outstanding transactions that meet the filter criteria you specified on ACR500-01. If you did not specify filter criteria, the second screen displays all outstanding transactions. You can choose to create new transactions, apply transactions, or perform a combination of both processes in the second screen. If you are applying transactions, the transactions are only applied against outstanding invoices, debit memos, or credit memos. You cannot apply transactions against outstanding cash receipts.

ACR500-02 initially appears in Create mode with a default amount from the amount that appears on the first screen. If you don't want to apply the first transaction you perform to an existing document, you must specify the amount, the financial discount, the tax code, and the reason code for your first transaction. If document sequencing is not active in your environment, you must also specify the document number. After you press Enter, the default Event name appears. This default Event is retrieved based on the reason code. If the wrong Event appears, you can change the reason code and press Enter to display a new default Event name. After you correct the reason code and press Enter again, the Terms code field appears along with the following message:

"Entry does not exist - Press F9 to create."

Press F9 to create the new transaction. The new transaction displays along with the other outstanding transactions in the middle of the screen.

Before you press F9, you can change the financial terms code. If you change the terms code, the system calculates the financial discount based on the revised terms code. However, if an amount was entered in the Financial Discount Amount field, that amount overrides all terms codes. If you change the Terms code, the system prompts you press F14 to acknowledge that you have intentionally changed the terms code. If you confirm with F14, the system updates the terms code and creates the transaction.

If you want to apply the transaction you create to an existing document, you must type the prefix and document number of the existing document, the amount, the financial discount amount, and the tax code. The amount you specify need not equal the remaining due amount for the existing document. You can apply partial amounts and the system adjusts the remaining due amounts accordingly.

Control totals display in the upper right portion of the screen. The total amount indicates the amount you entered on ACR500-01. The remaining amount indicates the difference between the total amount and the sum of the transactions entered thus far while in Create mode. These control totals behave the same regardless of the processing mode.

If the remaining amount is equal to zero, the system displays the following message:

Entered amount equal to reference amount - F6 to post.

Press F6 to create both A/R and CEA transactions. If the review screen is activated in CEA, a screen displays the CEA journal entries. ACR posts the transactions to CEA. See the ATP Configuration Guide for additional information.

### Cash receipt transactions on ACR500-01 and ACR500-02

Specify 0 in the Mode field on ACR500-01 to initiate creation of a cash receipt transaction. You must also make entries in the Company, Posting Date, Bank Code, Posting Currency, and Customer Number fields. You can filter documents as desired. You can create and post cash receipts as unpaid cash or create and apply cash receipts to existing documents. Invoices can originate in either Billing or Accounts Receivable, and you can create them before or after you create a cash receipt. You would create the invoice after the cash receipt in the case of prepaid invoices, for example.

Press Enter. Initially, ACR500-02 displays in Apply mode. The oldest document prefix and document number display in the corresponding fields. The outstanding amount of the document or the amount you specified for the cash receipt, which ever is less, displays as the default Payment amount.

Press Enter to accept this information and to apply the Payment amount to the document.

Press F15=Next to skip the current document displayed and automatically move to the next oldest document. You can override any of this information. You can

make a partial payment by entering an amount less than the remaining due. If you change the document number and/or prefix, the amount that corresponds to the previous document remains on the screen. You must specify a new amount if the amount displayed is not correct. The amount you specify does not need to equal the remaining due amount for the existing transaction. You can apply partial amounts and the system adjusts the remaining amounts due.

After you press Enter, the default Event name appears. This default Event is retrieved based on the reason code. If the wrong Event appears, you can change the reason code and press Enter to display a new default Event name. After you correct the reason code and press Enter again, the system displays ACR500-03 if you entered 1 or 2 in the Incentive field. After the incentives are accepted, press Enter again to update the remaining amount due for the document you are posting the payment to.

You can apply financial and promotion discounts during the cash application process. Specify the amount of the discount in the Financial Discount field to apply a financial discount amount. If the amount of the discount is greater than the discount amount displayed or the discount date is prior to the posting date of the transaction, the system prompts you to accept these conditions.

Specify 1 or 2 in the Incentives field to take promotional discounts as a result of bill back discounts that are recorded in the Billing application:

- If you specify 1, only the promotions for the original invoice display on ACR500-03.
- If you specify 2, all outstanding promotions for the customer display.

You can apply the entire amount or a partial amount to the document. When all promotional amounts are applied, press F6 to accept the promotions and return to ACR500-02. The total amount of all promotion discounts selected displays in the Incentive Discount field.

If you post the cash receipt as unapplied cash, as is the case with prepaid invoices, you must delete the default document prefix and number from the corresponding fields and type the amount you want to apply in the Amount field. After you press Enter, the following message appears:

Entry does not exist - Press F9 to create.

Press F9 to create the new transaction. The system assigns a document number and the new transaction displays along with the other outstanding transactions in the middle of the screen.

Control totals display in the upper right portion of the screen. The total amount indicates the amount you entered on ACR500-01. The remaining amount indicates the difference between the total amount and the sum of the transactions entered thus far while in Create mode. These control totals behave the same regardless of the processing mode.

If the remaining amount is equal to zero, the system displays the following message:

Entered amount equal to reference amount - F6 to post.

Press F6 to create both A/R and CEA transactions. If the review screen is activated in CEA, a screen displays the CEA journal entries. ACR posts the transactions to CEA. See the ATP Configuration Guide for additional information.

Press F20 to autopost cash to the invoices and debit transactions displayed on ACR500-02. Autoposting applies the cash receipt against the oldest document displayed. If a portion of the cash receipt is still available, it is applied against the next oldest transaction. The process continues until the remaining amount of the cash receipt is zero. If a financial discount is available, it is automatically applied in the autopost process. If a partial payment is made on the last document posted to, the entire amount of the discount is taken. You can manually select the documents you want to include or exclude from the autopost process by using action codes 11=Select and 12=Omit. If multiple transactions are manually selected, the autopost process begins with the oldest and continues posting to the manually selected payments until the remaining amount is zero.

# Considerations that apply to all processing modes

Document Sequencing - If document sequencing is not activated in the Billing System Parameters, BIL820D, the prefix fields do not display on any of the screens. However, document sequencing must be activated if CEA is implemented.

Negative Amounts - You do not have to type negative numbers. The mode code you type on ACR500-01 determines the proper accounting calculations. This means that payments and credit memos are accounted for properly as credits to Accounts Receivable and do not require the entry of a negative sign. If you do input negative amounts using a minus sign, journal entries are created that take into account the negative sign. For example, if you type a negative amount for a debit memo, a negative debit memo is created. This has the same accounting effects as a credit memo. The same logic applies to all transactions.

Error Processing in ATP - Critical and non-critical errors can occur during journal entry creation in ATP.

Critical errors have the following effects:

- Journal entries cannot be created, because ATP setup cannot determine how to create the journal entry. Examples of critical errors include a missing Period table in CEA or an invalid event.
- Neither A/R nor CEA transactions are created or posted. An error message prompts you to consult the error report, CEA200, for the description of the error. You can re-enter the transaction after you resolve the causes of the error.

Non-critical errors allow the system to create journal entries, but it cannot post journal entries. Examples of non-critical errors include invalid segment values

and out-of-balance conditions. Non-critical errors are handled in one of two ways, depending on your ATP setup:

- If the Allow Journals in Error flag is not activated in Event Maintenance, CEA109D2-01, for the event you used to post the transaction, the error is handled in the same manner as a critical error.
- If the Allow Journals in Error flag is activated, the transaction is posted to A/R and a CEA journal entry is created. You must correct the errors in the CEA Events Processing Application before you can post the transaction.

Foreign Currency Processing - The Accounts Receivable subsystem performs currency processing for all transaction you type where the transaction currency entered on ACR500-01 is different than the currency specified as the Base currency for the company to which you post transactions.

CEA processes all foreign currency transactions entered for the transaction currency specified on ACR500-01 if it is different than the currency in the CEA book to which you post.

Exchange rates are retrieved for the default spot rate for the posting date entered on ACR500-01. You can override either the spot rate or the exchange rate.

If you override the spot rate, the exchange rate retrieved for the posting date is based on the new rate type.

If you override the exchange rate, the system ignores the rate type and uses the rate entered on the transaction. Alternatively, the rate can be retrieved with a Foreign Exchange Reservation number. Regardless of its source, the rate on the transaction is only applicable if the currency of the CEA book you post to is the same as the base currency for the company. All other CEA books use the posting date to retrieve the transaction's exchange rate for the rate type that is specified on the book. It is critical that you read and understand the Multiple Currency Processing information the ATP Configuration Guide before you perform any multiple currency processing.

Exiting ACR500-02 - If you exit ACR500-02 before you press F9, the system does not create the transactions or journal entries you entered, and the system returns you to ACR500-01. You can revise the values in the fields or exit the program.

If you exit ACR500-02 after you press F9 to create the transactions, but before you press F6 to post the transactions (you are prompted to use both of these functions), the system voids all the transactions that were created. However, these transactions are not deleted from the file. This means that the number is not reused if document sequencing is active.

Rounding - The amount fields calculated or displayed in this program are consistently rounded based on the currency rounding method and the round-to position you in the Currency Code Maintenance program.:

Create an invoice or initiate a cash or memo posting transaction

Use the first A/R Cash and Memo Posting screen, ACR500-01, to specify the type of transaction to perform and to provide basic financial information for the

transaction. You can also use this screen to limit the documents to which the transactions can apply so only those documents appear in the second screen, ACR500D-02.

See the Cash and Memo Posting program overview for a discussion of the functions and processes that the program performs.

The Filters portion of this screen contains range fields that you use to limit the data the system selects. For information on range fields, see Ranges in the overview section of this document.

### Field descriptions - ACR500-01

### Posting Date (6,0):

Specify the posting date for these A/R transactions. If this date falls within a closed CEA period, a critical error occurs. You must change the date before the system can post the transaction or create the journal entry.

### **Company (2,0):**

Specify the number of the company to which to post accounts receivable transactions. You must be authorized to a company, or you must be a security officer, to use a company.

### Bank Code (3,A):

Specify the bank code whose account this transaction affects.

### Posting Currency (3,A):

Specify the currency in which to post the transaction. This field is only available if multiple currency functionality is activated for order entry, billing, and accounts receivable in your environment, and if the company uses multiple currencies.

The currency you specify must be associated with the company number and the bank code in the Bank Master file. Maintain bank master records in the Bank Account Master program, ACP140D1.

#### Customer (8,0):

Specify the customer number for which to create the invoice or post the payment, debit, or credit.

If the customer number you specify is not a corporate customer number, ACR prompts you to confirm that this is the correct customer with F14. Generally, the corporate customer set up in the customer master records is responsible for accounts receivable activity.

### Payment Filter (1,A):

Specify a payment type code by which to filter this customer's invoices or memos. Only invoices or memos that have this payment type appear for your selection in the second screen.

## Reference (10,A):

Specify any necessary reference information for this cash or memo posting, such as a check number. If you do not specify a value in this field, ACR prompts you to confirm that the field is intentionally blank.

# Amount (15,2):

Specify the total amount of the payments, debits, credits, or invoices that you are posting for the customer, profit center code, and reference combination.

ACR compares the amount with the total of the entries on the following screen to check that they are equal. You can only post the entries if they equal the reference amount. The amount in this field can be zero, but if you specify a zero amount, the system prompts you to confirm the zero value.

# Mode (1,A):

Specify the code for the type of transaction to process:

| 0 | Payment                    |
|---|----------------------------|
| 1 | Invoice                    |
| 2 | Debit                      |
| 3 | Credit                     |
| 9 | F/P (Quick Entry Payments) |

The default value for this field is 0=Payment. The three-character description that displays on your screen defaults from the user-defined Short Description field for transactions in Billing System Parameters, BIL820D-02.

If you specify option 9, Infor ERP LX displays the Quick Entry Payments screen, ACR630D-01.

### Payment Type (1,A):

If you are making a payment, specify the payment type code to use for this transaction.

### Forex No. (10,A):

Specify the foreign reservation exchange number, FOREX, which applies to the current transaction. This FOREX number provides the override exchange rate for this transaction. The system uses the FOREX exchange rate in place of any other exchange rate source.

### Rate Type (6,A):

Specify the type of exchange rate to apply to this transaction, for example, spot rate, month-end rate, and so on.

Rate types are established in the CEA currency application. ACR defaults to the A/R spot rate type defined in Multi-Currency Parameters, MLT800. If you change the default rate type here, you must blank out the value in the Exchange Rate field so the new rate type use its own exchange rate.

### Exchange Rate (15,7):

This field only appears if you have Multiple Currencies activated in your environment. The field defaults to the exchange rate currently in effect for the specified foreign currency-to-base currency and rate type combination. You can change the value displayed.

Note that a Forex exchange rate takes precedence over the value entered here.

If your system is euro enabled in Multi-Currency System Parameters program, MLT800, the multiplier exchange rate that is used for triangulation calculation displays on this screen. You can use F2=Exchange Rate to maintain this exchange rate in the Override Exchange Rate screen, MLT940D. You can display or override the multiplier and divisor exchange rates, depending on the triangulation calculation method used.

### Profit Center (10,A):

Specify the profit center or any other user-defined value to use as a potential segment value for a newly-created document.

If you do not specify a profit center, ACR defaults to the Segment 1 value on the Customer Master. If you post a transaction to an existing document, the profit center defaults to the original document's profit center.

This field is not validated against the Profit Center Master file.

### From Document Date (8,0):

Specify a range of values to limit the documents selected for processing by document date.

#### To Document Date (8,0):

Specify a range of values to limit the documents selected for processing by document date.

# From Document Prefix (2,A):

Specify a range of values to limit the documents selected for processing by document prefix.

### To Document Prefix (2,A):

Specify a range of values to limit the documents selected for processing by document prefix.

## From Document Number (8,0):

Specify a range of values to limit the documents selected for processing by document number.

### To Document Number (8,0):

Specify a range of values to limit the documents selected for processing by document number.

#### From Reference Number

Specify a range of values to limit the documents selected for processing by reference number.

#### To Reference Number

Specify a range of values to limit the documents selected for processing by reference number.

#### Screen actions - ACR500-01

### F2=Exchange Rate

Access the Override Exchange Rate screen, MLT940D to view or maintain multiplier and divisor exchange rates. This function is only available if you have euro processing enabled and the MLT application active in your environment.

### F15=Customer Alpha Lookup

Access the Customer Alpha Lookup program, ACR310, to display or select a customer number.

#### F18=Document Lookup

Access the Document Number Lookup screen, ACR500-03. This window allow you to type in a document number and locate and select the appropriate document to which to apply payment. Other key fields such as Company, Bank, Currency and Customer default into the Cash and Memo Posting screen based on your selection.

#### F19=Refresh Filters

Refresh document prefix and reference number filters to the defaults.

#### F21=Calculator

Access the Currency Calculator program to convert the payment amount received into the invoice currency. For example, the Currency Calculator program can convert a payment received in euro to the invoice currency of French Francs. The result of the calculation populates the Amount field in ACR500-01.

All other screen actions on this screen perform standard Infor ERP LX functions. See *Generic help text for screen actions* in the overview information in this document.

# Look up a document to which to make a payment

The Document Number Lookup screen, ACR500-03, allows you to specify the Document Number. The screen displays available documents. You can select the appropriate document to which to apply payment in Cash and Memo Posting, ACR500-03. Other key field values such as Company, Bank, Currency, and Customer default into the corresponding fields in ACR500-01.

#### Field descriptions - ACR500-03

#### **Document Number**

Specify the Document Number for which to select a document and you want to look up and position to in the next screen, ACR500-02.

#### Act (1,0):

Specify 1=Select in front of the document to select. This action takes you to the ACR500-03 screen with the selected document unless additional information is required in the initial A/R Cash and Memo Posting screen, ACR500-01.

# Screen actions - ACR500-03

#### F15=Return

Exit the screen and return to the initial screen, ACR500-01, retaining the document you selected here.

All other screen actions on this screen perform standard Infor ERP LX functions. See *Generic help text for screen actions* in the overview information in this document.

# Create a new document or apply transactions to an existing document

Use the second-level A/R Cash and Memo Posting screen, ACR500-02, to create a new document or to apply transactions (invoices, debit memos, credit memos, or payments) to an existing document.

Open documents for this customer appear in the middle of the screen with the prefix code (if document sequencing is active), document number, amount remaining on this document, due date, original amount of the document, ending discount date, and any available discount amount.

You can post a transaction manually or automatically. The screen only displays documents that fall within the selection criteria you specified on the initial screen.

The screen displays the following fields for the documents in the list. Note that some are only visible if you fold the screen with F11:

- Pfx (Line)
- Document
- Remaining Amount (Line)
- Inv Date
- Original Amount (Line)
- Reference Number

### Field descriptions - ACR500-02

#### **Customer Number:**

This field displays the customer number that you entered on the A/R Cash and Memo Posting screen, ACR500-01. It identifies the customer for whom to create the invoice or post the payment, debit, or credit.

#### **Customer Name:**

This field displays the name of the customer

#### Reference:

This field displays the user-defined reference information, check number or other data from the initial screen, ACR500-01.

#### **Currency Code:**

This field displays the currency code to use to post the transaction.

#### Tax Code:

This field displays the customer tax code that the system uses in combination with the item code to determine the tax amount on the transaction.

### Total (Header):

This field displays the total amount to process for this session.

#### Rate:

This field displays the exchange rate specified on the initial screen, ACR500-01.

#### Rate Type:

The field displays the type of exchange rate applied to this transaction as specified on the initial screen, ACR500-01. If you did not provide a rate type on ACR500-01, the value in this field defaults from the Company Master file.

### Remaining (Header):

This header field displays the amount that remains to process for this session. This amount is updated for every transaction created.

### Pfx (2,A):

Specify a valid prefix and document number. Infor ERP LX positions the list to the page that contains the specified prefix and document.

#### Doc No (8,0):

Specify a valid prefix and document number. Infor ERP LX positions the list to the page that contains the specified prefix and document.

#### **Customer Prefix (2,A):**

This field defaults from the Customer Master file. The prefix code is used with the company number to retrieve the document sequence number from the Document Sequencing file, RDS, when you create or attach documents. You can override this prefix with any prefix that is valid for the company you specified on the initial A/R Cash and Memo Posting screen, ACR500-01.

#### Line actions:

Specify the number for the line action to perform and press Enter. To use the first line, specify the line action and at least one key field value.

### 5=Display

Access the Invoice/Order Inquiry screen, to view the invoice number, customer name and number, order number, customer purchase order number, discount amount, tax amount, and invoice amount.

### 11=Select (Auto Post)

Select a document to include in the Cash Receipt Auto Post process.

### 12=Omit (Auto Post)

Select a document to omit from the Cash Receipt Auto Post process.

#### 15=Discount Detail

To display Level Discount Amounts based on Customer Terms.

### **Total (Amount):**

The Total amount field displays the total of the document amounts listed for this customer.

#### **Total (Discount):**

The Total discount field displays the total of the discount amounts listed for this customer.

### **Original Amount (Total):**

This field displays the total of original document amounts listed for this customer.

### Charge Tax Code (4,0):

This field is only available if Take Financial Discount/Charge is activated in Company Master for this invoice. This field lists the charge tax code used to determine the tax on financial charges. Infor ERP LX combines this tax code with the customer tax code and the tax rate for the financial charge on the customer invoice.

### Pfx (2,A):

This field is only available if the Company/Prefix Document Sequence field in the Billing System Parameters is set to 1=Yes. This field defaults to the document prefix of the oldest document displayed when you type 0 (Payment) for the Mode code on ACR500-01.

Specify the prefix of the document to post against, or leave this field blank to create a new document.

### Document (8,0):

This field defaults to the document number of the oldest document displayed w when you type 0 (Payment) for the Mode code on ACR500-01.

If document sequencing is not activated in the Billing System Parameters, specify the existing document number that you want to post against. Specify a new document number to create a new document.

If the Company/Prefix Document Sequence: field in Billing System Parameters is set to 1=Yes, specify the document number to post against. A selection screen appears if there are multiple records for the prefix/document number combination

you specify. Select the record you want to post against. Leave this field blank to create a new document.

### Finance Discount (15,2):

If you enter a cash receipt, this field displays the financial discount amount available for the particular document you are posting against, but you can override this value. Specify the financial discount amount you want to apply to this document. Any discount amount entered is applied before the payment amount is applied. The system checks the financial discount amount to see if the following two conditions exists:

- If the discount you enter exceeds this customer's allowed discount percentage in the Terms Code file, ACR prompts you to override the error message with F19.
- The posting date is checked against the Terms Discount Date. If the document posting date occurs after the discount date, the system prompts you to override the error message with F19.

#### **Incentive Discount (15,2):**

This field displays in Payment mode only if the Promotions and Deals application, PRO, is installed. ACR displays the total amount of the incentive discounts selected.

### Item Tax Code (5,A):

This field displays only in Invoice, Debit, or Credit mode. Specify the item tax code which applies to the transaction you are creating.

#### Tax Amount:

The field shows the total tax amount for this transaction.

### **Payment or Amount:**

Depending on the selections you make on the ACR500-01 screen, either the Payment or the Amount field appears.

Payment - Specify the payment amount to apply to the document you specified in the preceding fields or a new document. This field defaults to the lesser of the amount of the oldest document displayed or the amount entered on the preceding screen. This field only displays for the Payment mode.

Amount - Specify the amount to apply to the document you specified in the preceding fields or a new document. This field only displays for the Invoice, Debit, or Credit modes.

### **Event (10,A):**

The field shows the default event for the G/L Reason Code selected. The event determines the journal entries that are created during ATP. See the ATP Configuration Documentation for a detailed explanation.

# Terms Code (2,0)

This field displays only if you are creating a new invoice, debit memo, or credit memo. ACR displays the customer's default terms code. You can override the value in this field with any valid discount terms code for the customer's company.

The new Terms code is associated with this document and all invoices, credit and debit memos, or payments that you apply to the document.

### Incentives (1,0):

In Payment mode, specify one of the following codes to designate how to apply incentives:

- 0 No incentives are provided with this payment.
- 1 Display the discount offered and discount taken for all open Promotion Tracking records, PDT, for this invoice on the screen for this field. Apply the incentive discount to the appropriate invoice lines.
- 2 Display the discount offered, discount taken, and discount balance for all open Promotion Tracking records, PDT, records on all invoices for this customer that appear on screen ACR500-05. Apply the incentive discount to the appropriate invoice.

### G/L Reason Cd (5,A):

This field displays the default reason code that you set up in the Default Reason Codes program, SYS180D1. You can change it here.

The G/L Reason code determines the event in CEA that the system uses to create journal entry transactions during ATP.

#### Screen actions - ACR500-02

#### F2=Exchange Rate

Access the Override Exchange Rate screen, MLT940D to view or maintain multiplier and divisor exchange rates. This function is only available if you have euro processing enabled and the MLT application active in your environment.

#### F15=Next

Proceed to the next document.

#### F16=Incent

Access the incentives screen ACR500-05 to view all open promotions for this customer.

### F18=A/R Inquiry

Access the Customer Level Inquiry program, ACR300D1, to view customer account information.

#### F20=Auto Post

Perform automatic posting of payments. You cannot auto-post negative payments.

### F21=Change Sort

Access Customer Master Maintenance - Order Class, ACR100D2-08.

#### F22=Mass Auto Post

Perform automatic posting of payments for more than 9,999 documents. Payments are automatically posted to documents from oldest to newest. You cannot select or de-select individual documents. You cannot auto-post negative payments.

All other screen actions on this screen perform standard Infor ERP LX functions. See *Generic help text for screen actions* in the overview information in this document.

# Specify sort options

Use the Sort Options screen, ACR500-07, to select the sorting sequence for display of information in the A/R Cash and Memo Posting screen, ACR500-02.

### Field descriptions - ACR500-07

### Sort Option (1,0):

Specify the number of the desired sort sequence:

- 1. Sort documents by the oldest date and prefix/document number within that date.
- 2. Sort documents by prefix/document number, then date.
- 3. Sort documents by transaction type. This option sorts transaction types by unapplied cash and credit memo, then invoice and debit memo. Within each of the two transaction type groups, this option sorts by transaction date, then document number.
- 4. Sort documents by transaction type. This option sorts transaction types by unapplied cash and credit memo, then invoice and debit memo. Within each of the two transaction type groups, this option sorts by document number, then date.

#### Screen actions - ACR500-07

#### Standard screen actions

All screen actions on this screen perform standard Infor ERP LX functions. See *Generic help text for screen actions* in the overview information in this document.

#### View discount detail information

The Discount Detail screen, ACR500-08, allows you to view Level Discount Amounts and Discount Dates based on the customer terms.

The processing options on this screen perform standard Infor ERP LX functions.

### Apply bill-back discounts to a document

Use the A/R Cash and Memo Posting screen, ACR500-05, to apply promotional bill-back discounts to documents along with the payment you are currently processing.

### Field descriptions - ACR500-05

# Customer (8,0):

This field displays the customer number for this promotion. The customer name displays to the right.

### Reference (10,A):

This field displays the reference information for this cash or memo posting transaction from the initial A/R Cash and Memo Posting screen, ACR500-01.

### Currency Code (3,A):

The field displays the currency code for this document. The field appears only if you have MLT activated in your environment.

### Total (15,2):

This field displays the total payment amount to apply.

#### Rate (15,7):

Infor ERP LX displays the exchange rate for this document. The field appears only if you have MLT activated in your environment.

### Rate Type (5,A):

This field displays the rate type for this document. The field appears only if you have MLT activated in your environment.

Rate types are defined in Currency Rate Type Maintenance in the CEA Currency Application. ACR defaults to the A/R Spot Rate Type that you defined in Multi-Currency Parameters, MLT800D.

### Remaining (15,2):

This field displays the payment amount that remains to apply.

### Act (Action) (2,0)

Use 11=Select in the Act field next to the promotion for which to apply the discount in the Disc To Apply: field for this document. You can change the amount.

The screen displays the new discount amounts to apply and the discounts taken. Press F6 to accept the transaction.

ACR returns you to the ACR500-02 screen with the original payment information. The Discount To Apply amount now appears in the Incentive Discount field. If the payment information is correct, press Enter to accept the payment and discount for the documents.

#### **Promotion:**

This field displays the open promotion number and line number with an outstanding discount to be applied.

#### Pfx:

This field displays the document prefix if document sequencing is active in your environment.

#### **Document:**

This field displays the document number and line number for this promotion discount.

## Disc To Apply (15,2):

This field displays the discount balance for this promotion/line and document/line. You can change the discount to apply, but you cannot exceed the remaining document amount. ACR recalculates this field after you press Enter.

#### **Disc Offered:**

This field displays the total incentive discount offered on this promotion/line and document/line

#### Disc Taken:

This field displays the cumulative discount taken on this promotion/line and document/line. ACR recalculates this field after you press Enter.

### **Totals Applied:**

This field displays the sum of the Discount to Apply fields for the selected documents.

### **Promotion Start (6,0):**

Use this field to reposition the list with the specified promotion at the top.

### **Document Start (6,0):**

Use this field to reposition the list with the specified document at the top.

### Discount Balance (15,2):

This field displays on a fold line if you use F11=Fold. ACR displays the discount balance that remains for this promotion/line and document/line. This field represents the difference between the Discount Offered and the Discount Taken. It is recalculated each time you press Enter.

#### Screen actions - ACR500-05

### F6=Accept

Accept the discount distribution and apply the payment to the document.

# F16=Open Promotions

ADisplay all open promotions for this customer when you select Incentive Distribution Code 1, open promotions for this document.

All other screen actions on this screen perform standard Infor ERP LX functions. See *Generic help text for screen actions* in the overview information in this document.

### View additional promotions for the customer

Screen A/R Cash and Memo Posting, ACR500-06, displays when you press F16 on ACR500-05. Use this screen to view additional promotions for the customer.

### Field descriptions - ACR500-06

### **Promotion Start (6,0):**

Use this field to reposition the list with the specified promotion at the top.

# **Document Start (6,0):**

Use this field to reposition the list with the specified document at the top.

#### Screen actions - ACR500-06

#### Standard screen actions

All screen actions on this screen perform standard Infor ERP LX functions. See *Generic help text for screen actions* in the overview information in this document.

# Invoice maintenance, ACR510D

Use the Invoice Maintenance program, ACR510D, to select invoices by company, customer, and invoice number to review or update. You can only select that have a remaining due amount greater than zero. You cannot select unapplied payments, credit memos, or debit memos. You can select invoices regardless of whether they originated from order entry, post shipment billing, or cash and memo posting. The Invoice Dunning Status, Invoice Due Date, and Discount Due Date fields are the only fields you can maintain with this program.

### Select an invoice to view or maintain

Use the Invoice Maintenance screen, ACR510-01, to select an invoice to view or maintain.

### Field descriptions - ACR510-01

### Act (2,A):

Specify the number for the line action to perform and press Enter. To use the first line, specify the line action and at least one key field value.

### Co (2,0):

Specify the company number associated with the customer for which you want to display or update invoice information. Note that you must be a security officer or you must be authorized to a company to use this field.

#### Customer (8,0):

Specify the number of the customer for which to display or revise invoice information. For individual customer numbers that are associated with a corporate customer number, you must specify the corporate customer.

#### Pfx (2,A):

Specify the prefix of the invoice for which to display or revise information. Blank is a valid entry.

# Document (8,0):

Specify the invoice number (document number) for which to display or revise information.

### Year (Document Year) (2,0):

Specify the document year of the invoice for which to display or revise information.

#### Screen actions - ACR510-01

#### Standard screen actions

All screen actions on this screen perform standard Infor ERP LX functions. See *Generic help text for screen actions* in the overview information in this document.

#### View or maintain an invoice

Use the Invoice Maintenance screen, ACR510-02, to view invoice information and revise the dunning status, document due date, and discount due date.

### Field descriptions - ACR510-02

### Company (2,0):

This field displays the company number from the selection screen.

## Customer (8,0):

This field displays the customer number from the selection screen. Note that this is the corporate customer for any individual customers that are associated with a corporate customer.

# **Prefix/Invoice (2,A), (8,0):**

This field displays the prefix and invoice number from the selection screen.

#### **Document Date (6,0):**

Infor ERP LX displays the date of the selected invoice.

### Original Amount (15,2):

This field displays the original amount of the invoice before any debit memos, credit memos, or payments were applied. If you view a customer set up for multiple currency processing, the value in this field is in the transaction currency.

# Remaining Due (15,2):

This field displays the amount of the invoice that is still due after credit memos, debit memos, payments, or discounts have been applied to the original invoice amount.

# Value Date (6,0):

This field displays the date from which the invoice due date and discount due date are calculated. During Invoice Release, BIL500D), this date defaults to the invoice date during Invoice Release, BIL500D, but it can be changed during the billing process.

If you create invoices through Cash and Memo Posting, ACR500D, the value date is the posting date. Note that you cannot change the invoice due date and discount due date on this screen to a date earlier than the value date.

### **Dunning Status (1,A):**

Specify the dunning level to assign to this invoice. The following values are valid:

- 1 through 9
- X
- Blank

If the company dunning method is 1, this value is the basis for the next dunning calculation. If the days between dunning dates are greater than the days set in the company master for the dunning level of this invoice, the dunning level is increased by 1. This will be true unless the dunning level is already set to the highest company dunning level available for this company, or if the dunning status is X. If the invoice was set to the highest available dunning level, it remains at that level when dunned. Invoices that have a dunning status of X are excluded from the dunning process.

If the company dunning method is Blank and the dunning status is not X, the dunning level is calculated from the days past the invoice due date. In this case, the numeric dunning level in this field has no impact because a Blank dunning method means that the prior dunning level does not affect the calculated dunning level.

### **Document Due Date (6,0):**

Specify a revised due date for this invoice. This date cannot be earlier than the value date displayed on this screen. The value in this field is the date from which the dunning level is calculated if the company dunning method is Blank. The next time you run the dunning process with a company dunning method of blank, the system calculates the dunning level based on the number of days between the new invoice due date and the effective dunning date.

If the dunning method is 1, a change to the invoice due date does not impact the dunning level calculation. The dunning level calculation is based on the prior dunning level and the days between the last dunning date and the current requested dunning date.

### **Discount Due Date (6,0):**

Specify a revised discount due date for this invoice. This date cannot be earlier than the value date or later than the invoice due date.

### Level 2 Discount Date (6,0):

Specify a revised discount due date for this invoice. This date cannot be earlier than the value date or later than the invoice due date.

If Terms Code Level 2 discount days are blank, you cannot maintain this field.

#### Level 3 Discount Date (6,0):

Specify a revised discount due date for this invoice. This date cannot be earlier than the value date or later than the invoice due date.

If Terms Code Level 3 discount days are blank, you cannot maintain this field.

#### Screen actions - ACR510D-02

#### Standard screen actions

All screen actions on this screen perform standard Infor ERP LX functions. See *Generic help text for screen actions* in the overview information in this document.

# Dunning selection and print, ACR600D

Use Dunning Selection and Print program ACR600D, to process dunning statements and reports. Only dunning requests that are processed as final generate dunning statements. Preliminary dunning does not produce dunning statements and it does not update dunning statuses or dunning dates. Preliminary dunning produces reports that show tentative dunning results that enable you to make changes before the final dunning process runs.

# Specify selection criteria for the dunning process

Use the Dunning Selection screen, ACR600-01, to specify selection criteria for the dunning process. You can limit dunning selection by company, customer type, customer number, dunning level, minimum dunning amount, and dunning date. You can also choose between performing a final selection or a preliminary selection that does not print letters.

This screen contains range fields that you use to limit the data the system selects. For information on range fields, see Ranges in the overview section of this document.

# Field descriptions - ACR600-01

### **Company (2,0):**

Specify the company for which you want to select customers for dunning. Only companies with a company dunning type of 1 or 2 are eligible for dunning. You must either be a security officer or be authorized to a company to make an entry here.

### Customer Type (4,A):

Specify a range of values to limit the selection of customers to process for dunning by customer type.

### **Customer Number (8,0):**

Specify a range of values to limit the selection of customers to process for dunning by customer number.

Note that the corporate customer is used for dunning purposes. Customers that fall outside the range but are eligible for dunning will still be processed as long as the corporate customer with which they are associated falls within the specified range. Conversely, individual customers that are associated with a corporate customer that falls outside the specified range are not processed for dunning, even if the individual customers themselves fall within the range.

### Dunning Level (1,A):

Specify the range of dunning levels to process. The default value for these fields causes all invoices that do not have an invoice status of X to be evaluated for dunning. If you specify a dunning level range, all invoices that have a dunning level within the specified range after dunning processing is performed are included in the dunning results.

#### Example:

- An invoice is currently at a dunning level of 4.
- You request dunning for invoices that have dunning levels of 4 and below.
- If the requested dunning date causes the invoice dunning level to be recalculated and increased by one, this invoice is now at dunning level 5.
- The invoice now falls outside the specified range of dunning results and is not included in the dunning reports and statements

### **Minimum Dunning Amount (13,2):**

Specify the amount due below which to exclude levels of invoices from dunning. This amount must be greater than or equal to zero.

This minimum amount applies to total amounts by dunning level.

If the company dunning type is 1, all invoices dunned are combined to make up the dunning amount because, for dunning purposes, they will all be reported at the highest dunning level of the individual invoices.

If the company dunning type is 2, this minimum is considered for each invoice dunning level to determine if the total of invoices at that dunning level exceeds this minimum dunning amount.

The only way this minimum dunning amount can apply to an individual invoice is if the company dunning type is 2 and the invoice is the only invoice for the customer at that invoice dunning level.

# **Dunning Date (6,0):**

Specify the effective date for the dunning calculation.

The system measures elapsed time from this dunning date to either the invoice due date or the last dunning date, depending upon the company dunning method. The system compares the resulting number of days to the dunning level days set on the company master to determine the invoice dunning level.

Note: If the company dunning method is 1, the dunning level determination also uses the invoice dunning status 1. If the company dunning method is 1, the dunning date must fall after the previous dunning date. If the dunning date is earlier, no records are processed. If the company dunning method is blank, this restriction does not apply.

### Preliminary/Final (1,A):

Specify 0 to perform a preliminary run of dunning or 1 to perform final dunning. Preliminary dunning does not generate dunning statements or update any invoice or customer dunning statuses. It only shows what the results would be if final dunning were requested with exactly the same criteria. The preliminary dunning run produces the Dunning Selection Report, ACR6050.

Final dunning updates invoice and customer dunning statuses where appropriate, generates user-designed dunning statements, and produces the Dunning Selection Report.

### Run Time Parameter (1,0):

Specify Interactive to process the data in real time or Batch to process the data in the job queue. If you specify interactive processing, your session is unavailable for other tasks until the job finishes.

#### Screen actions - ACR600-01

#### Standard screen actions

All screen actions on this screen perform standard Infor ERP LX functions. See *Generic help text for screen actions* in the overview information in this document.

# Specify dunning statement print options

Use the Dunning Selection screen, ACR600-02, to define the dunning statement print options and generate the Dunning Selection Report. This screen only appears if you requested a final dunning run.

### **About the Dunning Selection Report**

If you press Enter from this screen, the system generates the Dunning Selection Report, ACR605O. The report shows the selection criteria for the data in the report and the results of the new dunning calculation. The report is sequenced by company number.

The report is broken down by customer and dunning level if the company dunning type is 2, and by customer only if the company dunning type is 1. If the company dunning type is 2, separate dunning letters are sent for each dunning level. If the company dunning type is 1, one dunning letter is sent for all invoices at the highest dunning level that any of the invoices has reached. The Dunning Selection Report is segmented in the same manner.

All information for one customer is grouped together if the invoice dunning status is greater than zero and the company dunning type is 1. If the company dunning type is 2, then the information is segmented within the customer by invoice dunning status.

At the customer level, the report displays the following information:

- customer number
- customer dunning status
- total amount due based on the sum of the invoice remaining amounts
- transaction currency in which these amounts are reported.

At the invoice detail level, the report displays the following information:

- invoice numbers
- invoice dunning levels
- original invoice amounts
- remaining invoice amounts
- currency code in which these amounts are reported
- number of days past either the invoice due date or the previous dunning date, depending on the company dunning method
- invoice due dates
- last dunning date

Dunning statements are user designed and can display whatever fields and text the user defines.

Field descriptions - ACR600-02

#### Company (2,0):

This field displays the company number for which you requested dunning.

# Letter Print Date (6,0):

Specify the date on which to print dunning letters.

### **Letter Print Sequence (1,A):**

Specify the sequence from lowest to highest in which you want the dunning letters generated. Available sequence codes are listed below:

- 0 Sequence by invoice number.
- 1 Sequence by invoice amount.
- 2 Sequence by due date.
- 3 Sequence by reverse due date.

### Number of Copies to Print (2,0):

Specify the number of copies of the dunning letters to print.

#### Screen actions - ACR600-02

#### Standard screen actions

All screen actions on this screen perform standard Infor ERP LX functions. See *Generic help text for screen actions* in the overview information in this document.

# Interest invoicing, ACR620D1

Use the Interest Invoicing program, ACR620D1, to select invoices that were paid late to create interest-only invoices. Only one user at a time can create interest invoices for a company.

Set selection criteria for invoices to which to charge interest

Use the Interest Invoice Selection screen, ACR620D1-01, to set selection criteria for invoices. The second screen displays invoices that meet all the selection criteria on the second screen.

Field descriptions - ACR620D-01

### **Company (2,0):**

Specify the company for which to select invoices.

### Currency Code (3,A):

Specify the currency code of the invoices to select.

### Calculation (1,0):

Specify 2 to calculate interest on the net amount of the original invoice or 1 to calculate interest on the gross amount of the original invoice

### Include Deselected (1,0):

Specify 0 to process only newly paid invoices for this company. Specify 1 to process both newly paid and previously deselected invoices.

#### Screen actions - ACR620D-01

#### Standard screen actions

All screen actions on this screen perform standard Infor ERP LX functions. See *Generic help text for screen actions* in the overview information in this document.

# Interest invoice selection, ACR620D2

Use the Interest Invoice Selection program, ACR620D2, to review invoices that were selected based on entries on the first screen and to select some invoices to put through the billing process as customer orders and bill for only interest charges.

### Review and select invoices to which to apply interest charges

The Interest Invoice Selection screen, ACR620D2-01, displays the invoices that met the selection criteria on the fist screen. To appear on this screen, an invoice must have been paid later than an allowed number of free days (grace period) after the invoice due date. Also, the original invoice amount must be greater than or equal to a pre-set minimum value. These criteria are stored in the Interest Method Codes file.

Interest is calculated for the number of chargeable days that the invoice is past due. The number of chargeable days is determined from the number of days the invoice is paid past the invoice due date, the grace period (free days), and regional allowance days and annual days. These values are stored in the Interest Method Codes file.

### Field descriptions - ACR620D2-01

#### Line actions:

The line actions specific to this screen are described below:

#### 2=Override Amount

Manually override the automatically calculated Interest Amount.

#### 5=Invoice Detail

Display the ACR detail inquiry for this invoice.

#### 11=Deselect

De-select a currently selected invoice to exclude it from interest invoicing.

### 12=Select

Select a currently de-selected invoices to include it in interest invoicing.

# Act (2,A):

Specify the number for the line action to perform and press Enter. To use the first line, specify the line action and at least one key field value.

#### Prefix (2,A):

Specify the sequence number for the selected document.

#### Screen actions - ACR620D2-01

### F2=Exchange Rate

Access the Override Exchange Rate screen, MLT940D to view or maintain multiplier and divisor exchange rates. This function is only available if you have euro processing enabled and the MLT application active in your environment.

#### F6=Post

Post interest-only orders which the system can invoice through the Billing application.

All other screen actions on this screen perform standard Infor ERP LX functions. See *Generic help text for screen actions* in the overview information in this document.

# Interest invoice selection, ACR620D3

Use the Interest Invoice Selection amount override program, ACR620D3, to override the automatically calculated interest amount.

# Override the interest charge amount

Use the Interest Invoice Selection screen, ACR620D3-01, to manually specify an interest charge amount to override the calculated amount.

Screen actions - ACR620D3-01

#### Standard screen actions

All screen actions on this screen perform standard Infor ERP LX functions. See *Generic help text for screen actions* in the overview information in this document.

# Quick entry payments, ACR630D

Use the Quick Entry Payments program, ACR630D, to quickly specify and allocate payments against a list of invoices. You can specify invoices by either Invoice Number or Account String (Reference) but not both.

Access: ACR500

### Specify invoices to which to apply a payment

Use the Quick Entry Payments screen, ACR630D-01, to specify the company, bank, currency, and amount of a payment received. Then create a list of invoices to which to apply the payment amount. Use F6=Accept to allocate the payment amount to the listed invoices. The payment is applied from the first line of the list down until the payment amount is gone or no invoices remain to be paid.

#### Field descriptions - ACR630D-01

#### **Company (2,0):**

Specify the code of the company for which you have received a payment.

# Bank Code (3,A):

Specify the bank code that represents the account from which the payment was made.

# Currency (3,A):

Specify the currency to use for this transaction. This currency must be associated with the company and the bank code in the Bank Master file.

### Payment Date (6,0):

Specify the date on which to make the payment.

### Slip Total (15,2):

Specify the total payment amount in the specified currency.

### Allocated (15,2):

Infor ERP LX displays the total amount allocated so far against the list of invoices.

### Exchange Rate (15,7):

Infor ERP LX displays the exchange rate multiplier and divisor for this payment.

# Prefix (3,A):

Specify the prefix number of an invoice to which to apply the payment. You must also type the Invoice Number if you use this field. If you specify the Prefix and Invoice values, do not use the account string Reference field.

#### Invoice Number (8,0):

Specify the invoice number to which to apply the payment. If you use this field, you must also specify the prefix. If you specify the Prefix and Invoice values, do not use the account string Reference field.

### Reference (20,A):

Specify the account string Reference to which to apply the payment. If you use the Reference field, do not use the Prefix and Invoice fields.

Note that you can specify the Reference in one string of characters, or you can split it into its component sections. Infor ERP LX attempts to interpret what you enter, rather than insisting on the exact start positions of various data items in the string.

### Year (2,0):

Specify the last two numbers of the original document year.

### Reference (10,A):

Provide any necessary reference information, for example, bank information, for the Quick Entry Payments. If you do not put anything in this field, ACR prompts you to press F16 to confirm that the field is intentionally left blank. This field is for reference only.

#### Screen actions - ACR630D1-01

#### F2=Exchange Rate

Access the Override Exchange Rate screen, MLT940D. This screen displays the multiplier and divisor exchange rates. You can maintain these exchange rate fields if you have installed the MLT application, and your system is defined as Euro enabled in the Multi-Currency System Parameters program, MLT800D.

#### F6=Accept

Save the changes that you entered on this screen and process the screen. All other screen actions on this screen perform standard Infor ERP LX functions. See *Generic help text for screen actions* in the overview information in this document.

## A/R period close, ACR900D

The A/R Period Close program, ACR900D, closes the Accounts Receivable period for the specified company. It zeroes out the period-to-date figures and moves them into the year-to-date. All reconciled (closed) documents are deleted from the database if they are older than the number of days specified for days to retain AR history in the system parameters. The program updates the year-to-date and current period sales and clears the current period.

A document is considered closed if it fulfills both of the following conditions:

- The remaining total amount due is equal to zero at close time
- All drafts have been satisfied

The total due refers to the sum of all documents, invoices, debits, and credits, and cash for the particular customer/invoice number. You must run a company close at the end of each period, otherwise, your sales figures will not be rolled properly from period to period. Also, aging on statements will be incorrect. However, you must not close twice in one period. If you do, your sales figures will be rolled twice.

If you are preparing to close the year and you have the Inventory application, INV, installed in your environment, follow the steps below:

- 1. Run A/R Period Close, ACR900, for the last period of the year
- 2. Run Inventory Month End Close, INV900
- 3. Run Inventory Year End Close, INV910. INV910 zeroes out the year-to-date figures and rolls them over to the last year-to-date file.

#### Run the A/R period close for one company or all companies

Use the A/R Period Close screen, ACR900D-01, to specify a company to close and the date through which to run the close. Note that you can specify a single company or leave the field blank to run the close for all companies.

#### Field descriptions - ACR900D-01

#### Company To Close (2,A):

Specify the code of the company to close, or leave the field blank to run the close program for all companies.

#### Close Through Date (6,0):

Specify the close through date the system uses to process the period close. The system closes and marks for deletion all documents that have posting dates up through the date entered here and that have a remaining amount due of zero. You can view these documents as History Transactions in the Account Inquiry program, ACR300. The posting dates are the posting dates of the transactions that cleared the receivable to zero. To close all zero document groups regardless of posting date, specify 999999 in this field.

Note that a record is marked for logical deletion based upon this Close Through Date. A record is only physically deleted from the file if the following conditions are fulfilled:

- The record is marked for deletion as described above.
- The difference between the Close Through Date and the record's posting date is greater than the number of days specified in the Transaction History System Parameters program, SYS824D, in the field Enter Number of Days to keep On-Line: Accounts Receivable History Transactions.

CAUTION: If you specified 99/99/99 for the Close Through Date, the program uses the current date in the calculation. However, if you entered a future date in this field, the program uses that date in the calculation. This means that you may permanently purge records from the file that are newer than the number of days the system parameter is set to protect. A warning message appears to allow you to cancel the purge or continue.

#### Screen actions - ACR900D-01

#### Standard screen actions

## A/R year close, ACR910D

Use the A/R Year Close program, ACR910D, to close out accounts receivable records for the year.

The accounts receivable year-end close process clears out the Last Year-to-Date figures. After this, every time the month is run, the 12 Months Ago bucket is accumulated into the Last Year-to-Date bucket.

Note that you cannot use the A/R Year Close program to close the year if you have the Inventory application, INV, installed in your environment. If you try to use ACR910D, the system displays an error message. You must use the Inventory Year-End Close program, INV910D, to close the year.

If you are preparing to close the year and you have the Inventory application, INV, installed in your environment, follow the steps below:

- 1. Run A/R Period Close, ACR900, for the last period of the year
- 2. Run Inventory Month End Close, INV900
- 3. Run Inventory Year End Close, INV910. INV910 zeroes out the year-to-date figures and rolls them over to the last year-to-date file.

Access: ACR menu

#### Specify the company or all companies for year-end close

Use the End of Year A/R Close screen, ACR910D-01, to perform A/R year-end close for a specific company or for all companies. Note that you can only run the close from this screen if you do not have the INV application installed in your environment.

#### Field descriptions - ACR910D-01

#### Company To Close (3,A):

Specify the code of the company for which you wish to perform the A/R year-end close. To close all companies, leave the field blank.

#### Screen actions - ACR910D-01

#### Standard screen actions

## Document sequence reset, ACR920D

Use the Document Sequence Reset program, ACR920D, at the end of a document sequencing year to roll next year's data into the current year. The document sequencing year does not have to coincide with the company's fiscal year.

This program move the next year, start and end dates, and the document sequencing numbers into the current year fields. Next year's document numbers are reset to 1 and the date information increases by one year. This process is only effective if current year end dates are earlier than or the same as the system date.

#### Specify selection criteria for the document sequence reset process

Use the Document Sequence Number Reset screen, ACR920-01, to specify selection criteria for the reset process.

This screen contains range fields that you use to limit the data the system selects. For information on range fields, see Ranges in the overview section of this document.

#### Field descriptions - ACR920-01

#### From/To Company (2,0):

Specify a range of values to limit the companies to include in the selection.

#### From/To Prefix Code (2,A):

Specify a range of values to limit the document sequence prefix codes to include in the selection.

#### Selection (1,0):

Specify the types of records to reset. The options are explained below.

- 0 Reset Accounts Receivable and Accounts Payable records in the Document Sequencing file.
- 1 Reset Accounts Payable records in the Document Sequencing file.
- 2 Reset Accounts Receivable records in the Document Sequencing file.

#### Screen actions - ACR920-01

#### Standard screen actions

### Reset accounts receivable amount due, ACR970D

Caution: This program resets file information. Consult the project manager or the appropriate department supervisor before you press Enter to run this program.

The Reset Accounts Receivable Amount Due program, ACR970D, resets the Customer Amount Due field in the Customer Master file, RCM. The program reads all Accounts Receivable records for all customers in the A/R Detail file, RAR, based on the value in the corporate customer field, RCCUS.

Access: SYS01 menu

Reset the accounts receivable amount due

Press Enter in the Reset Customer Amount Due screen, ACR970D-01, to run the program.

## Average pay days/invoice size, ACR971D

Caution: This program resets file information. Consult the project manager or the appropriate department supervisor before you press Enter to run this program. Use the Reset Customer Average Pay Days/Invoice Size program, ACR971D, to initialize the use of corporate customers in your business. This program resets the average days to pay and the average invoice size for corporate customers only in the Customer Master file, RCM.

Do not run this program if either of the following conditions exists:

- You are currently using corporate customers
- You have manually entered Corporate Customer numbers

Access: SYS01 menu

Initialize the use of corporate customers in your business

Press Enter in the Reset Cust Avg Pay Days and Invoice Size screen, ACR971D-01, to run the program.

## Reset corporate customer numbers, ACR972D

Caution: This program resets file information. Consult the project manager or the appropriate department supervisor before you press Enter to run this program.

Use the Reset Corporate Customer Numbers program, ACR972D, to reset existing corporate customer relationships. Detail is updated in the RAR file only if the customer previously had a corporate customer other than itself defined.

This program performs one of the following functions:

- Resets an existing corporate customer relationship in the A/R Detail File, RAR, with the corporate customer number, CCCUS, from the Customer Master, RCM.
- Fills in a corporate customer number with the customer number if the corporate customer field, CCCUS, is blank in the Customer Master, RCM.

Access: SYS01 menu

#### Reset corporate customer numbers

Press Enter in the Reset Corporate Customer Number screen, ACR972D-01, to run the program.

## Customer hierarchy realignment, ACR973D1

Use the Customer Hierarchy Realignment program, ACR973D1, to realign the corporate and sales hierarchy structures for your customers. For example, you can use this program to move a customer from one corporate or sales organization hierarchy structure to a different one. You can also use this program to change the other business function customers for a specified customer record.

Access: ACR01 menu

#### Select a customer for which to change hierarchy information

Use this Hierarchy Realignment Selection screen, ACR973D1-01, to select the customer for which to change a hierarchy. Use the appropriate line action to initiate a change to either the corporate or the sales organization hierarchy.

#### Field descriptions - ACR973D1-01

#### Act (2,A):

Specify the number for the line action to perform and press Enter. To use the first line, specify the line action and at least one key field value.

The following line actions are specific to this screen:

#### 10=Change Corporate

Open the Corporate Realignment screen to change corporate parent for the selected customer.

#### 11=Change Sales Force

Open the Sales Organization Realignment screen to change the sales organization parent for the selected customer.

#### **Customer:**

This field displays a list of customer numbers that are available for organizational realignment.

#### Name:

This field displays the customer name associated with each customer number.

#### Status:

This field displays the status of each customer record, Active or Inactive.

#### Screen actions - ACR973D1-01

#### F13=Filters

Change the record display in the list. You can display all records or only active records by Customer Number, or you can display only active records by Customer Name.

#### F14=Customer Master

Access the Customer Master program, ACR100D1, to view and maintain customer information.

All other screen actions on this screen perform standard Infor ERP LX functions. See *Generic help text for screen actions* in the overview information in this document.

#### Change the corporate parent customer of a selected customer

Use the Corporate Realignment screen, ACR973D2-01, to specify a new corporate parent for the selected customer. All changes to this screen update the corresponding fields in the Customer Master file, RCM, unless otherwise indicated.

If the new corporate parent is within a new corporate structure, ACR shows the new business function customer defaults based on the value you set in the Accounts Receivable system parameter Default Parents Business Function Customer. You can change the values in the new business function customer fields.

If you selected a customer that is the corporate parent of another customer, you can choose to either realign the children along with the parent or leave the children in the current corporate structure. If you realign the children, ACR also adjusts their business function customers. See the help text for the Customer Master program, ACR100, for a description of the various business function customers.

#### Field descriptions - ACR973D2-01

#### **Customer Number/Name:**

This field displays the customer number and name that you selected on the first screen.

#### **Current Corporate Parent/Name:**

This field displays the corporate parent from the selected customer's Customer Master record.

#### **New Corporate Parent (8,0):**

Specify the new corporate parent for the current customer.

#### **Pricing Customer (8,0):**

Specify a new pricing customer that is within the current customer's new corporate hierarchy.

#### A/R Customer (8,0):

Specify a new accounts receivable customer that is within the current customer's new corporate hierarchy.

If you accept orders for invoicing, ACR uses this customer number as the corporate/billing customer in the Accounts Receivable file, RAR. The amount of an invoice is added to the customer's total amount due and is subtracted from the open order amount.

#### **Remit-From Customer (8,0):**

Specify a new remit-from customer that is within the current customer's new corporate hierarchy.

#### Statement-To Customer (8,0):

Specify a new statement-to customer that is within the current customer's new corporate hierarchy.

#### **Promotion Customer (8,0):**

Specify a new promotion customer that is within the current customer's new corporate hierarchy.

#### **Promotional Pay-To Customer (8,0):**

Specify a new promotional payment-to customer that is within the current customer's corporate hierarchy.

#### **Promotional Pay-To Number (4,0):**

Specify the pay-to number to use with the new promotional pay-to customer to retrieve required address information.

#### Invoice-To Customer (8,0):

Specify a new invoice-to customer that is within the current customer's new corporate hierarchy.

#### Invoice-To Number (4,0):

Specify the invoice-to number to associate with the new invoice-to customer.

#### Lock Box-To Customer (8,0):

Specify a new lock box-to customer that is within the current customer's new corporate hierarchy.

#### Lock Box-To Number (4,0):

Specify a lock box-to number to associate with the new lock box-to customer.

#### Screen actions - ACR973D2-01

#### F6=Accept

Accept the information on the screen.

#### F14=Customer Master

Access the Customer Master program, ACR100D1, to view and maintain customer information.

#### F16=Customer Inquiry

Access the Customer Level Inquiries program, ACR300D1, to view information about A/R customers that you specify in the first screen.

All other screen actions on this screen perform standard Infor ERP LX functions. See *Generic help text for screen actions* in the overview information in this document.

#### Change the sales parent customer of a selected customer

Use the Sales Force Realignment screen, ACR973D3-01, to specify a new sales organization parent for the selected customer. All changes to this screen update the corresponding fields in the Customer Master file, RCM, unless otherwise indicated.

If the new sales organization parent is within a new sales organization structure, ACR shows the new business function customer defaults based on the value

you set in the Accounts Receivable system parameter Default Parents Business Function Customer. You can change the values in the new business function customer fields.

If you selected a customer that is the sales organization parent of another customer, you can choose to either realign the children along with the parent or leave the children in the current corporate structure. If you realign the children, ACR also adjusts their business function customers. See the help text for the Customer Master program, ACR100, for a description of the various business function customers.

If you are maintaining a customer who is the sales organization parent of another customer, you can choose to either realign the children along with the parent or leave the children in the current sales organization structure. If you realign the children, ACR also adjusts their business function customers. See the help text for the Customer Master program, ACR100, for a description of the various business function customers.

#### Field descriptions - ACR973D3-01

#### **Customer Number/Name:**

This field displays the customer number and name that you selected on the first screen.

#### **Current Sales Force Parent/Name**

This field displays the sales organization parent from the selected customer's Customer Master record.

#### **New Sales Force Parent (8,0):**

Specify the new sales organization parent for the current customer.

#### Item X-Ref Customer (8,0):

Specify a new valid Item X-Ref Customer number that exists within the current customer's new sales organization hierarchy.

#### Sales History Cust (8,0):

Specify a new sales history customer that is within the current customer's new sales organization hierarchy.

When you create an invoice, ACR enters this customer number in the following files:

- Invoice History, SIH
- Sales Detail, SSD
- Sales History, SSH

#### Ship-to Customer (8,0):

Specify a valid ship-to customer number that exists within the new sales organization hierarchy of the current customer. This is the customer who receives the order shipments for the current customer.

#### Ship-to Number (4,0):

Specify the ship-to number to associated with the new ship-to customer.

#### Screen actions - ACR973D3-01

#### F6=Accept

Accept the information on the screen.

#### F14=Customer Master

Access the Customer Master program, ACR100D1, to view and maintain customer information.

#### F16=Customer Inquiry

Access the Customer Level Inquiries program, ACR300D1, to view information about A/R customers that you specify in the first screen.

All other screen actions on this screen perform standard Infor ERP LX functions. See *Generic help text for screen actions* in the overview information in this document.

## Cleanup operations for A/R files, ACR990D

Caution: This program resets file information. Consult the project manager or the appropriate department supervisor before you press Enter to run this program. Use the Cleanup Operations for Accounts Receivable Files, ACR990D, to clean up records that were in use when the Accounts Receivable program, ACR500, ended abnormally.

When you run ACR500, the program creates temporary records and locks live records by the user ID to ensure that no one else tries to use them at the same time. If the processing completes normally, the temporary records become permanent and live and ACR500 removes the locks on the records. If the system fails, temporary records can be left in the database and live records remain locked. The ACR990D program cleans up the and unlocks the records.

To lock records, the ACR500 program populates the Workstation ID field, WSID, of the record with the user's Workstation ID. ACR990D deletes all temporary records and removes live record locks for the files RAR, PDX, or RTX. You have the option of cleaning up records you're your own Workstation ID or \*ALL IDs.

If you choose \*ALL, then all records are cleaned up, regardless of the Workstation ID encountered.

Access: SYS01 menu

#### Clean up locked and temporary A/R records

Use the Cleanup Operations for Accounts Receivable Files screen, ACR990D-01, to specify the workstation ID for which to run cleanup and to run the program.

#### Field descriptions - ACR990D-01

#### Workstation ID to Clear (10,A):

Specify the ID of the workstation for which to perform cleanup operations for A/R records. Specify \*ALL to perform clean up operations for all workstation IDs.

#### Screen actions - ACR990D-01

#### Standard screen actions

All screen actions on this screen perform standard Infor ERP LX functions. See *Generic help text for screen actions* in the overview information in this document.

## Customer terms code list, WINRTMD

The Customer Terms Code List program, WINRTMD, displays a list of customer terms codes. You view records for Levels 1, 2, or 3, using the toggle screen action F16.

#### Select a terms code

Use the Customer Terms Code List screen to select a customer terms code to return to the calling program.

## Process billing/invoice exceptions, SFM900D

Use the Process Billing/Invoice Exceptions program, SFM900D, to process invoices from Infor ERP LX Billing that did not generate invoices in Infor FMS Masterpiece. You can review the Invoices Generated from Billing Exception Report, SFM520B, for errors. The system generates the report after you run Invoice Release, BIL500D. The Process Billing/Invoice Exceptions program reads documents from the Invoice Detail file, RAR, that have a record ID of WI, WD, or WC. After you correct the errors, the RAR record ID changes to RI, RD, or RC, and the system writes the Infor FMS Masterpiece invoices.

This program is only available if you have the SFC applications installed in your environment.

Access: SYS01

#### Select billing/invoice exceptions to process

Use the Process Billing/Invoice Exceptions selection screen, SFM900D-01, to process the unprocessed invoices. You can limit processing to a specific company or include all companies.

This program is only available if you have the SFM applications installed in your environment.

Access: SYS01

#### Field descriptions - SFM900D-01

#### Company to Post (2,0):

Specify a company number to limit the invoices to post to that company, or leave the field blank to include the invoices of all companies.

#### Run Time Parameter (1,0):

Specify Interactive to process the data in real time or Batch to process the data in the job queue. If you specify interactive processing, your session is unavailable for other tasks until the job finishes.

Screen actions - SFM900D-01

#### Standard screen actions

# Appendix A Glossary

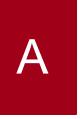

#### Ranges

Ranges refer to fields you can use to limit an inquiry or report or to display specific data. If there are multiple range fields in a program, you can tailor your inquiry or report to produce only the data you need.

Infor ERP LX sorts the information alphanumerically. Therefore, the value in the From field must be a lower alphanumeric value than the value in the To field.

Infor ERP LX usually inserts extreme values as defaults in the lower and upper fields. See the description for Extreme values by default. The entries you make in range fields do not have to be valid values in a database file.

Review the following suggestions to limit the information:

Specify the first value to include on the inquiry or report in the From field. Leave the To field blank to include all information to the end of the file. For example, you can print a report that starts with the customer number you specify in the From field and stops at the end of the Customer Master file.

Specify the last value to include on the inquiry or report in the To field. Leave the From field blank to start at the beginning of the file. For example, you can perform an inquiry that starts with the beginning of the Customer Master file and ends with the customer number you specify in the *To* field.

Specify the same value in both the *From* and *To* fields. For example, you can limit a display to one customer.

To include a group of items, specify a value in the *From* field and another value in the *To* field. For example, you can perform an inquiry that starts with the first of the month and ends with the last day of the month.

## Index

(Y/blank), 1-7 A/R, A/P, 1-7 Alphanumeric, 1-8 Extreme values by default, 1-8 Ranges, 1-1 Reference only, 1-9